Uporabniški vodnik

© Copyright 2012 Hewlett-Packard Development Company, L.P.

Bluetooth je blagovna znamka svojega lastnika, ki jo na podlagi licence uporablja družba Hewlett-Packard Company. Intel je blagovna znamka podjetja Intel Corporation v ZDA in drugih državah. Microsoft in Windows sta zaščiteni blagovni znamki družbe Microsoft Corporation v ZDA. Logotip SD je blagovna znamka svojega lastnika.

Informacije v tem priročniku se lahko spremenijo brez poprejšnjega obvestila. Edine garancije za HP-jeve izdelke oziroma storitve so navedene v izrecnih izjavah o jamstvu, priloženih tem izdelkom oziroma storitvam. Noben del tega dokumenta se ne sme razlagati kot dodatno jamstvo. HP ni odgovoren za tehnične ali uredniške napake ali pomanjkljivosti v tem dokumentu.

Prva izdaja: februar 2012

Št. dela dokumenta: 677575-BA1

#### **Obvestilo o izdelku**

V tem priročniku so opisane funkcije, ki so skupne večini modelov. Nekatere funkcije morda niso na voljo v vašem računalniku.

#### **Pogoji programske opreme**

Kadar nameščate, kopirate, prenašate v svoj računalnik ali kako drugače uporabljate kateri koli vnaprej nameščen programski izdelek v tem računalniku, vas zavezujejo določila HP-jeve Licenčne pogodbe za končnega uporabnika (EULA). Če ne sprejmete teh licenčnih pogojev, je vaše edino pravno sredstvo, da v roku 14 dni vrnete celoten neuporabljen izdelek (strojno in programsko opremo) prodajalcu, ki vam bo v skladu s svojim pravilnikom o povračilih povrnil kupnino.

Za vse dodatne informacije ali za povračilo kupnine za računalnik se obrnite na lokalno prodajno mesto (prodajalca).

### **Varnostno opozorilo**

**OPOZORILO!** Da zmanjšate možnost poškodb, povezanih s pregretjem računalnika, slednjega ne odlagajte neposredno v svoje naročje in ne ovirajte zračnih ventilatorjev računalnika. Računalnik uporabljajte samo na trdnih in ravnih površinah. Pretoka zraka ne smejo ovirati trdi predmeti, kot je morebitni tiskalnik v neposredni bližini, ali mehki predmeti, npr. blazine, odeje ali oblačila. Poleg tega se napajalnik za izmenični tok med delovanjem ne sme dotikati kože ali mehke površine, kot so blazine, preproge ali oblačila. Računalnik in napajalnik sta izdelana v skladu z mednarodnimi standardi varnosti opreme za informacijsko tehnologijo (IEC 60950), ki opredeljujejo najvišjo dovoljeno temperaturo površin, dostopnih uporabnikom.

# **Kazalo**

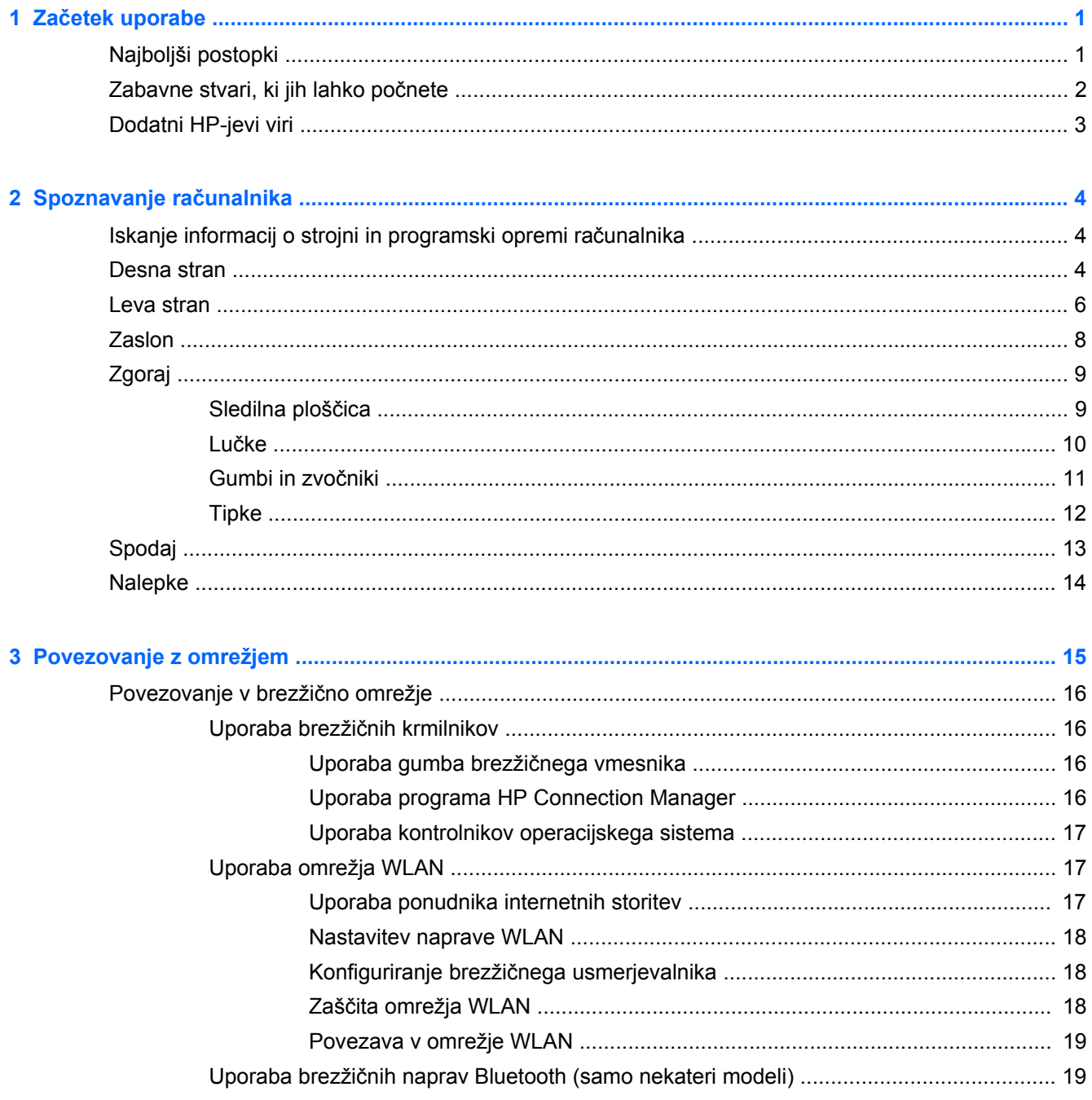

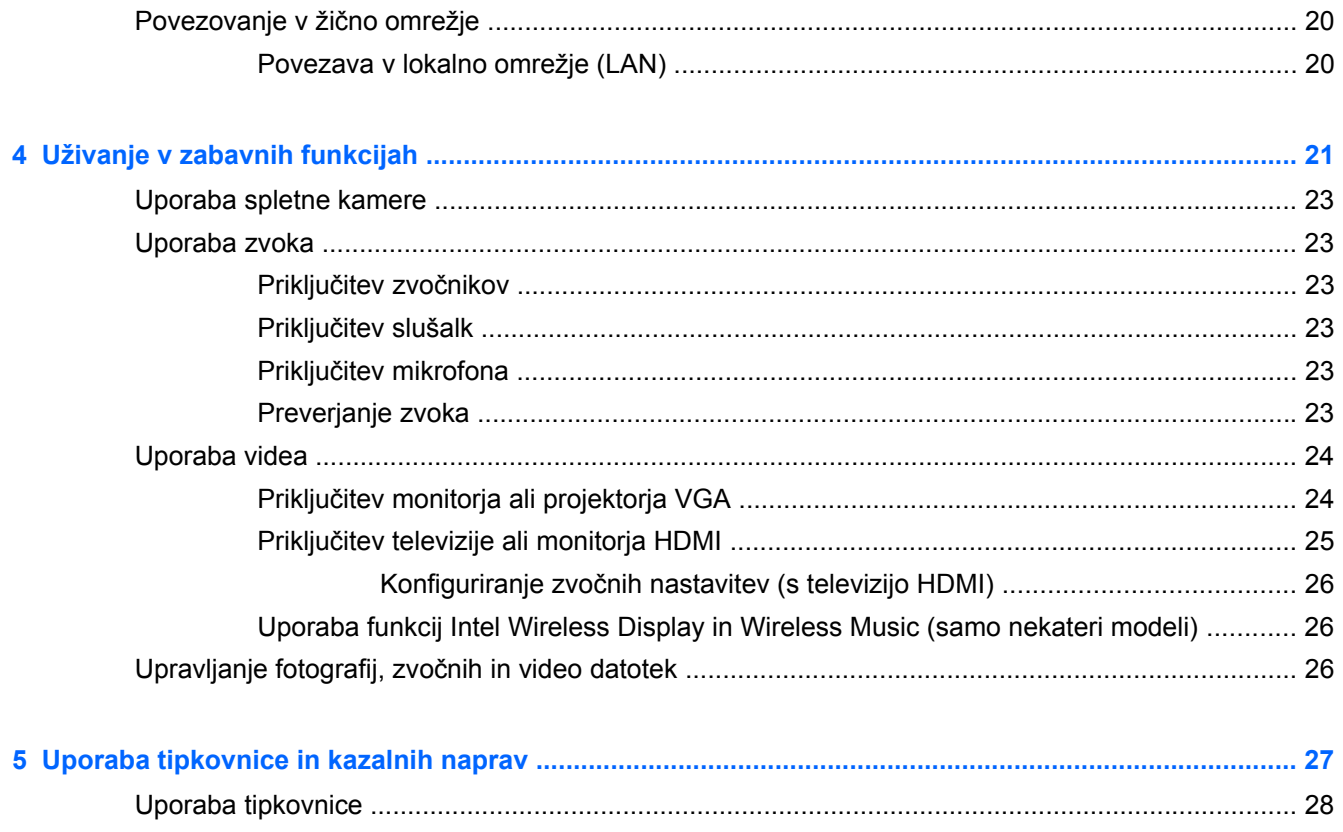

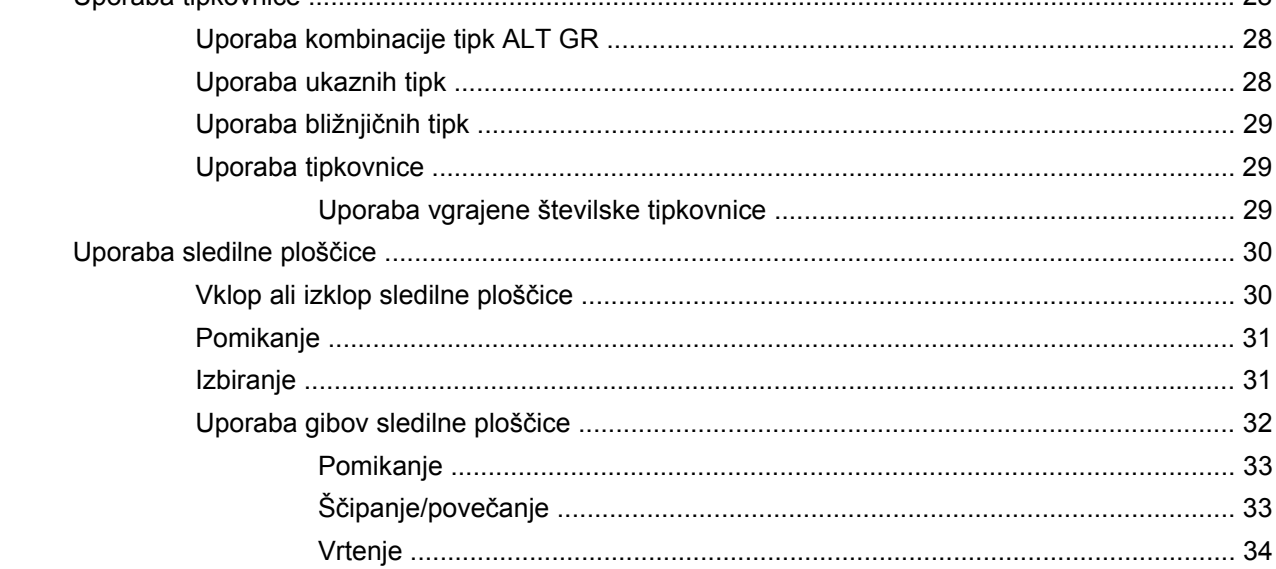

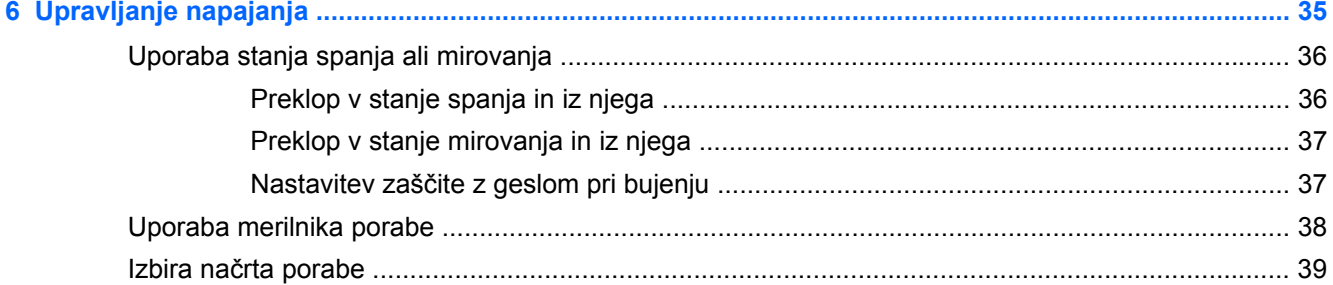

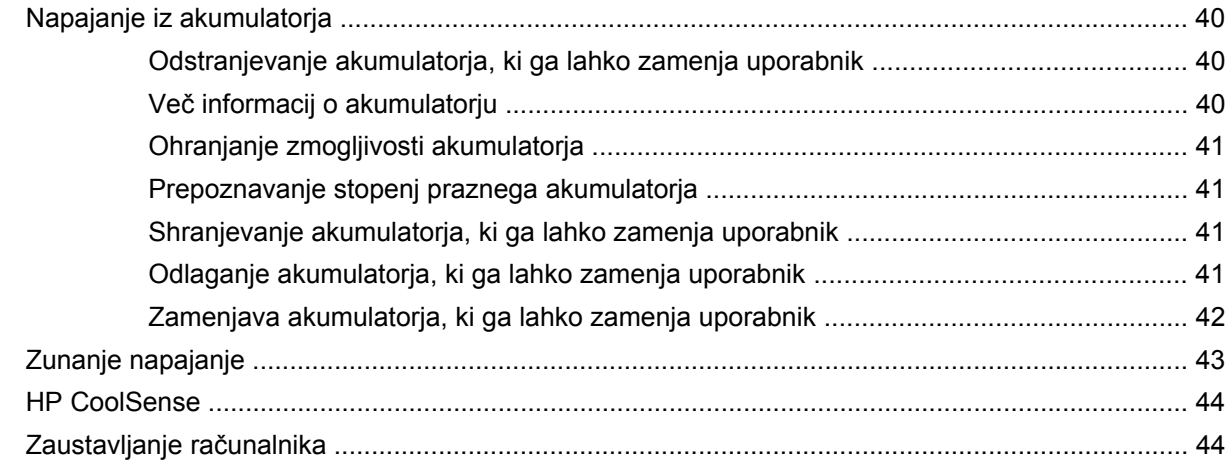

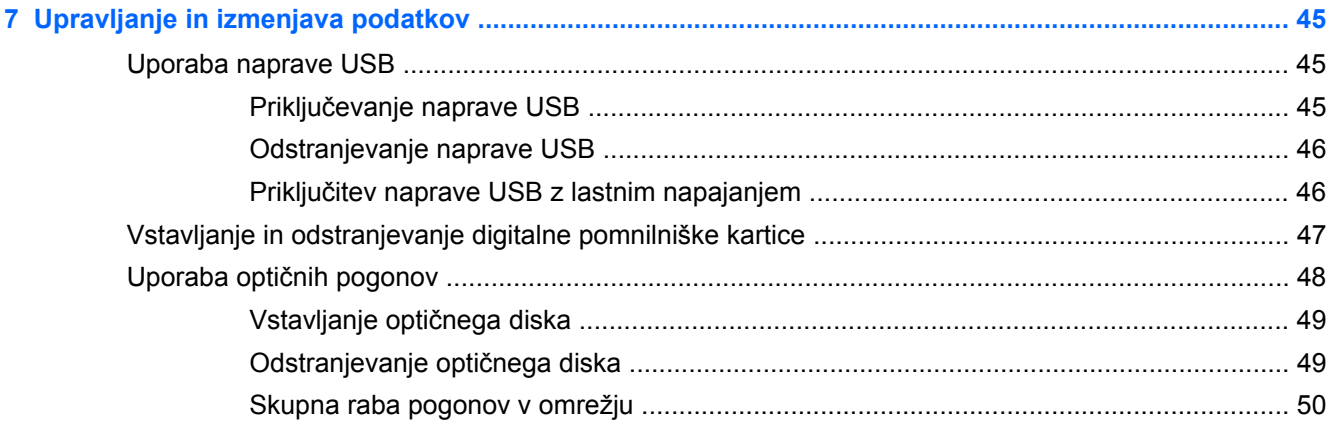

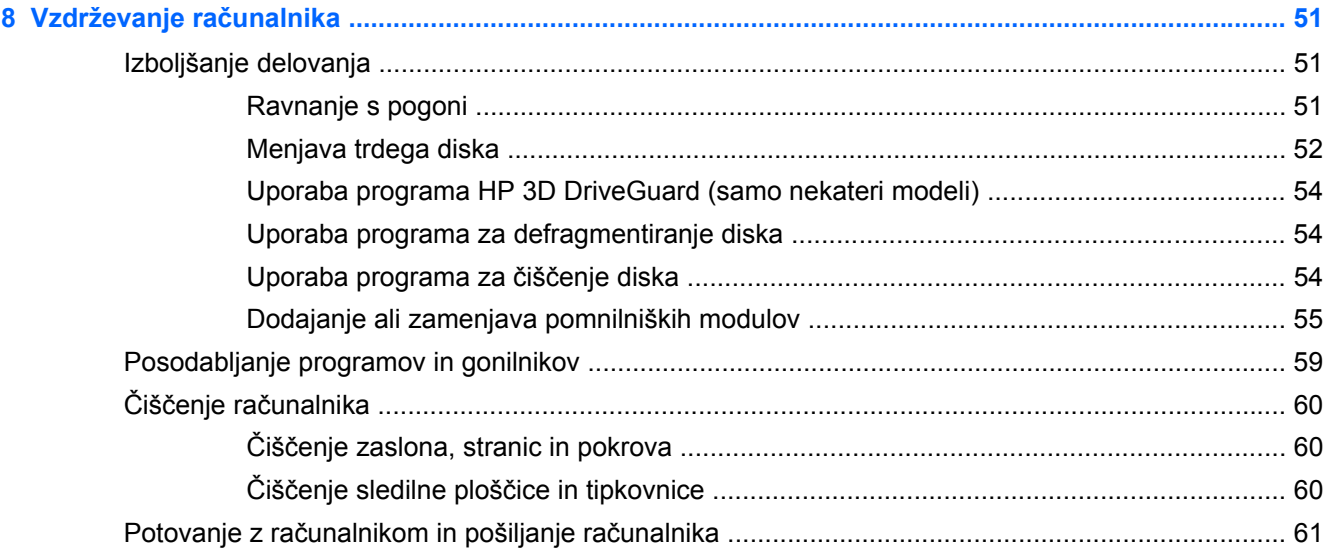

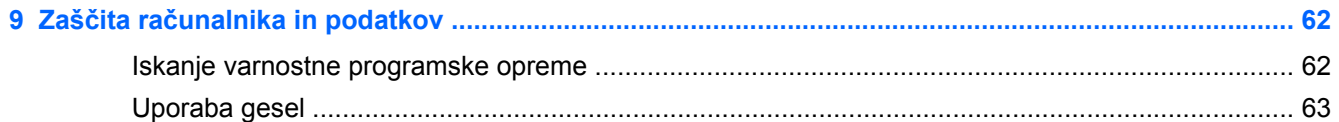

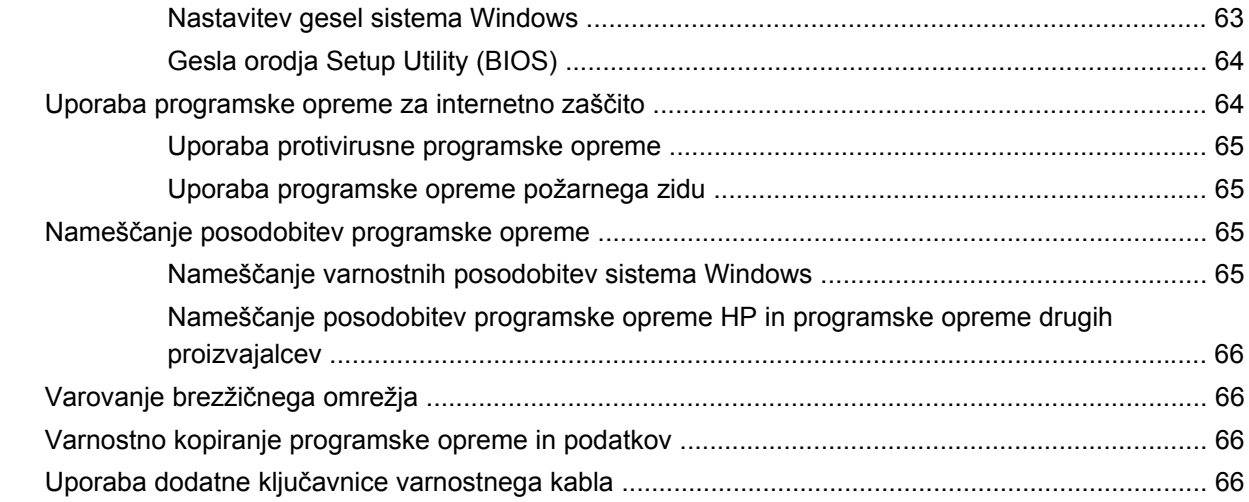

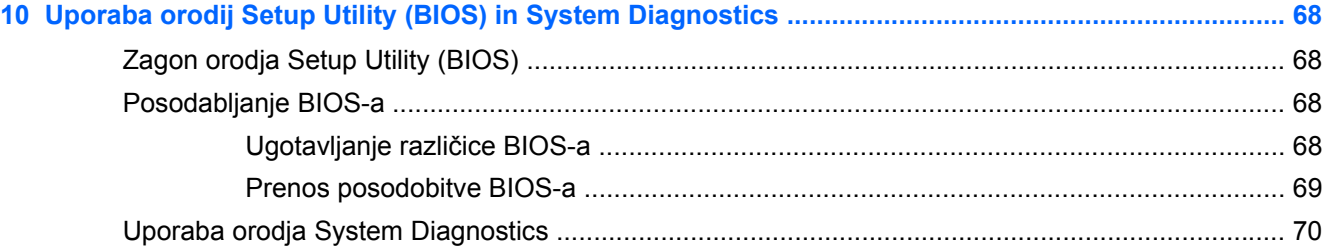

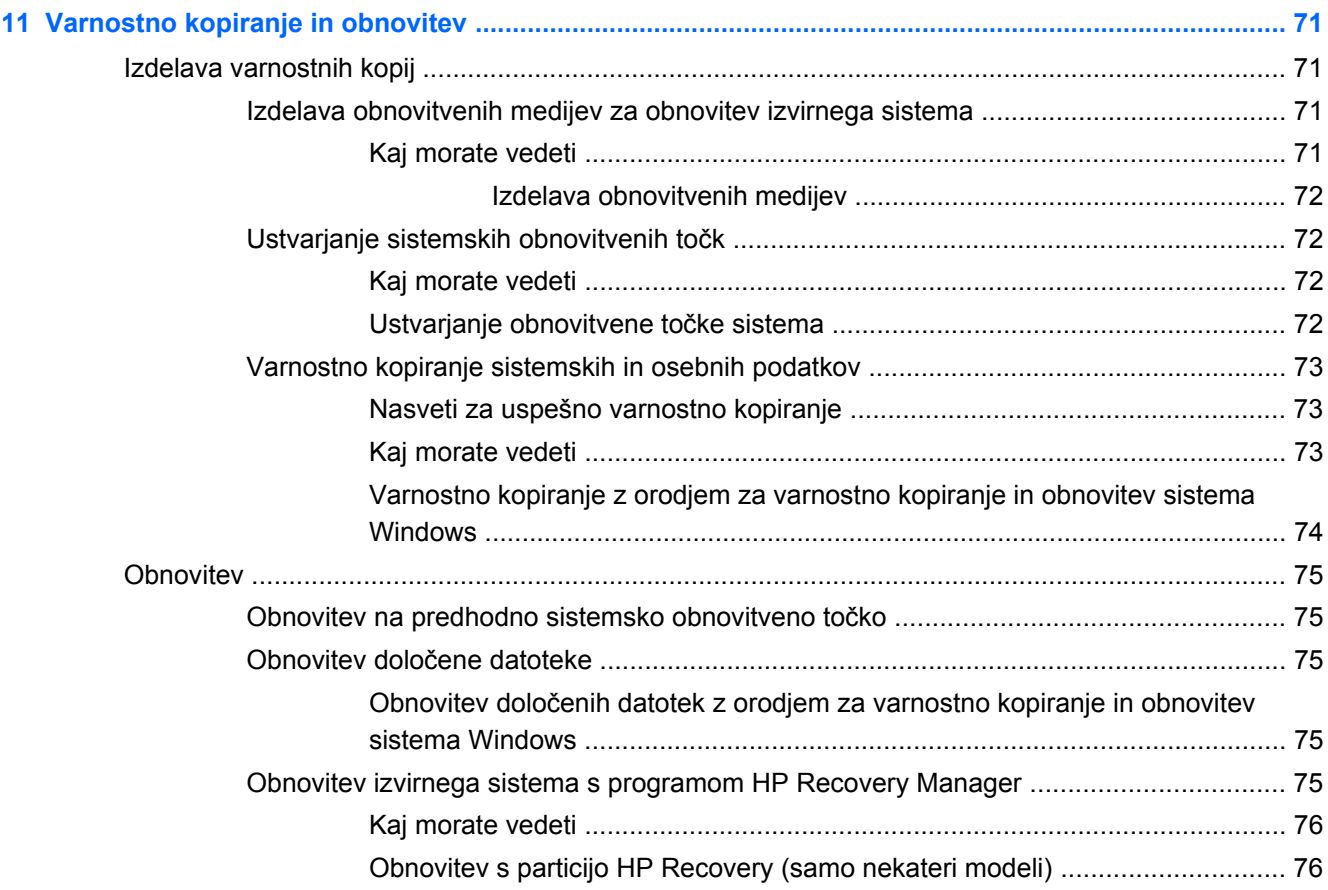

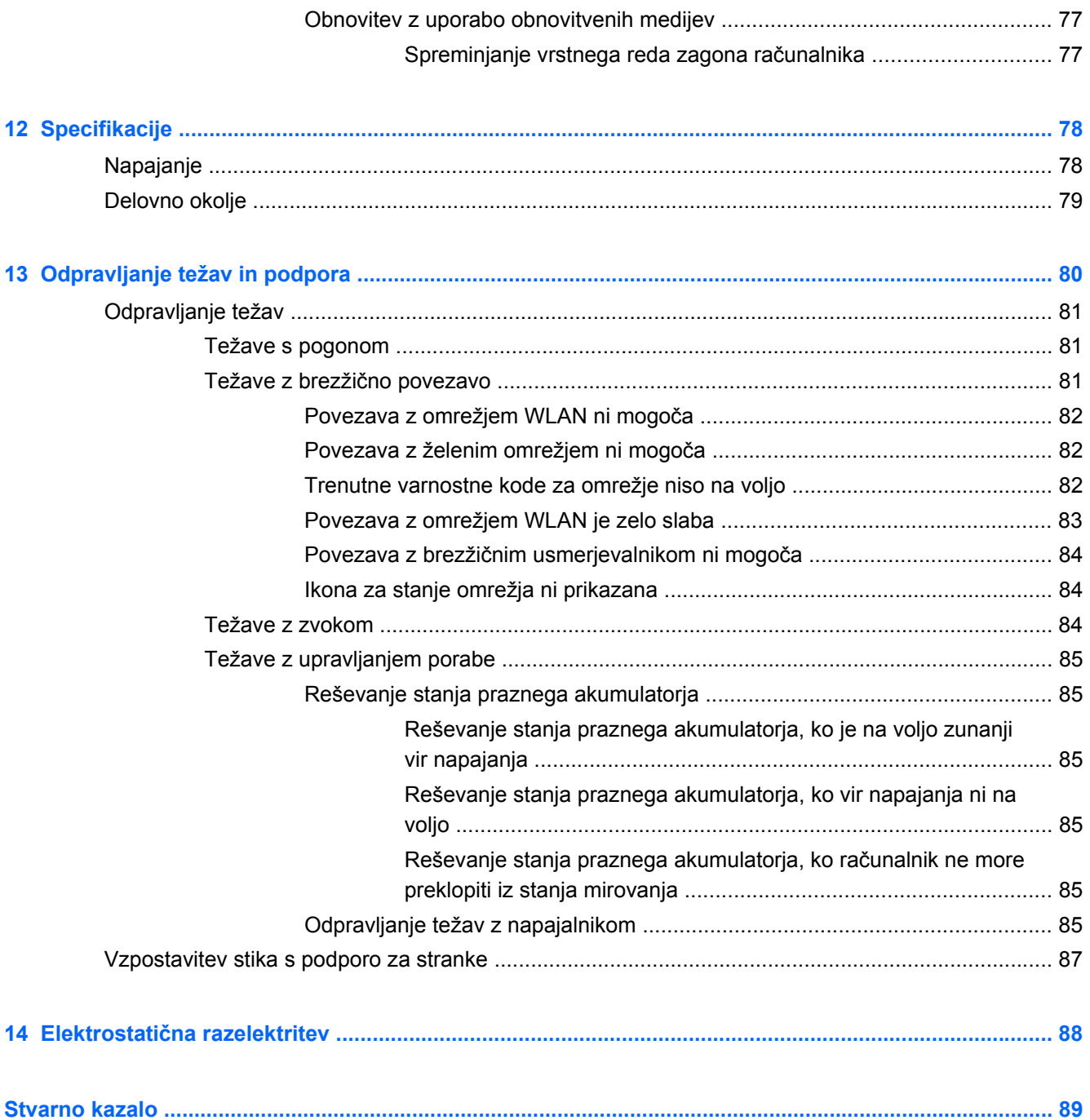

# <span id="page-10-0"></span>**1 Začetek uporabe**

Ta računalnik je zmogljivo orodje, ki je zasnovano za izboljšanje vašega dela in zabave. Če želite čim bolje izkoristiti zmogljivosti računalnika, preberite to poglavje o najboljših postopkih po nastavitvi, zabavnih stvareh, ki jih lahko počnete z računalnikom, in dodatnih HP-jevih virih.

# **Najboljši postopki**

Če želite zaščititi svojo pametno naložbo, vam po nastavitvi in registraciji računalnika priporočamo, da sledite naslednjim korakom:

- Vzpostavite povezavo z žičnim ali brezžičnim omrežjem, če tega še niste storili. Podrobnosti najdete v razdelku [Povezovanje z omrežjem na strani 15.](#page-24-0)
- Spoznajte strojno in programsko opremo računalnika. Dodatne informacije najdete v razdelkih Spoznavanje rač[unalnika na strani 4](#page-13-0) in [Uživanje v zabavnih funkcijah na strani 21.](#page-30-0)
- Posodobite ali kupite protivirusno programsko opremo. Več informacij najdete v razdelku [Uporaba protivirusne programske opreme na strani 65](#page-74-0).
- Varnostno kopirajte trdi disk, tako da ustvarite obnovitvene diske ali obnovitveni bliskovni pogon. Glejte [Varnostno kopiranje in obnovitev na strani 71](#page-80-0).

# <span id="page-11-0"></span>**Zabavne stvari, ki jih lahko počnete**

- Kot že veste, si lahko z računalnikom ogledujete videoposnetke YouTube. Toda ali ste vedeli, da lahko računalnik povežete s televizorjem in gledate videoposnetke na televizorju? Če želite več informacij, glejte Priključ[itev televizije ali monitorja HDMI na strani 25](#page-34-0).
- Kot že veste, lahko z računalnikom poslušate glasbo. Toda ali ste vedeli, da lahko v računalnik pretakate radio v živo in poslušate glasbene oziroma pogovorne radijske postaje s celega sveta? Glejte [Uporaba zvoka na strani 23](#page-32-0).
- Kot že veste, lahko s programi Microsoft ustvarite izjemne predstavitve. Toda ali ste vedeli, da lahko računalnik povežete s projektorjem in delite svoje ideje s skupino? Glejte [Priklju](#page-33-0)čitev [monitorja ali projektorja VGA na strani 24](#page-33-0).

# <span id="page-12-0"></span>**Dodatni HP-jevi viri**

S pomočjo *Navodil za nastavitev* ste vklopili računalnik in poiskali ta vodnik. Podrobnosti o izdelku, navodila in ostale informacije najdete v spodnji preglednici.

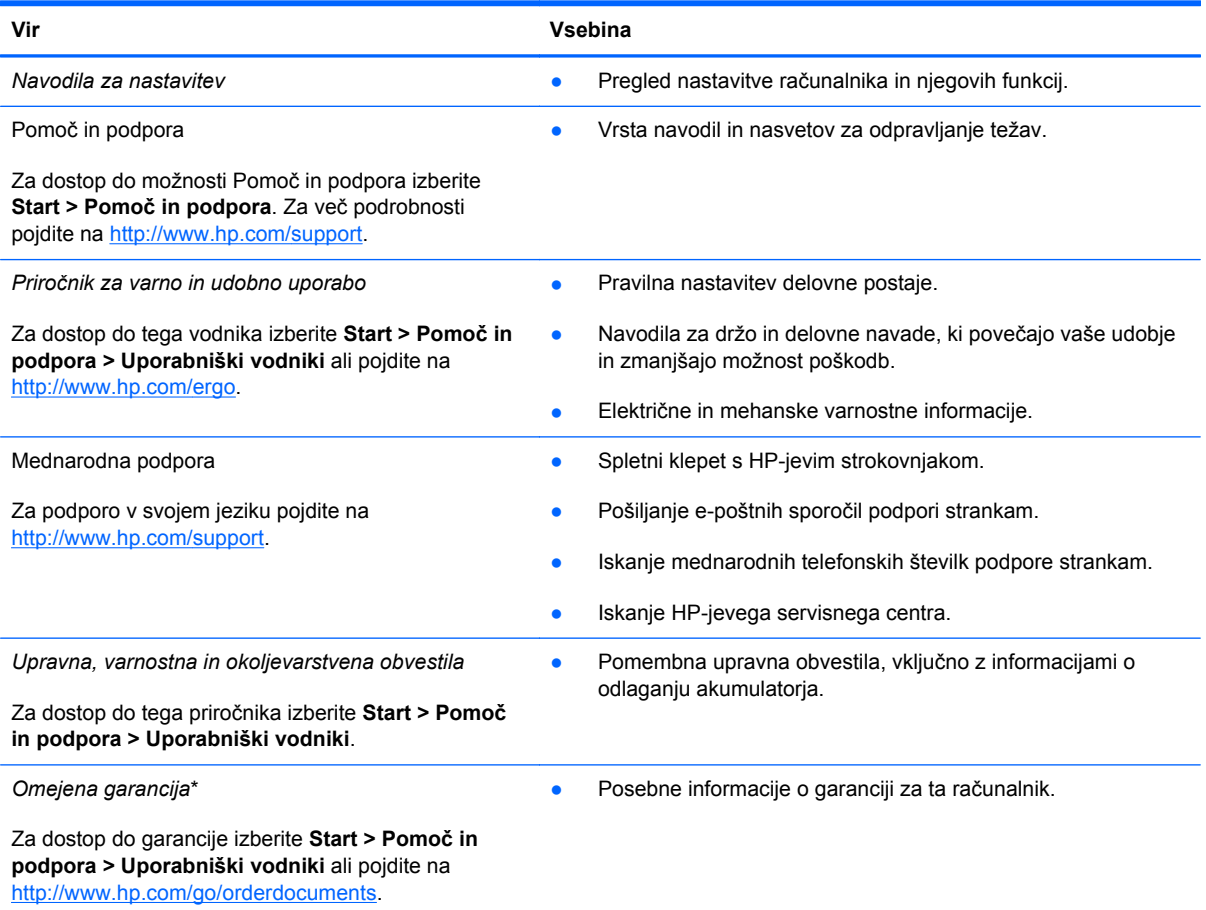

\*HP-jevo omejeno garancijo, izrecno določeno za vaš izdelek, lahko poiščete med uporabniškimi vodniki v računalniku in/ali na CD-ju/DVD-ju, priloženem v škatli. V nekaterih državah/regijah je v škatli priložena HP-jeva omejena garancija v tiskani obliki. V državah/regijah, kjer garancija ni priložena v tiskani obliki, jo lahko zahtevate na spletnem mestu [http://www.hp.com/](http://www.hp.com/go/orderdocuments) [go/orderdocuments](http://www.hp.com/go/orderdocuments) ali tako, da pišete na naslov:

- **Severna Amerika**: Hewlett-Packard, MS POD, 11311 Chinden Blvd, Boise, ID 83714, ZDA
- **Evropa, Bližnji vzhod, Afrika**: Hewlett-Packard, POD, Via G. Di Vittorio, 9, 20063, Cernusco s/Naviglio (MI), Italija
- **Tihomorska Azija**: Hewlett-Packard, POD, P.O. Box 200, Alexandra Post Office, Singapur 911507

Če boste zahtevali natisnjeno kopijo garancije, navedite številko izdelka, garancijsko obdobje (podatek je naveden na nalepki s serijsko številko), ime in poštni naslov.

**POMEMBNO:** HP-jevega izdelka NE vračajte na zgoraj navedene naslove. Za podporo za izdelke si oglejte domačo stran svojega izdelka na naslovu [http://www.hp.com/go/contactHP.](http://www.hp.com/go/contactHP)

# <span id="page-13-0"></span>**2 Spoznavanje računalnika**

## **Iskanje informacij o strojni in programski opremi računalnika**

#### **▲** Izberite **Start > Računalnik**.

Na seznamu so prikazane vse naprave, ki so nameščene v računalniku, vključno z optičnimi pogoni, fiksnimi pogoni (SSD) ali sekundarnim trdim diskom.

Če vas zanima, katera programska oprema je naložena v računalnik, izberite **Start > Vsi programi**.

## **Desna stran**

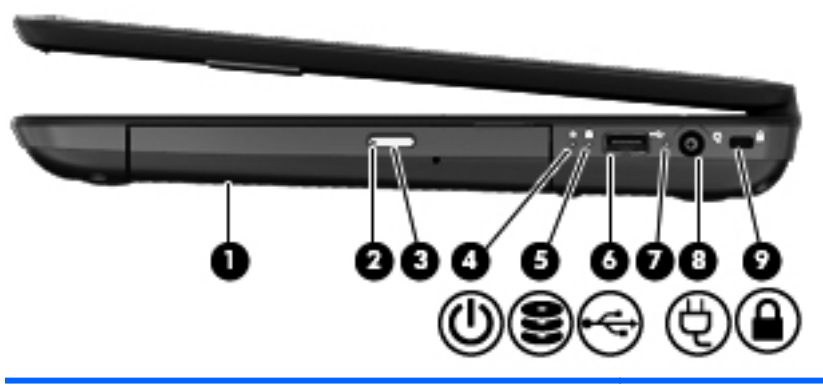

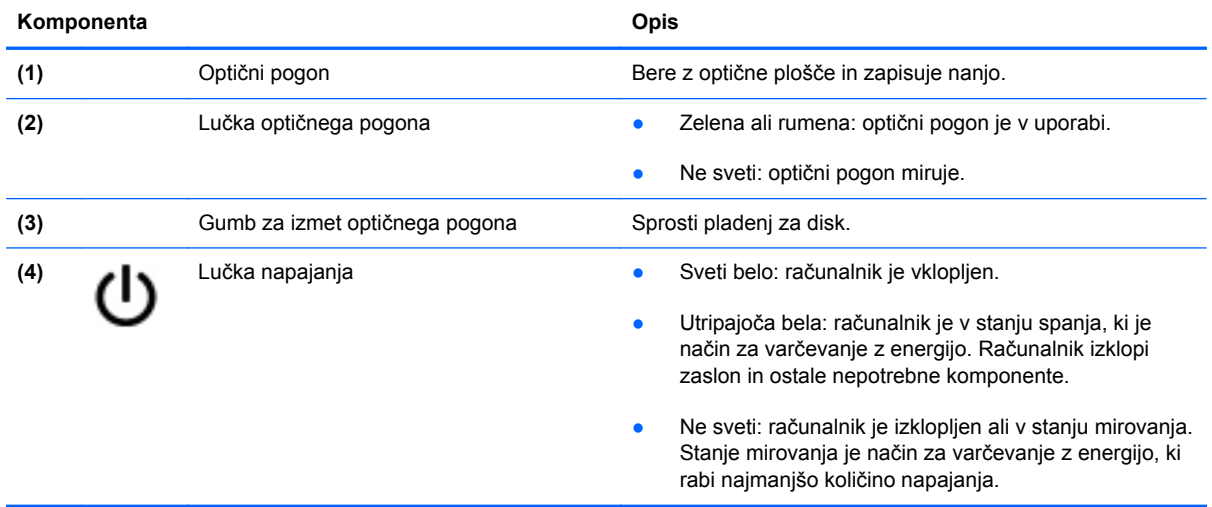

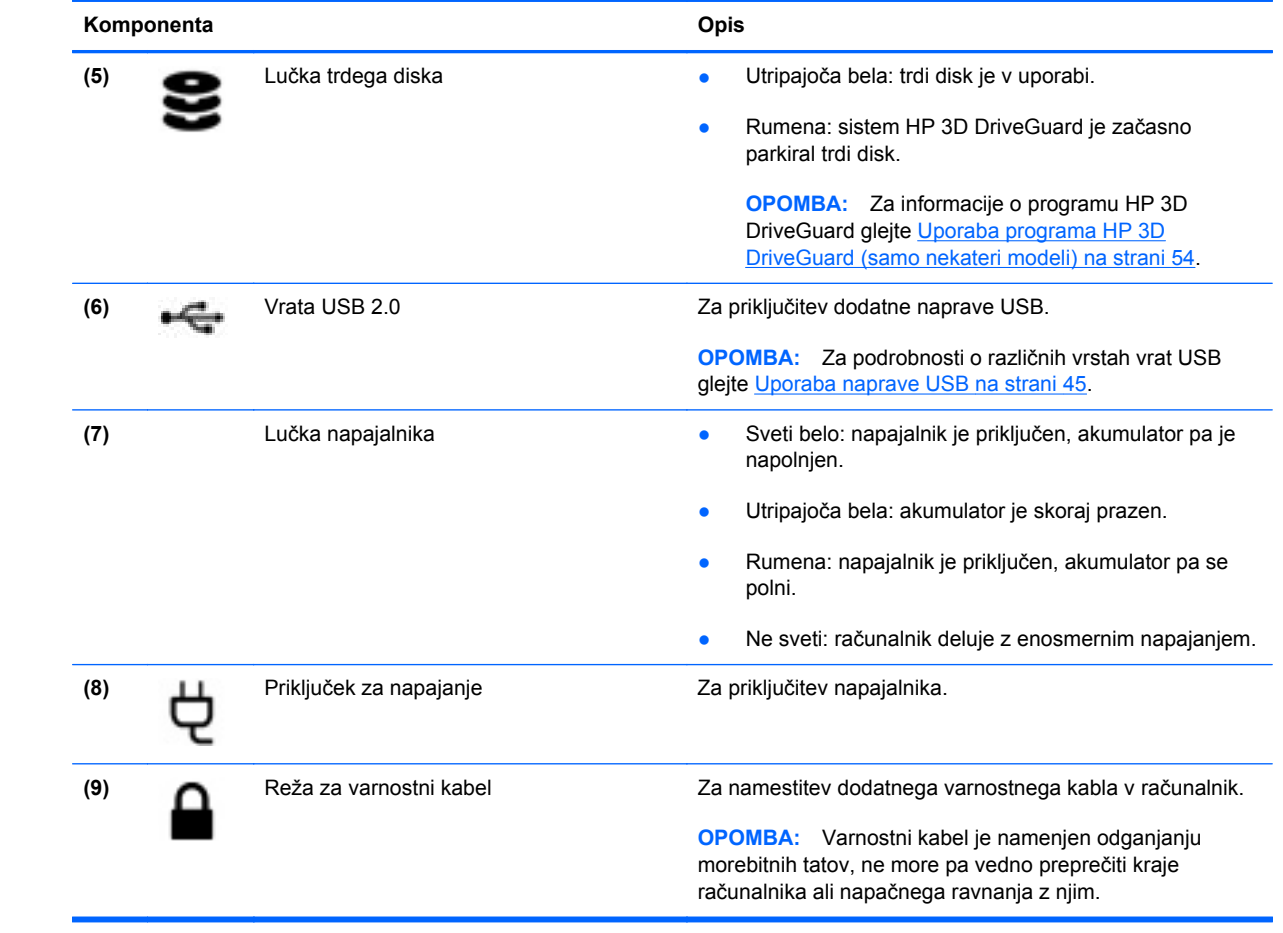

# <span id="page-15-0"></span>**Leva stran**

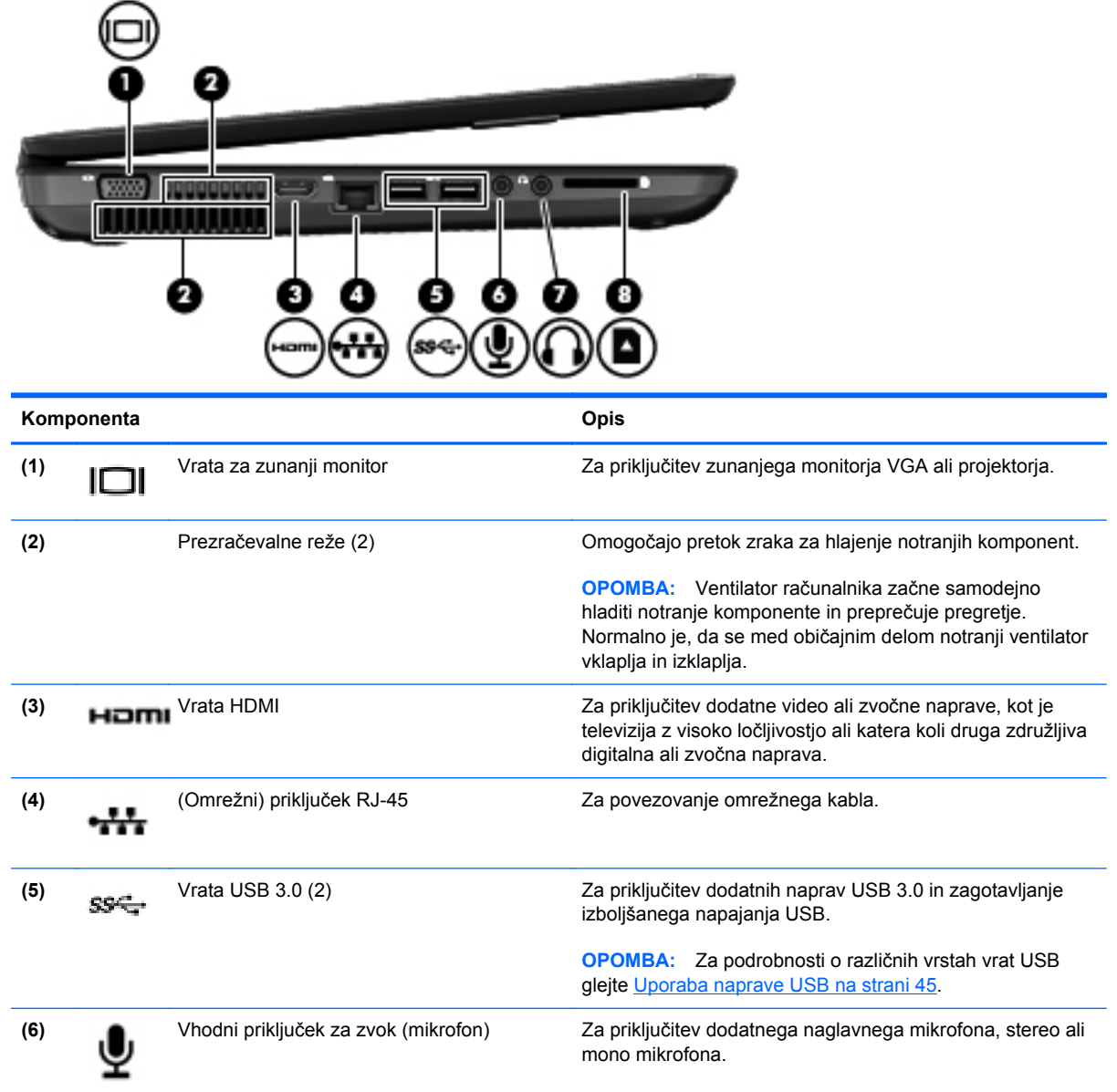

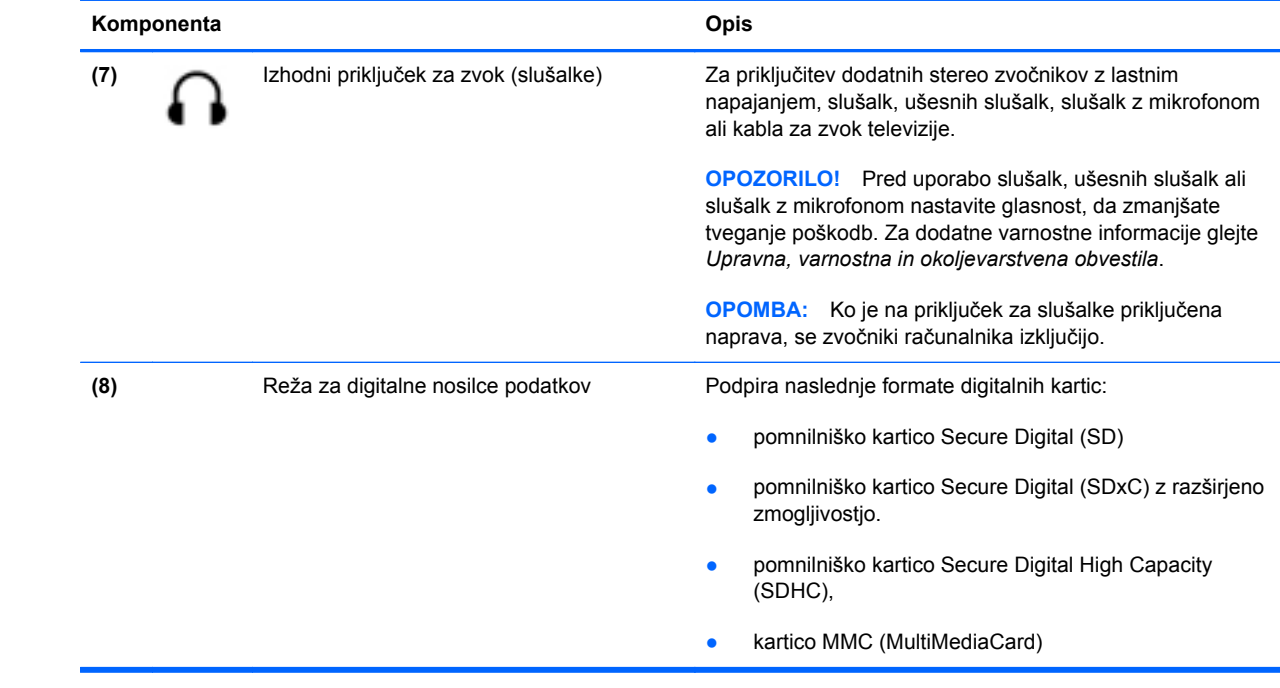

# <span id="page-17-0"></span>**Zaslon**

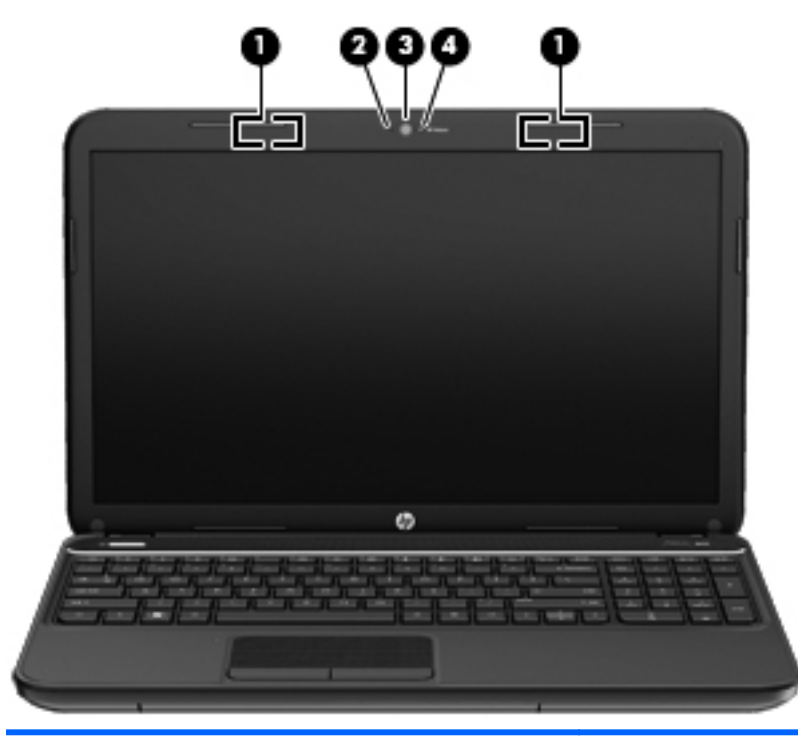

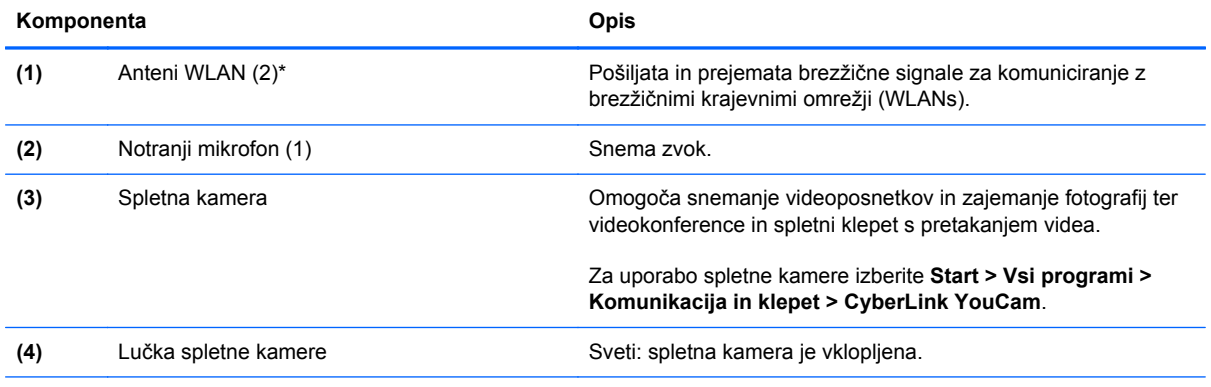

\*Anteni z zunanje strani računalnika nista vidni. Če želite optimalen prenos, poskrbite, da v neposredni bližini anten ni ovir. Upravna obvestila o brezžičnih napravah preberite v razdelku priročnika *Upravna, varnostna in okoljevarstvena obvestila*, ki velja za vašo državo ali regijo. Ta obvestila so objavljena v razdelku Pomoč in podpora.

# <span id="page-18-0"></span>**Zgoraj**

# **Sledilna ploščica**

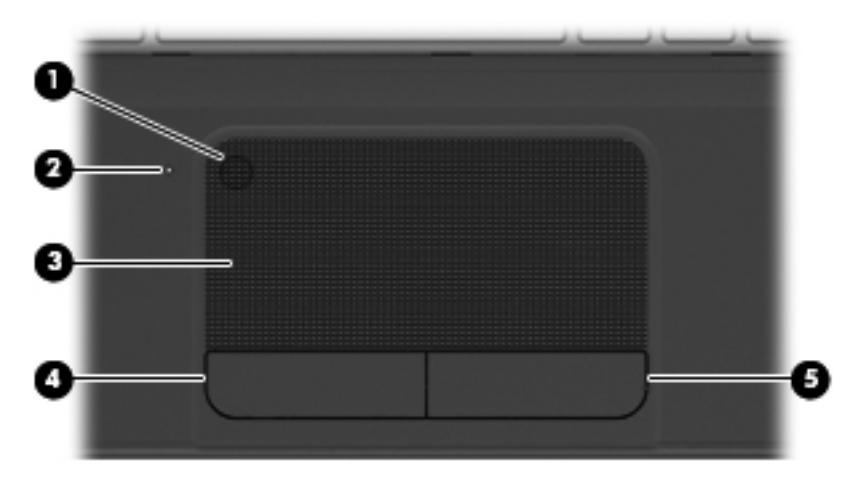

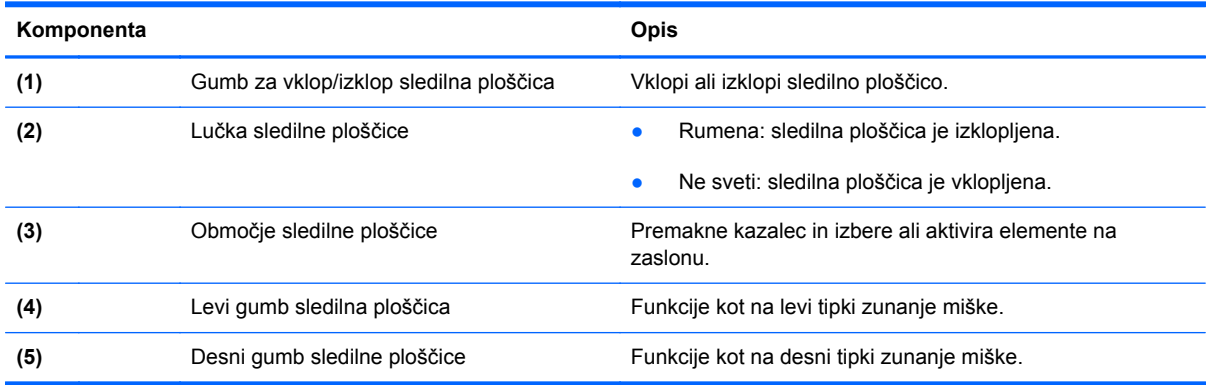

### <span id="page-19-0"></span>**Lučke**

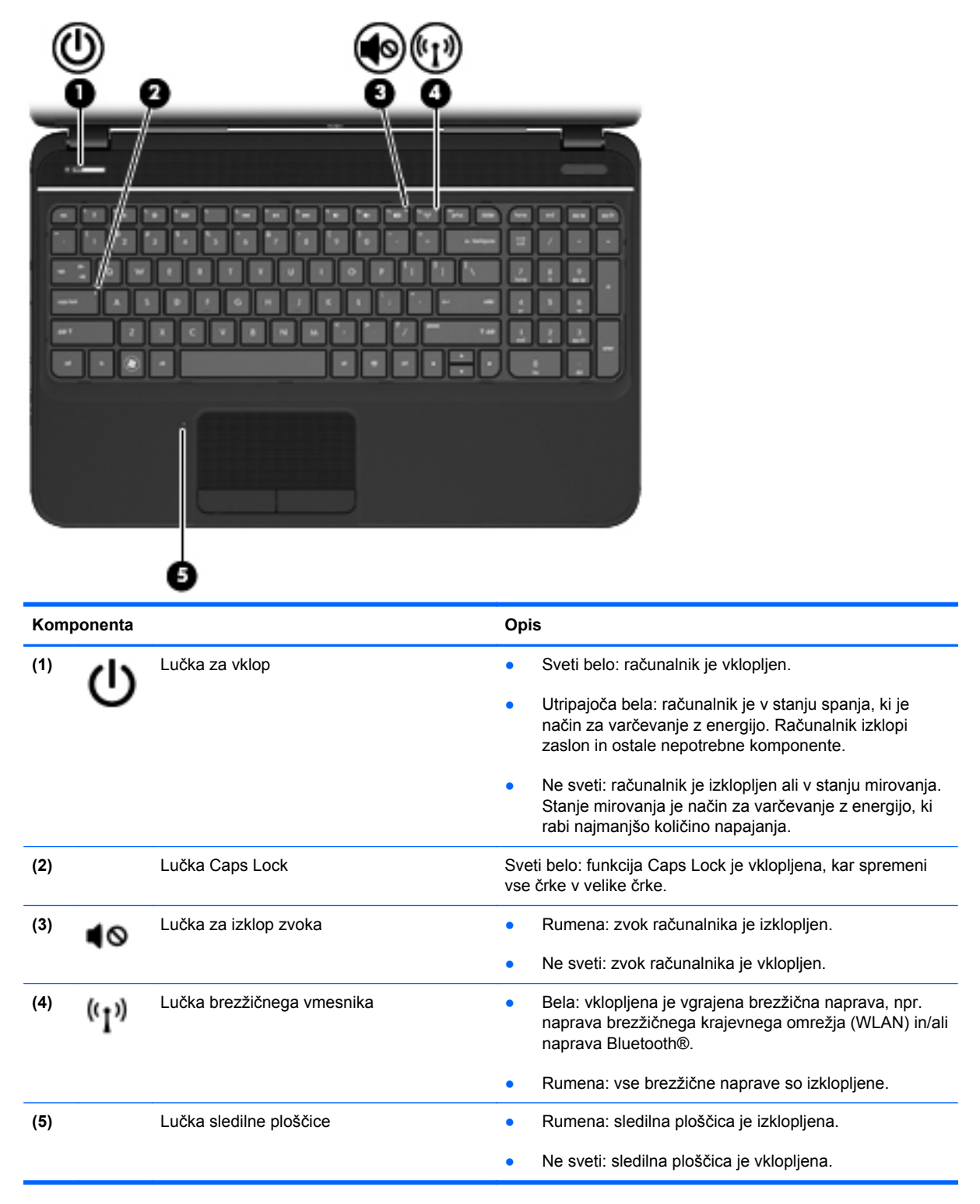

### <span id="page-20-0"></span>**Gumbi in zvočniki**

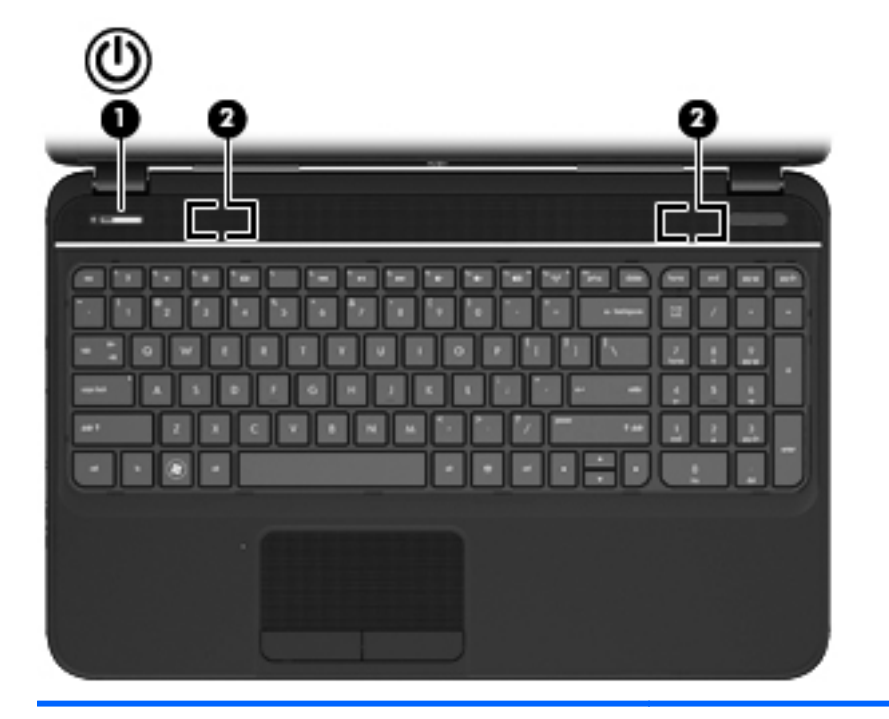

#### **Komponenta Opis** (1) Stikalo za vklop/izklop **•** Ko je računalnik izklopljen, pritisnite gumb, da ga vklopite. ● Ko je računalnik vklopljen, na kratko pritisnite gumb, da vključite stanje spanja. ● Ko je računalnik v stanju spanja, na kratko pritisnite gumb, da preklopite iz stanja spanja. Ko je računalnik v stanju mirovanja, na kratko pritisnite gumb, da preklopite iz tega stanja. **POZOR:** Z daljšim pritiskom stikala za vklop/izklop boste izgubili vse neshranjene podatke. Če se je računalnik prenehal odzivati in zaustavitev sistema Microsoft® Windows® ni uspela, pridržite stikalo za vklop/ izklop najmanj pet sekund, da izklopite računalnik. Če želite več informacij o nastavitvah porabe, izberite **Start > Nadzorna plošča > Sistem in varnost > Možnosti porabe energije** ali glejte [Upravljanje napajanja](#page-44-0) [na strani 35](#page-44-0). **(2)** Zvočnika (2) Zvočnika (2) Proizvajata zvok.

### <span id="page-21-0"></span>**Tipke**

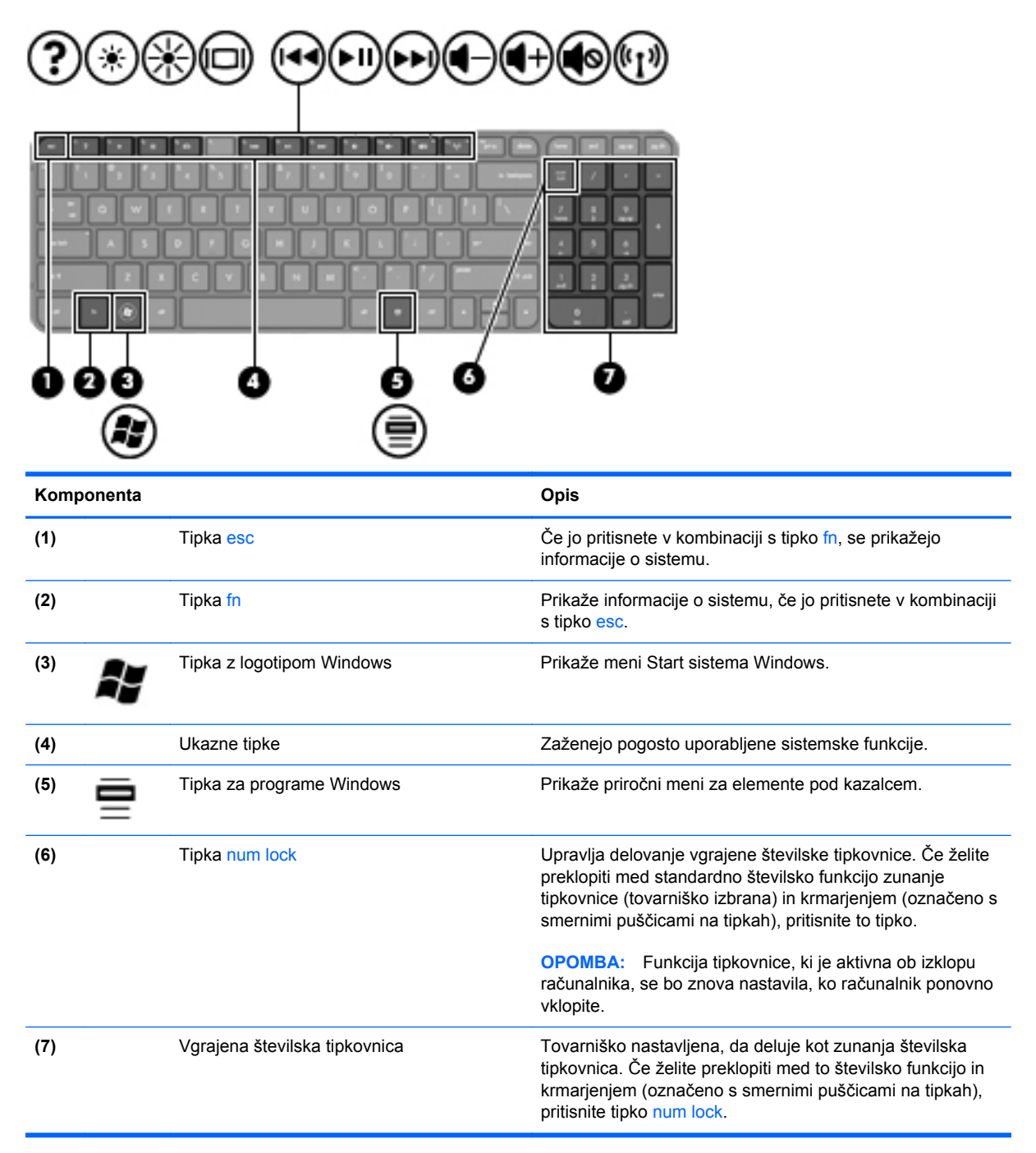

# <span id="page-22-0"></span>**Spodaj**

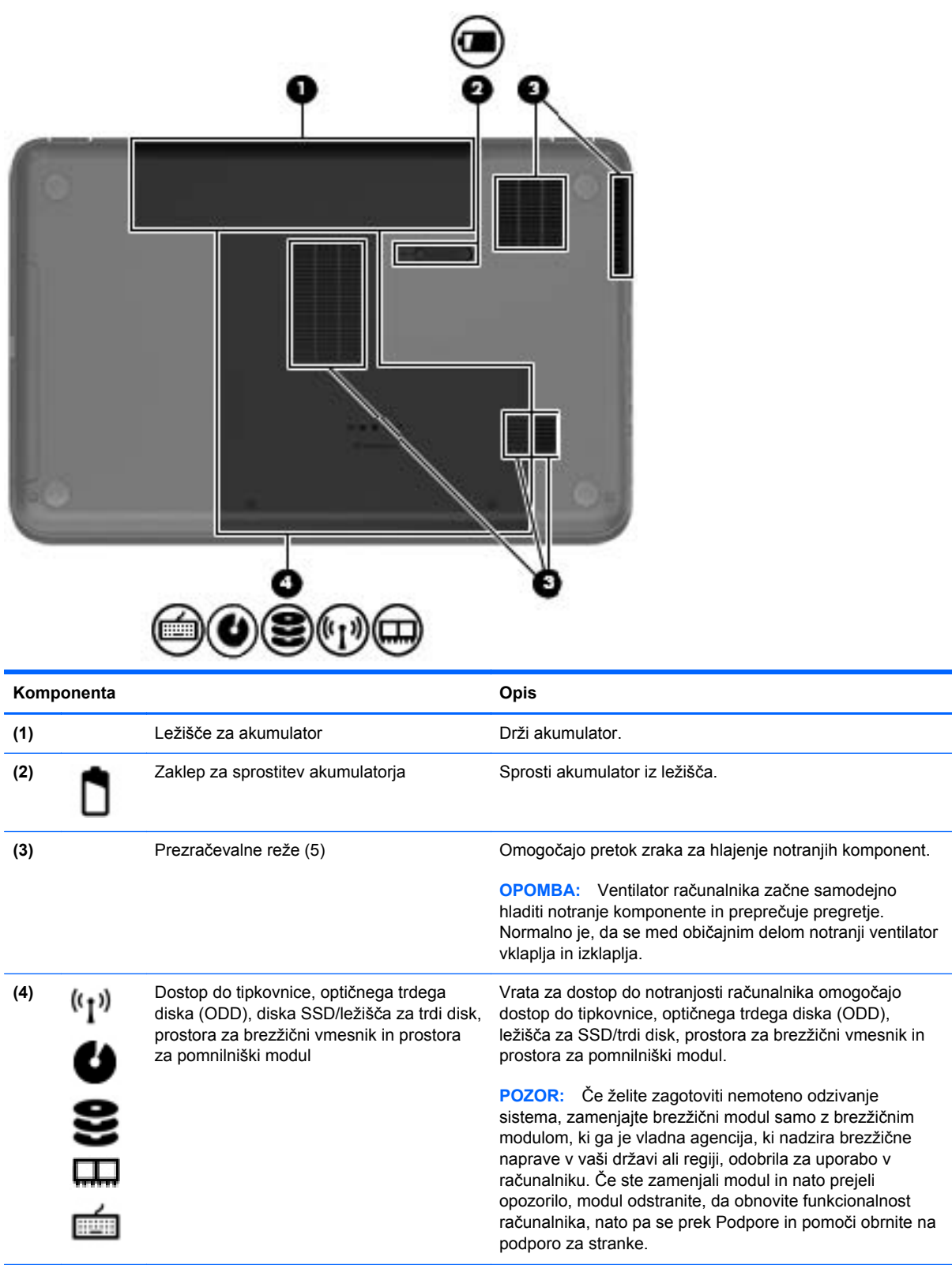

# <span id="page-23-0"></span>**Nalepke**

Na nalepkah na računalniku so informacije, ki jih boste morda potrebovali pri odpravljanju sistemskih težav ali uporabi računalnika v drugih državah. Nalepke so na lahko dostopnih mestih.

● Nalepka s serijsko številko – na njej so pomembni podatki, vključno z naslednjimi:

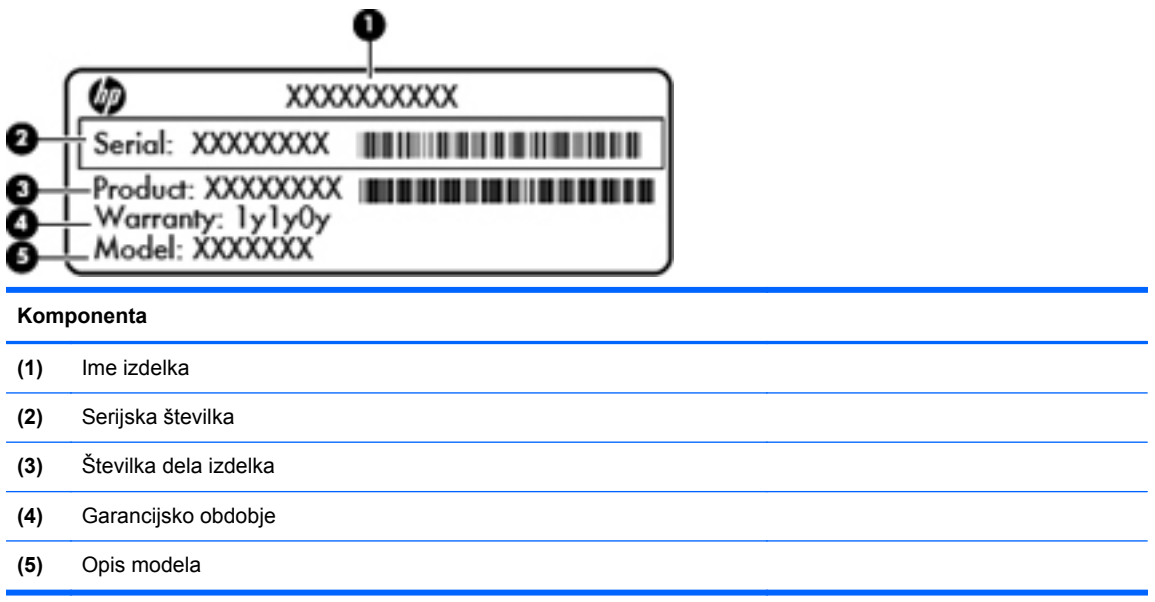

Ko kličete tehnično podporo, imejte te informacije pri roki. Nalepka s serijsko številko je prilepljena v ležišču za akumulator.

- Potrdilo o pristnosti Microsoft® vsebuje ključ izdelka za Windows. Mogoče boste potrebovali ključ izdelka za posodabljanje ali odpravljanje težav operacijskega sistema. Potrdilo o pristnosti Microsoft je na dnu računalnika.
- Upravna nalepka vsebuje upravne informacije o računalniku. Upravna nalepka je pritrjena v ležišču za akumulator.
- Nalepka ali nalepke s potrdilom za uporabo v brezžičnem omrežju vsebujejo informacije o brezžičnih napravah, ki so na voljo pri nekaterih modelih, in oznake odobritve nekaterih držav ali regij, v katerih je bila odobrena uporaba teh naprav. Na računalniku je ena ali več nalepk s potrdilom. Te podatke utegnete potrebovati pri uporabi prenosnega računalnika v drugih državah. Nalepka s potrdilom za uporabo v brezžičnem omrežju je prilepljena v ležišču za akumulator.

# <span id="page-24-0"></span>**3 Povezovanje z omrežjem**

Računalnik lahko vzamete s seboj, kamor koli greste. Vendar lahko z računalnikom in žično oziroma brezžično omrežno povezavo raziskujete svet in dostopate do informacij prek milijonov spletnih strani tudi od doma. To poglavje vam bo pomagalo vzpostaviti povezavo s tem svetom.

# <span id="page-25-0"></span>**Povezovanje v brezžično omrežje**

Brezžična tehnologija podatke prenaša po radijskih valovih, ne po žicah. V računalniku je lahko ena ali več od naslednjih brezžičnih naprav:

- Naprava lokalnega brezžičnega omrežja (WLAN) računalnik povezuje z brezžičnimi lokalnimi omrežji (običajno omrežja Wi-Fi, brezžična omrežja LAN ali WLAN) v pisarnah podjetij, doma in v javnih prostorih, kot so letališča, restavracije, kavarne, hoteli in univerze. V omrežju WLAN mobilna brezžična naprava v računalniku komunicira z brezžičnim usmerjevalnikom ali brezžično dostopno točko.
- naprava Bluetooth ustvari osebno omrežje (PAN) za povezavo z drugimi napravami, ki podpirajo Bluetooth, kot so računalniki in telefoni. V omrežju PAN računalnik komunicira neposredno z drugimi napravami. Naprava mora biti postavljena blizu računalnika – najdlje 10 metrov (pribl. 33 čevljev).

Za več informacij o brezžični tehnologiji glejte informacijske in spletne povezave v možnosti Pomoč in podpora.

### **Uporaba brezžičnih krmilnikov**

Brezžične naprave v računalniku lahko nadzorujete s temi funkcijami:

- gumb brezžičnega vmesnika, stikalo za vklop/izklop brezžičnega vmesnika ali tipka brezžičnega vmesnika (v tem poglavju gumb brezžičnega vmesnika)
- programska oprema HP Connection Manager
- nastavitve operacijskega sistema

#### **Uporaba gumba brezžičnega vmesnika**

Računalnik ima gumb za brezžični vmesnik, enega ali več brezžičnih vmesnikov in eno lučko brezžičnega vmesnika. Vse brezžične naprave v računalniku so tovarniško omogočene, zato lučka brezžičnega vmesnika sveti (belo), ko vklopite računalnik.

Lučka brezžične povezave kaže splošno stanje napajanja brezžičnih naprav, ne pa stanja posamezne naprave. Če lučka brezžičnega vmesnika sveti belo, je vklopljena vsaj ena brezžična naprava. Če lučka brezžičnega vmesnika rumeno, so vse brezžične naprave izklopljene.

Ker so v tovarni omogočene vse brezžične naprave, lahko z gumbom za vklop in izklop brezžičnega vmesnika hkrati vklopite ali izklopite brezžične naprave. Posamezne brezžične naprave lahko nadzorujete s programom HP Connection Manager.

#### **Uporaba programa HP Connection Manager**

HP Connection Manager je osrednje mesto za upravljanje naslednjih brezžičnih naprav:

- brezžično lokalno omrežje (WLAN)/Wi-Fi
- **Bluetooth**

HP Connection Manager vam posreduje informacije in obvestila o stanju povezave in napajanja. Informacije o stanju in obvestila so v območju za obvestila na skrajni desni strani opravilne vrstice.

Če želite odpreti program HP Connection Manager, izberite **Start > Vsi programi > HP-jeva pomoč in podpora > HP Connection Manager**.

Dodatne informacije o uporabi programa HP Connection Manager poiščite v pomoči programske opreme HP Connection Manager.

#### <span id="page-26-0"></span>**Uporaba kontrolnikov operacijskega sistema**

V središču za omrežje in skupno rabo lahko na primer nastavite povezavo ali omrežje, se povežete v omrežje, upravljate brezžična omrežja ter diagnosticirate in odpravite omrežne težave.

Če želite uporabiti kontrolnike operacijskega sistema, izberite **Start > Nadzorna plošča > Omrežje in internet > Središče za omrežje in skupno rabo**.

Za več informacij izberite **Start > Pomoč in podpora**.

### **Uporaba omrežja WLAN**

Z napravo WLAN lahko dostopate do brezžičnega lokalnega omrežja (WLAN), ki ga sestavljajo drugi računalniki in pripomočki, povezani z brezžičnim usmerjevalnikom ali dostopno točko v brezžičnem omrežju.

**OPOMBA:** Izraza *brezžični usmerjevalnik* in *brezžična dostopna točka* sta zamenljiva.

- Obsežno omrežje WLAN, na primer v podjetju ali na javnem mestu, ima običajno dostopne točke, ki jih lahko uporablja veliko računalnikov in drugih naprav in ki lahko ločijo ključne omrežne funkcije.
- Domači WLAN ali WLAN v manjših podjetjih po navadi uporablja brezžični usmerjevalnik, ki določenemu številu brezžičnih in običajnih računalnikov omogoča skupno rabo internetne povezave, tiskalnika in datotek brez dodatne strojne ali programske opreme.

Če želite uporabljati napravo WLAN z računalnikom, se morate priključiti na omrežno infrastrukturo WLAN (ki jo omogoča ponudnik storitev ali javno omrežje oziroma omrežje v podjetju).

#### **Uporaba ponudnika internetnih storitev**

Ko doma nastavljate dostop do interneta, morate ustvariti račun pri ponudniku internetnih storitev (ISP). Pri lokalnem ponudniku internetnih storitev se pozanimajte o nakupu internetne storitve in modema. Ponudnik internetnih storitev vam bo pomagal nastaviti modem, namestiti omrežni kabel za povezavo brezžičnega računalnika z modemom in preizkusiti internetno storitev.

**CPOMBA:** Posredoval vam bo tudi uporabniško ime in geslo za dostop do interneta. Te podatke si zapišite in jih shranite na varno mesto.

#### <span id="page-27-0"></span>**Nastavitev naprave WLAN**

Za nastavitev omrežja WLAN in povezavo z internetom potrebujete to opremo:

- širokopasovni modem (modem DSL ali kabelski modem) **(1)** in hitro internetno storitev, ki jo zagotavlja ponudnik internetnih storitev;
- brezžični usmerjevalnik **(2)** (naprodaj posebej);
- brezžični računalnik **(3)**.

**CPOMBA:** Nekateri modemi imajo vgrajen brezžični usmerjevalnik. Pri ponudniku internetnih storitev preverite, katere vrste modem imate.

Na spodnji sliki je primer nastavitve brezžičnega omrežja z vzpostavljeno povezavo z internetom.

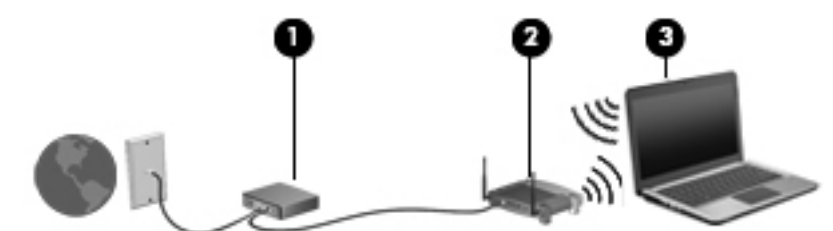

Ko omrežje raste, se lahko vanj za dostop do interneta povežejo dodatni računalniki z brezžičnim in žičnim vmesnikom.

Za pomoč pri nastavljanju omrežja WLAN glejte informacije proizvajalca usmerjevalnika ali ponudnika internetnih storitev.

#### **Konfiguriranje brezžičnega usmerjevalnika**

Za pomoč pri nastavljanju omrežja WLAN glejte informacije proizvajalca usmerjevalnika ali ponudnika internetnih storitev.

**PY OPOMBA:** Priporočamo, da povezavo novega računalnika z brezžičnim vmesnikom in usmerjevalnika najprej izvedete prek omrežnega kabla, ki je priložen usmerjevalniku. Ko se računalnik uspešno poveže z internetom, izključite kabel in se povežite z internetom po brezžičnem omrežju.

#### **Zaščita omrežja WLAN**

Ko nastavite omrežje WLAN ali dostopate do obstoječega omrežja WLAN, vedno omogočite varnostne funkcije, če želite omrežje zavarovati pred nepooblaščenim dostopom. Omrežja WLAN na javnih mestih (vstopnih točkah), kot so kavarne in letališča, morda ne zagotavljajo nikakršne varnosti. Če vas skrbi varnost računalnika na vstopni točki, omejite svoje omrežne dejavnosti na e-poštna sporočila, ki niso zaupne narave, in osnovno brskanje po spletu.

Brezžični radijski signali potujejo tudi izven omrežja, tako da lahko druge naprave WLAN uporabijo nezaščitene signale. Svoje brezžično krajevno omrežje zaščitite s temi previdnostnimi ukrepi:

Uporabite požarni zid.

Požarni zid preverja podatke in zahtevke za podatke, ki so poslani v omrežje, pri čemer zavrže vse sumljive elemente. Požarni zidovi so na voljo tako v obliki programske kot tudi strojne opreme. Nekatera omrežja uporabljajo kombinacijo obeh oblik.

Uporabljajte brezžično šifriranje.

Brezžično šifriranje uporablja varnostne nastavitve za šifriranje in dešifriranje podatkov, ki se prenašajo po omrežju. Za več informacij glejte razdelek Pomoč in podpora.

#### <span id="page-28-0"></span>**Povezava v omrežje WLAN**

Če se želite povezati v omrežje WLAN, sledite tem korakom:

**1.** Preverite, ali je naprava WLAN vklopljena. Če je naprava vklopljena, lučka brezžičnega vmesnika sveti (belo). Če lučka brezžičnega vmesnika sveti rumeno, pritisnite gumb za vklop in izklop brezžične naprave.

**OPOMBA:** Pri nekaterih modelih lučka brezžične povezave sveti rumeno, kadar so vse brezžične naprave izklopljene.

- **2.** Kliknite ikono za stanje omrežja v območju za obvestila na skrajni desni strani opravilne vrstice.
- **3.** Na seznamu izberite svoje omrežje WLAN.
- **4.** Kliknite **Poveži**.

Če je pri omrežju WLAN omogočena varnost, morate vnesti varnostno kodo. Če želite dokončati vzpostavljanje povezave, vnesite kodo in kliknite **V redu**.

- **OPOMBA:** Če se na seznamu ne prikaže nobeno omrežje WLAN, morda niste v dosegu brezžičnega usmerjevalnika ali dostopne točke.
- **OPOMBA:** Če ne vidite omrežja WLAN, v katerega se želite povezati, kliknite **Odpri središče za omrežje in skupno rabo** in nato **Namestitev nove povezave ali omrežja**. Prikaže se seznam možnosti, s katerimi lahko omrežje poiščete in se vanj povežete ročno ali pa ustvarite novo omrežno povezavo.

Ko je povezava vzpostavljena, postavite kazalec miške nad ikono za stanje omrežja v območju za obvestila na skrajni desni strani opravilne vrstice, da preverite ime in stanje povezave.

**CPOMBA:** Obseg delovanja (kako daleč potujejo signali vaše brezžične povezave) je odvisen od izvedbe WLAN, proizvajalca usmerjevalnika in motenj, ki jih povzročajo druge električne naprave ali ovire (npr. zidovi in tla).

### **Uporaba brezžičnih naprav Bluetooth (samo nekateri modeli)**

Naprava Bluetooth omogoča brezžične komunikacije kratkega dosega, ki nadomeščajo fizične kabelske povezave, ki običajno povezujejo električne naprave, kot so na primer:

- računalniki (namizni, prenosni, dlančnik)
- telefoni (prenosni, brezžični, pametni)
- slikovne naprave (tiskalnik, kamera)
- avdio naprave (slušalke, zvočniki)
- miška

Naprave Bluetooth imajo možnost vzpostavljanja omrežja med enakovrednimi napravami, ki omogočajo, da nastavite osebno krajevno omrežje (PAN) naprav Bluetooth. Več informacij o konfiguraciji in uporabi naprav Bluetooth najdete v pomoči za programsko opremo Bluetooth.

# <span id="page-29-0"></span>**Povezovanje v žično omrežje**

Računalnik podpira žično povezavo s krajevnim omrežjem (LAN). Povezava LAN uporablja omrežni kabel in je mnogo hitrejša od modema, ki uporablja telefonski kabel. Kabli LAN (RJ-45) so naprodaj ločeno.

**OPOZORILO!** Zaradi možnosti električnega udara, požara ali poškodbe opreme ne povezujte modemskega ali telefonskega kabla v (omrežno) vtičnico RJ-45.

### **Povezava v lokalno omrežje (LAN)**

Uporabite povezavo LAN, če želite računalnik povezati neposredno z domačim usmerjevalnikom (namesto dela po brezžični povezavi) ali obstoječim omrežjem na delovnem mestu.

Če se želite povezati v omrežje LAN, potrebujete 8-pinski omrežni kabel RJ-45.

Če želite priključiti omrežni kabel, sledite tem korakom:

- **1.** Priključite omrežni kabel v omrežni priključek **(1)** na računalniku.
- **2.** Vključite drugi konec kabla v stensko telefonsko vtičnico **(2)** ali usmerjevalnik.
- **OPOMBA:** Če je na kablu vezje za dušenje elektromagnetnih motenj **(3)**, ki preprečuje motnje zaradi televizijskega in radijskega sprejema, povežite kabel tako, da je konec z vezjem usmerjen proti računalniku.

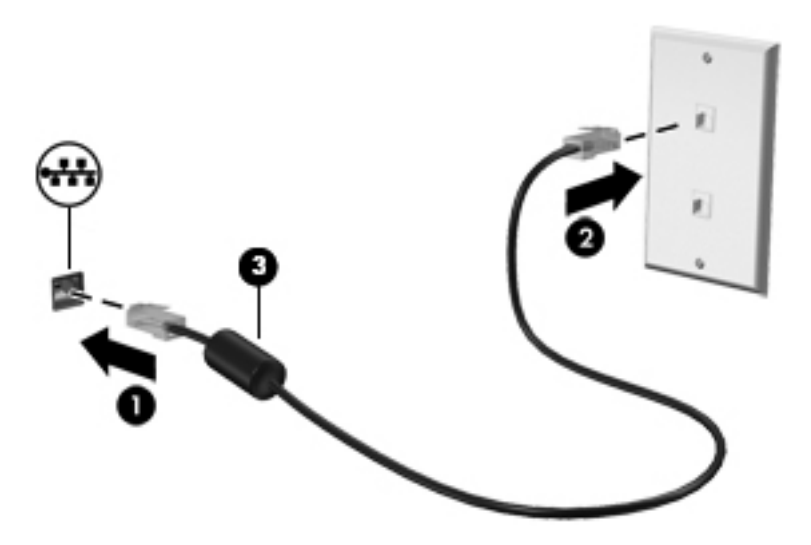

# <span id="page-30-0"></span>**4 Uživanje v zabavnih funkcijah**

Uporabite svoj računalnik HP kot zabavno zvezdišče za druženje prek spletne kamere, poslušanje in upravljanje glasbe ter prenašanje in gledanje filmov. Ali pa priključite zunanje naprave, kot so zvočniki, slušalke, monitor, projektor, televizija in visokoločljivostne naprave, ter spremenite računalnik v še zmogljivejši zabaviščni center.

#### **Večpredstavnostne funkcije**

Tukaj so nekatere večpredstavnostne funkcije računalnika.

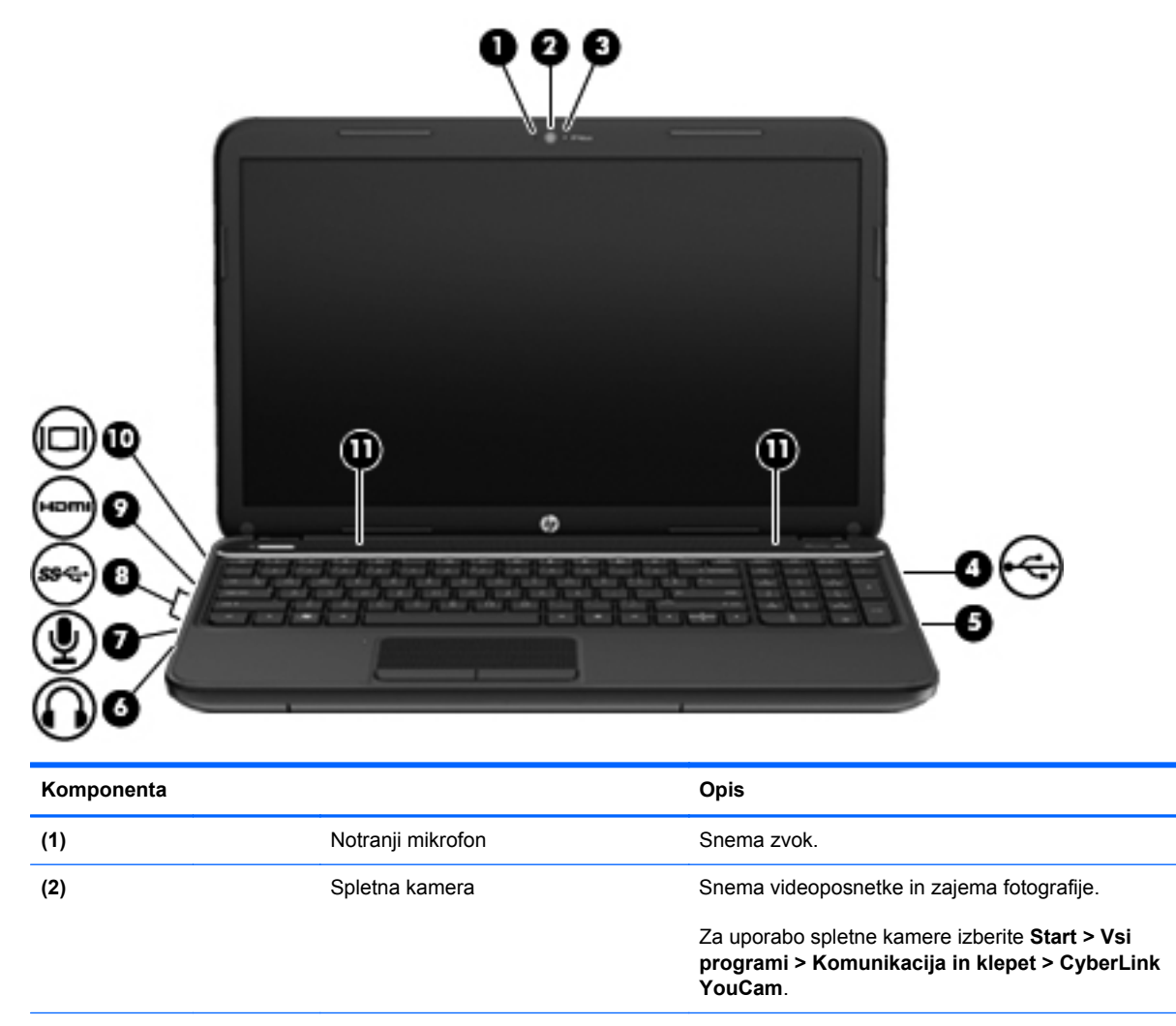

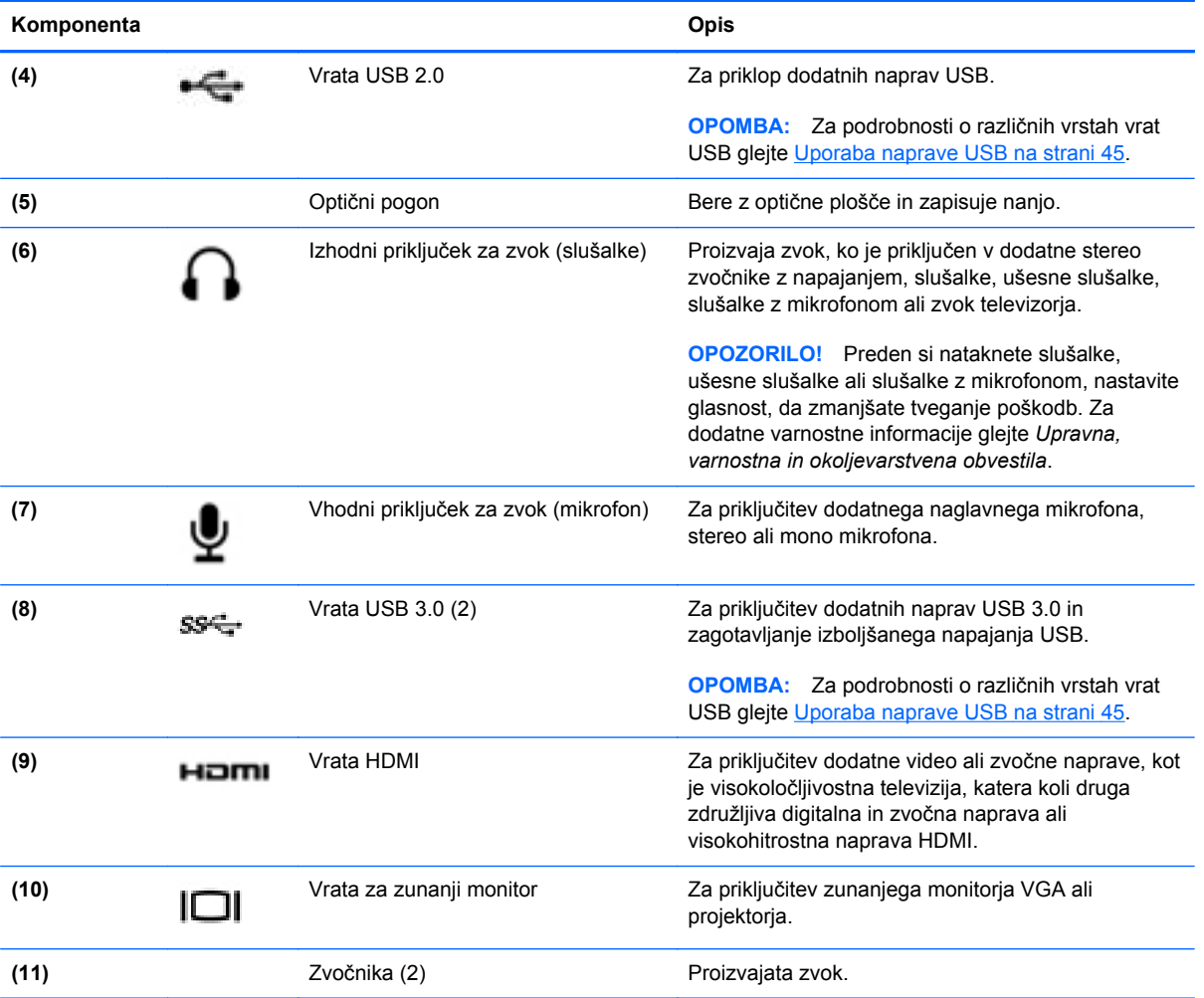

## <span id="page-32-0"></span>**Uporaba spletne kamere**

Računalnik ima vgrajeno spletno kamero, zmogljivo orodje družabnih omrežij, ki omogoča komunikacijo s prijatelji in znanci blizu vas ali na drugem koncu sveta. S spletno kamero lahko pretakate video s programsko opremo za neposredno sporočanje, zajemate in posredujete videoposnetke ter posnamete fotografije.

Za zagon spletne kamere izberite **Start > Vsi programi > Komunikacija in klepet > CyberLink YouCam**.

Za več informacij o uporabi spletne kamere izberite **Start > Pomoč in podpora**.

## **Uporaba zvoka**

V svojem računalniku HP lahko predvajate glasbene CD-je, prenašate in poslušate glasbo, pretakate zvočne vsebine s spleta (vključno z radiem), snemate zvok ali pa ustvarite večpredstavnostno vsebino z mešanjem zvoka in videa. Za še večji užitek ob poslušanju priključite zunanje zvočne naprave, kot so zvočniki ali slušalke.

### **Priključitev zvočnikov**

Priključite lahko žične zvočnike prek vrat USB (ali priključka za izhod zvoka) na računalniku ali združitveni postaji.

Če želite priključiti brezžične zvočnike, sledite navodilom proizvajalca naprave. Če želite v računalnik priključiti visokoločljivostne zvočnike, glejte Konfiguriranje zvoč[nih nastavitev \(s televizijo HDMI\)](#page-35-0) [na strani 26](#page-35-0). Pred priključitvijo zvočnih naprav prilagodite glasnost.

### **Priključitev slušalk**

V priključek za slušalke na računalniku lahko priključite žične slušalke.

Če želite priključiti *brezžične* slušalke, sledite navodilom proizvajalca naprave.

**OPOZORILO!** Preden si nataknete slušalke, ušesne slušalke ali slušalke z mikrofonom, nastavite glasnost, da zmanjšate tveganje poškodb. Za dodatne varnostne informacije glejte *Upravna, varnostna in okoljevarstvena obvestila*.

### **Priključitev mikrofona**

Če želite snemati zvok, priključite mikrofon v priključek za mikrofon na računalniku. Za najboljše snemalne rezultate govorite neposredno v mikrofon in snemajte zvok v okolju, kjer ni hrupa iz ozadja.

### **Preverjanje zvoka**

Če želite preveriti zvočne funkcije v računalniku, naredite naslednje:

- **1.** Izberite **Start > Nadzorna plošča > Strojna oprema in zvok > Zvok**.
- **2.** Ko se odpre okno Zvok, kliknite zavihek **Zvoki**. V razdelku **Programski dogodki** izberite kateri koli zvočni dogodek, kot je pisk ali alarm, in kliknite gumb **Preizkusi**.

Skozi zvočnike ali priključene slušalke bi morali slišati zvok.

<span id="page-33-0"></span>Če želite preveriti funkcije za snemanje v računalniku, naredite naslednje:

- **1.** Izberite **Start > Vsi programi > Pripomočki > Snemalnik zvokov**.
- **2.** Kliknite **Začni snemanje** in govorite v mikrofon. Shranite datoteko na namizje.
- **3.** Odprite večpredstavnostni program in predvajajte posnetek.

Če želite potrditi ali spremeniti zvočne nastavitve v računalniku, izberite **Start > Nadzorna plošča > Strojna oprema in zvok > Zvok**.

## **Uporaba videa**

Vaš računalnik HP je zmogljiva video naprava, ki omogoča gledanje videa, ki ga pretakate s priljubljenih spletnih mest, ter prenašanje in gledanje videoposnetkov in filmov v računalniku, pri tem pa vam ni potrebno dostopati do omrežja.

Za večji užitek ob gledanju priključite zunanji monitor, projektor ali televizijo v ena od vrat za video na računalniku. Večina računalnikov ima vrata VGA za priključitev analognih video naprav. Nekateri računalniki imajo tudi vrata HDMI, ki omogočajo priključitev visokoločljivostnega monitorja ali televizije.

**POMEMBNO:** Prepričajte se, da je zunanja naprava povezana z ustreznimi vrati na računalniku z ustreznim kablom. Če imate kakršno koli vprašanje, si oglejte navodila proizvajalca naprave.

### **Priključitev monitorja ali projektorja VGA**

Če želite na zunanjem monitorju VGA videti zaslonsko sliko računalnika oziroma projicirati predstavitev, priključite monitor ali projektor v vrata VGA.

Priključitev monitorja ali projektorja:

**1.** Priključite kabel VGA monitorja ali projektorja v vrata VGA na računalniku, kot je prikazano.

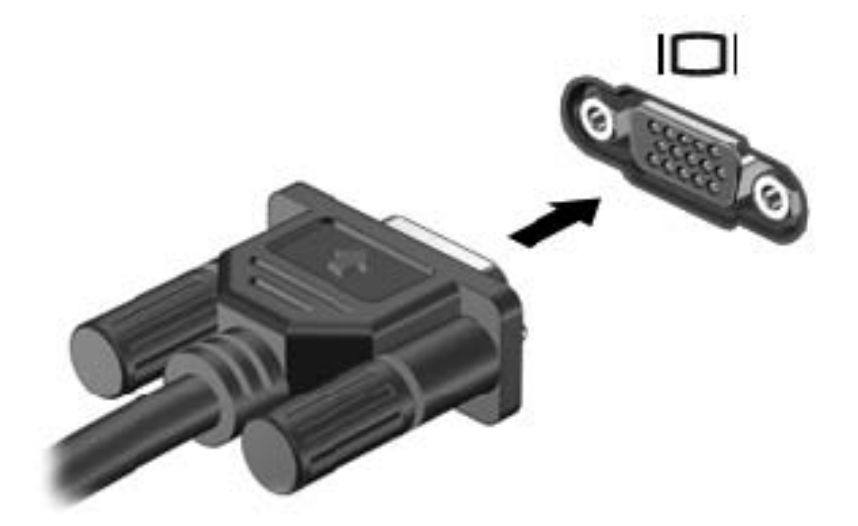

- **2.** S pritiskom tipke f4 preklapljate zaslonsko sliko med 4 stanji prikaza:
	- Ogled zaslonske slike na računalniku.
	- Ogled zaslonske slike na računalniku in zunanji napravi *hkrati*.
- <span id="page-34-0"></span>Ogled zaslonske slike iz računalnika tudi na zunanji napravi.
- Ogled zaslonske slike na zunanji napravi (monitor ali projektor).

Z vsakim pritiskom tipke f4 se stanje prikaza spremeni.

### **Priključitev televizije ali monitorja HDMI**

Če želite na visokoločljivostni televiziji ali monitorju videti zaslonsko sliko računalnika, priključite visokoločljivostno napravo v skladu z naslednjimi navodili.

Za priključitev naprave HDMI na računalnik potrebujete kabel HDMI, ki je naprodaj posebej.

Priključitev visokoločljivostne televizije ali monitorja na računalnik:

**1.** Priključite en konec kabla HDMI na vrata HDMI na računalniku.

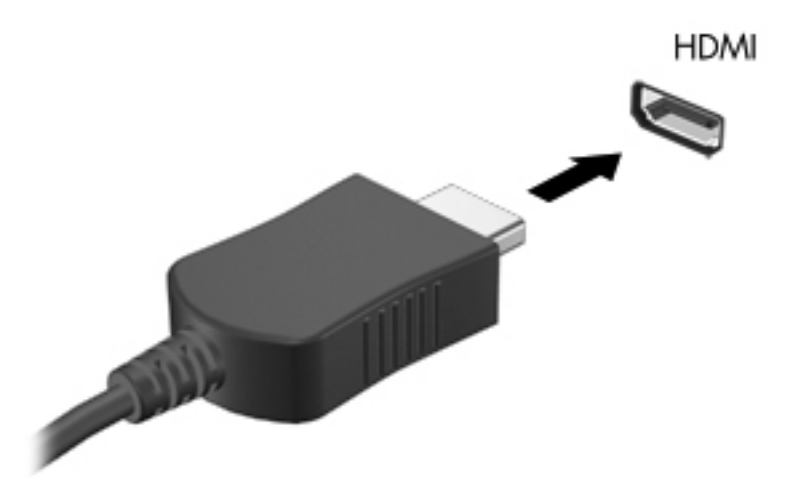

- **2.** Drugi konec kabla priključite v visokoločljivostno televizijo ali monitor.
- **3.** S tipko f4 preklapljate zaslonsko sliko računalnika med štirimi stanji prikaza:
	- Ogled zaslonske slike na računalniku.
	- Ogled zaslonske slike na računalniku in zunanji napravi *hkrati*.
	- Ogled zaslonske slike iz računalnika tudi na zunanji napravi.
	- Ogled zaslonske slike na zunanji napravi (monitor ali projektor).

Z vsakim pritiskom tipke f4 se stanje prikaza spremeni.

#### <span id="page-35-0"></span>**Konfiguriranje zvočnih nastavitev (s televizijo HDMI)**

HDMI je edini video vmesnik, ki podpira visokoločljivostni video *in zvok*. Ko povežete visokoločljivostno televizijo z računalnikom, lahko vklopite zvok HDMI na naslednji način:

- **1.** V področju za obvestila na skrajni desni strani opravilne vrstice z desno tipko miške kliknite ikono **zvočnika** in nato **Predvajalne naprave**.
- **2.** Na zavihku Predvajanje kliknite **Digitalna izhodna naprava (HDMI)**.
- **3.** Kliknite **Nastavi privzeto** in nato **V redu**.

Za preklop zvoka nazaj na zvočnike računalnika sledite naslednjim korakom:

- **1.** V področju za obvestila na skrajni desni strani opravilne vrstice z desno tipko miške kliknite ikono **zvočnika** in nato **Predvajalne naprave**.
- **2.** Na zavihku Predvajanje kliknite **Zvočniki**.
- **3.** Kliknite **Nastavi privzeto** in nato **V redu**.

### **Uporaba funkcij Intel Wireless Display in Wireless Music (samo nekateri modeli)**

S funkcijama Intel® Wireless Display in Wireless Music lahko vsebino iz računalnika brezžično prenašate v sprejemno/prikazno napravo, kot je HDTV, zaslon, projektor, igralna konzola, predvajalnik diskov Blu-ray ali DVR, z dodatnim brezžičnim vmesnikom (naprodaj ločeno). Podrobnosti o uporabi brezžičnega televizijskega vmesnika poiščite v navodilih proizvajalca.

Če želite odpreti funkcijo Intel Wireless Display, izberite **Start > Vsi programi > Intel WiDi**.

**POPOMBA:** Pred uporabo funkcije brezžičnega zaslona morajo biti brezžične naprave vklopljene.

# **Upravljanje fotografij, zvočnih in video datotek**

Program CyberLink PowerDVD (samo nekateri modeli) vam pomaga upravljati in urejati zbirke fotografij, skladb in videoposnetkov.

**▲** Če želite zagnati program CyberLink PowerDVD, izberite **Start > Vsi programi > Glasba, fotografije in videi** in kliknite **CyberLink PowerDVD**.

Več informacij o uporabi programa CyberLink PowerDVD najdete v pomoči za programsko opremo PowerDVD.
# **5 Uporaba tipkovnice in kazalnih naprav**

Računalnik omogoča enostavno krmarjenje po zaslonu. Poleg tipkovnice tudi sledilna ploščica omogoča izvajanje funkcij na zaslonu. Računalnik lahko ima vgrajeno tudi številsko tipkovnico. Izbrani modeli imajo tudi posebne ukazne ali bližnjične tipke za preprosto izvajanje rutinskih opravil.

Poleg kazalnih naprav, kot je sledilna ploščica, ki so priložene računalniku, lahko uporabite tudi zunanjo miško USB (naprodaj posebej), ki jo priključite v ena od vrat USB na računalniku.

Če želite prilagoditi nastavitve kazalne naprave, konfiguracijo gumbov, hitrost klika in možnosti kazalca, izberite **Start > Nadzorna plošča** in v iskalno polje v zgornjem desnem kotu zaslona vnesite miška. Kliknite **Miška**.

### **Uporaba tipkovnice**

Tipkovnica omogoča tipkanje, ukazne in bližnjične tipke pa omogočajo izvajanje posebnih funkcij. Za več informacij o uporabi tipk na tipkovnici glejte [Tipke na strani 12.](#page-21-0)

**OPOMBA:** V nekaterih državah ali regijah ima lahko tipkovnica drugačne tipke in funkcije, kot so opisane v tem razdelku.

### **Uporaba kombinacije tipk ALT GR**

Nekatere države imajo tipkovnice s tipko ALT GR, ki se uporablja za posebne kombinacije tipk. Če želite s tipkovnico, ki ima to tipko, vnesti simbol za rupijo, pritisnite kombinacijo tipk alt gr+4. Tipkovnice v določeni regiji v Indiji lahko za simbol za rupijo uporabljajo kombinacijo tipk ctrl+shift+4.

Za več informacij o kombinacijah tipk ALT GR obiščite spletno mesto Microsoft Office <http://www.office.microsoft.com> in izvedite iskanje za ALT GR.

#### **Uporaba ukaznih tipk**

Ukazna tipka izvede dodeljeno funkcijo. Ikona na tipkah f1 do f4 in f6 do f12 prikazuje dodeljeno funkcijo tipke.

Za uporabo funkcije ukazne tipke pritisnite in držite tipko.

Funkcija ukaznih tipk je tovarniško omogočena. To funkcijo lahko onemogočite v orodju Setup Utility (BIOS). Za navodila o odpiranju orodja Setup Utility (BIOS) glejte [Uporaba orodij Setup Utility \(BIOS\)](#page-77-0) [in System Diagnostics na strani 68](#page-77-0) in sledite navodilom na spodnjem delu zaslona.

Če želite aktivirati dodeljeno funkcijo, potem ko ste že onemogočili funkcijo ukazne tipke, morate tipko fn pritisniti hkrati z ustrezno ukazno tipko.

**POZOR:** Pri spreminjanju nastavitev v orodju Setup Utility bodite zelo previdni. V primeru napak računalnik morda ne bo deloval pravilno.

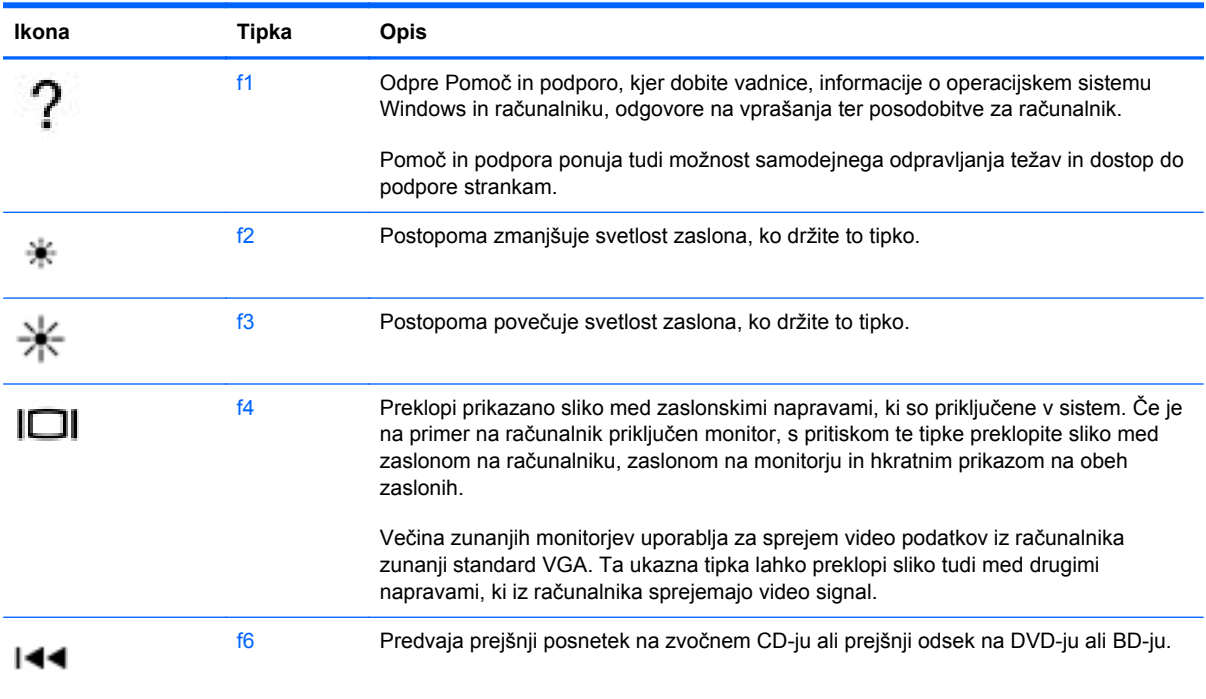

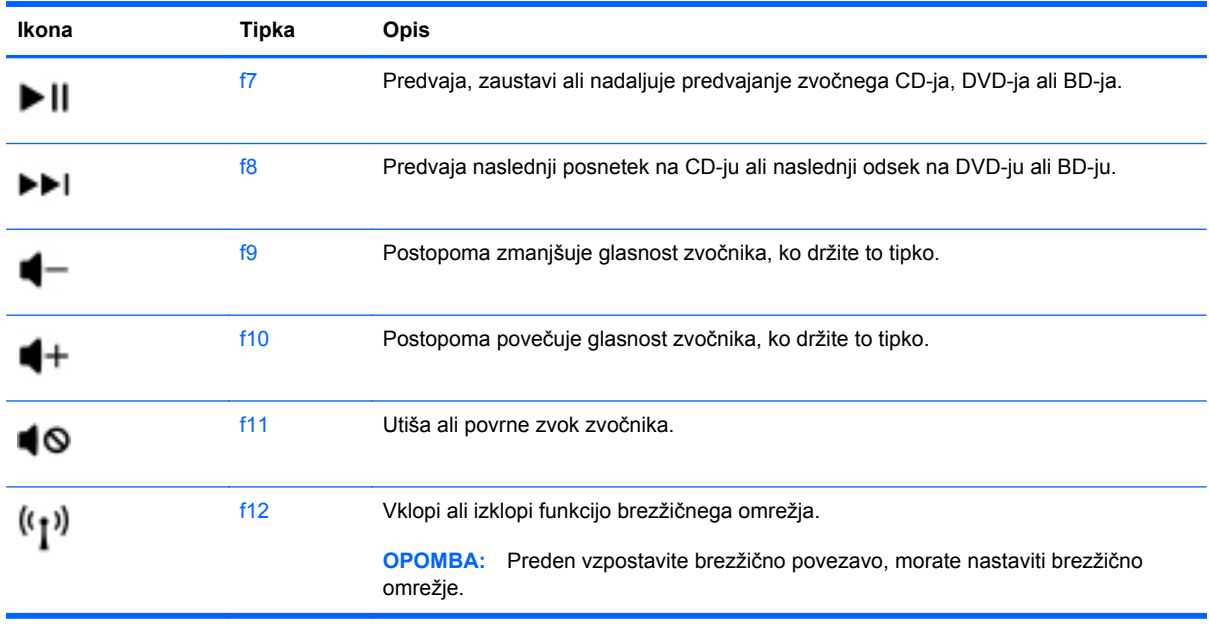

### **Uporaba bližnjičnih tipk**

Bližnjična tipka je kombinacija tipke fn in tipke esc,

Uporaba bližnjične tipke:

**▲** Na kratko pritisnite tipko fn in nato še drugo tipko kombinacije.

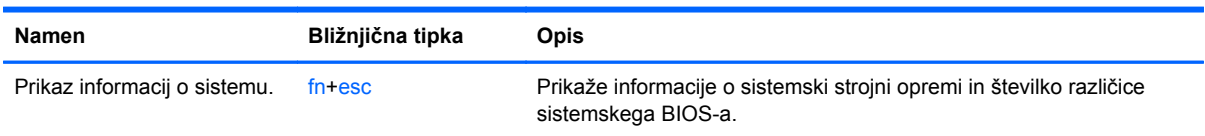

### **Uporaba tipkovnice**

### **Uporaba vgrajene številske tipkovnice**

Računalnik ima vgrajeno številsko tipkovnico, podpira pa tudi dodatno zunanjo številsko tipkovnico ali dodatno zunanjo tipkovnico s številčnim delom.

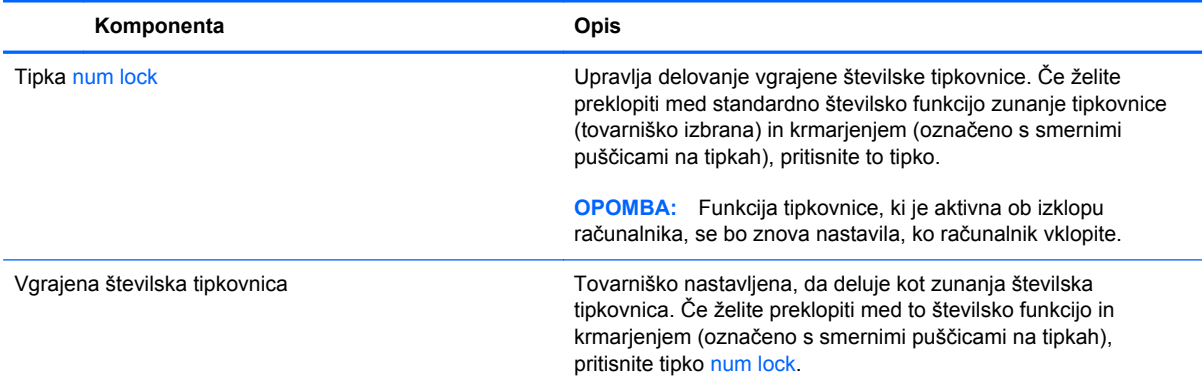

### **Uporaba sledilne ploščice**

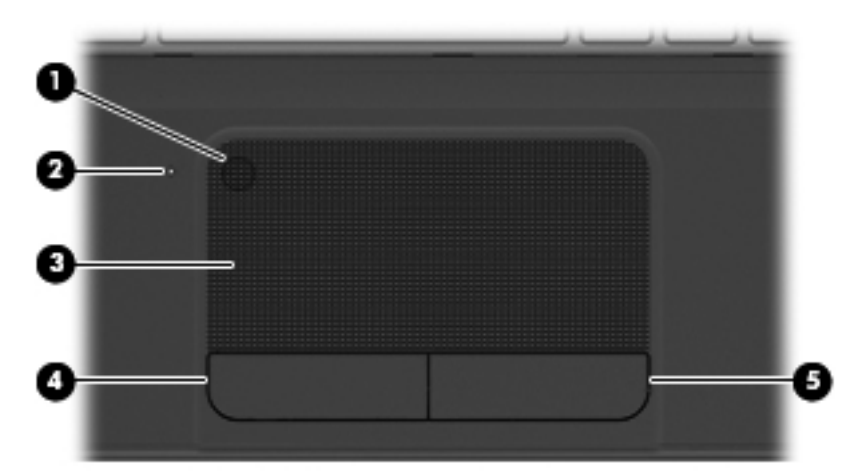

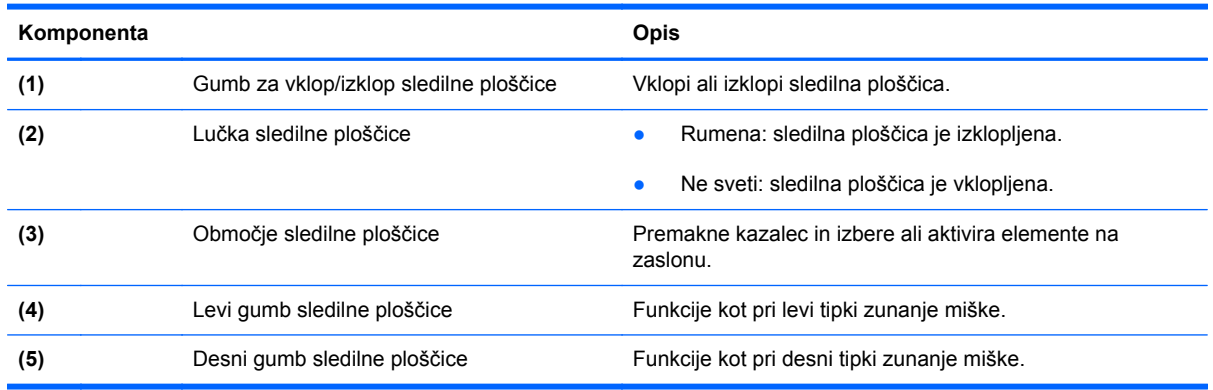

Kazalec premaknete tako, da s prstom drsite po sledilni ploščici v želeno smer. Levi in desni gumb sledilne ploščice uporabljate na enak način kot ustrezna gumba zunanje miške.

### **Vklop ali izklop sledilne ploščice**

Za vklop ali izklop sledilne ploščice dvakrat hitro tapnite gumb za vklop/izklop sledilne ploščice.

Lučka sledilne ploščice ne sveti, ko je sledilna ploščica vklopljena.

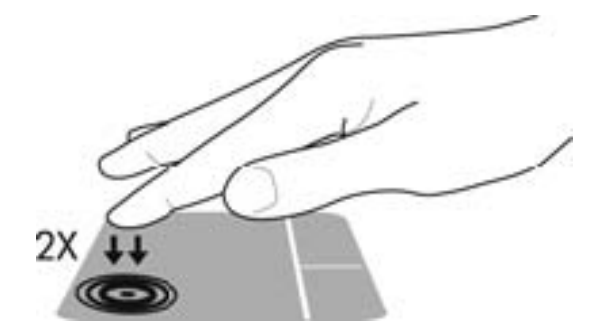

### **Pomikanje**

Kazalec na zaslonu premaknete tako, da s prstom drsite po sledilni ploščici v želeno smer.

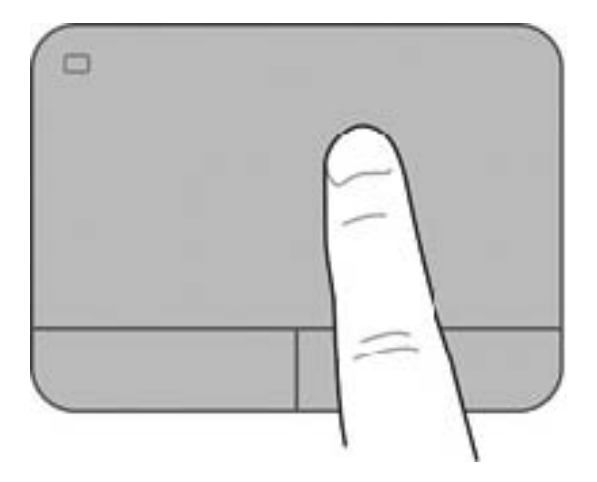

### **Izbiranje**

Levi in desni gumb sledilne ploščice uporabljate na enak način kot ustrezna gumba zunanje miške.

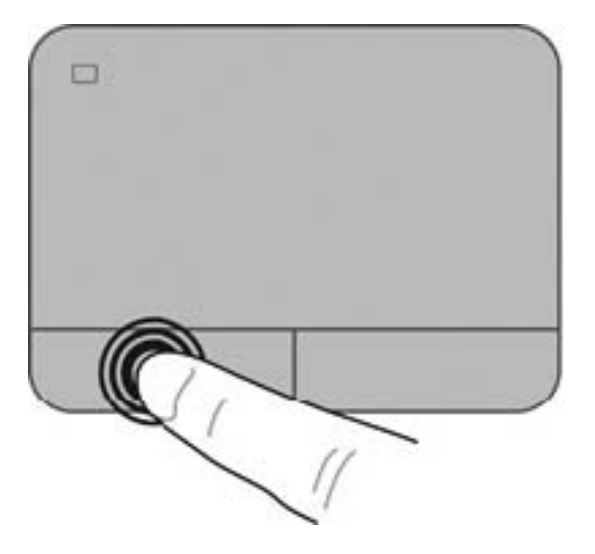

### **Uporaba gibov sledilne ploščice**

Sledilna ploščica podpira veliko različnih gibov, s katerimi lahko vlečete, ščipate in vrtite elemente na namizju. Za uporabo gibov na sledilni ploščici istočasno postavite dva prsta na sledilno ploščico.

**OPOMBA:** Gibi sledilne ploščice niso podprti v vseh programih.

Ogled predstavitve giba:

- **1.** Izberite **Start > Nadzorna plošča > Strojna oprema in zvok > Synaptics TouchPad**.
- **2.** Kliknite gib, da vklopite predstavitev.

Vklop in izklop gibov:

- **1.** Izberite **Start > Nadzorna plošča > Strojna oprema in zvok > Synaptics TouchPad**.
- 2. Izberite potrditveno polje poleg giba, ki ga želite vklopiti ali izklopiti.
- **3.** Kliknite **Apply** (Uporabi) in nato **OK** (V redu).

#### **Pomikanje**

Pomikanje je uporabno za premikanje navzgor, navzdol ali prek strani ali slike. Za pomikanje postavite dva prsta, ki naj bosta malo narazen, na sledilno ploščico, nato ju potegnite čez sledilno ploščico navzgor, navzdol, levo ali desno.

**CPOMBA:** Hitrost pomikanja je odvisna od hitrosti prstov.

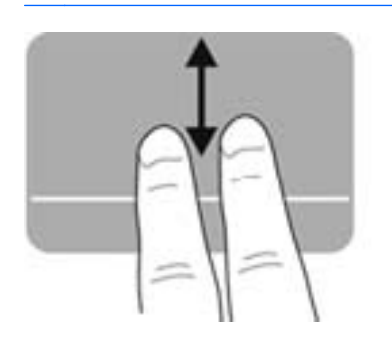

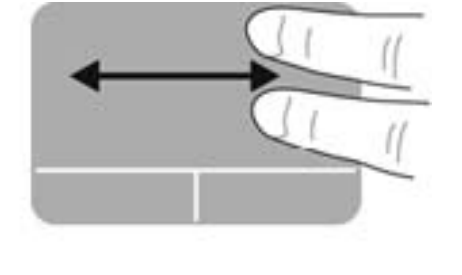

### **Ščipanje/povečanje**

Ščipanje omogoča povečavo in pomanjšavo slik ali besedila.

- Če želite povečati element, na sledilni ploščici držite dva prsta skupaj in ju nato razmaknite.
- Če želite pomanjšati element, na sledilni ploščici držite dva prsta narazen in ju nato povlecite skupaj.

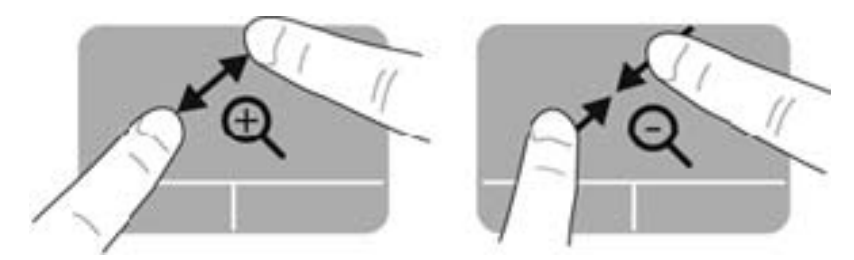

#### **Vrtenje**

Vrtenje omogoča vrtenje elementov, kot so fotografije. Če želite zavrteti element, postavite kazalec leve roke na območje sledilne ploščice. S hitro kretnjo se s kazalcem desne roke pomaknite okrog kazalca leve roke, kot da bi sledili urnemu kazalcu, ki se pomakne od številke 12 do številke 3. Če želite element zavrteti v nasprotno smer, s kazalcem desne roke sledite smeri urnega kazalca od številke 3 do številke 12.

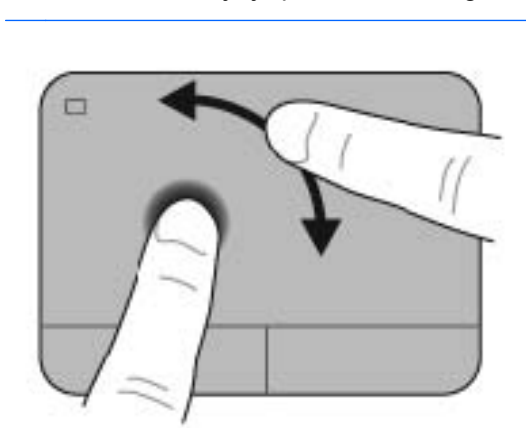

**OPOMBA:** Vrtenje je privzeto onemogočeno.

# **6 Upravljanje napajanja**

Računalnik lahko deluje z akumulatorjem ali zunanjim napajanjem. Če se računalnik napaja iz akumulatorja in vir omrežnega napajanja ni na voljo za polnjenje akumulatorja, morate nadzorovati napolnjenost akumulatorja in zmanjšati njegovo porabo. Računalnik podpira načrte porabe, ki določajo kako računalnik upravlja porabo energije in varčevanje z njo, da lahko uravnovesite zmogljivost računalnika in varčevanje z energijo.

## **Uporaba stanja spanja ali mirovanja**

Operacijski sistem Microsoft Windows ima dve stanji za varčevanje energije, in sicer stanje spanja in mirovanja.

Ko računalnik preklopi v stanje mirovanja, se zaslon izklopi, vaše delo pa se shrani v pomnilnik, kar omogoča hitrejše nadaljevanje z delom, ko preklopite iz stanja mirovanja. Če je računalnik v varčevalnem načinu dlje časa ali če, medtem ko je v varčevalnem načinu, pride do stopnje kritičnega stanja akumulatorja, računalnik zažene stanje mirovanja.

V stanju mirovanja se vaše delo shrani v datoteko mirovanja na trdem disku, računalnik pa se zaustavi.

**POZOR:** Da preprečite morebitno manjšo kakovost zvoka in videa, izgubo predvajanja zvoka in videa ali izgubo podatkov, ne preklopite v stanje spanja ali mirovanja, medtem ko računalnik bere disk ali zunanjo pomnilniško kartico oziroma zapisuje nanju.

**OPOMBA:** Medtem ko je računalnik v varčevalnem načinu ali stanju mirovanja, ne morete zagnati nobene vrste omrežne povezave ali izvajati računalniških funkcij.

#### **Preklop v stanje spanja in iz njega**

Sistem je tovariško nastavljen tako, da preklopi v stanje spanja po določenem času nedelovanja, odvisno od tega, ali se računalnik napaja iz akumulatorja ali zunanjega napajanja.

Nastavitve porabe in časovnih omejitev lahko spremenite z možnostjo »Možnosti porabe energije« na nadzorni plošči operacijskega sistema Windows.

Ko je računalnik vklopljen, lahko v stanje spanja preklopite na te načine:

- Kratko pritisnite stikalo za vklop/izklop.
- Zaprite zaslon.
- Izberite **Start**, kliknite puščico poleg gumba za zaustavitev in kliknite **Spanje**.

Stanje spanja prekinete tako:

- Kratko pritisnite stikalo za vklop/izklop.
- Če je zaslon zaprt, ga odprite.
- Pritisnite tipko na tipkovnici.
- Tapnite sledilno ploščico ali se pomaknite čez njo.

Ko računalnik preklopi iz stanja spanja, lučke za vklop zasvetijo, računalnik pa prikaže zaslon na tistem mestu, kjer ste prenehali z delom.

**OPOMBA:** Če ste pri bujenju računalnika nastavili geslo, morate vnesti geslo za sistem Windows, preden računalnik znova prikaže vaše delo.

### **Preklop v stanje mirovanja in iz njega**

Sistem je tovarniško nastavljen tako, da preklopi v stanje mirovanja po določenem času nedelovanja, odvisno od tega, ali se računalnik napaja iz akumulatorja ali zunanjega napajanja, ali ko je akumulator skoraj povsem prazen.

Nastavitve porabe in časovnih omejitev lahko spremenite na nadzorni plošči sistema Windows.

Če želite preklopiti v stanje mirovanja, izberite **Start**, kliknite puščico poleg gumba za zaustavitev sistema in nato **Mirovanje**.

Za preklop iz stanja mirovanja na kratko pritisnite stikalo za vklop/izklop.

Lučke za vklop zasvetijo, računalnik pa se vrne na zaslon na tisto mesto, kjer ste prenehali z delom.

**CPOMBA:** Če ste pri bujenju računalnika nastavili geslo, morate vnesti geslo za sistem Windows, preden se bo računalnik vrnil na zaslon.

#### **Nastavitev zaščite z geslom pri bujenju**

Če želite nastaviti, da računalnik zahteva geslo ob preklopu iz stanja spanja ali mirovanja, sledite tem korakom:

- **1.** Izberite **Start > Nadzorna plošča > Sistem in varnost > Možnosti porabe energije**.
- **2.** V levem podoknu kliknite **Ob bujenju zahtevaj geslo**.
- **3.** Kliknite **Spreminjanje nastavitev, ki trenutno niso na voljo**.
- **4.** Kliknite **Zahtevaj geslo (priporočeno)**.

**OPOMBA:** Če morate ustvariti geslo za uporabniški račun ali spremeniti svoje trenutno geslo, kliknite **Ustvarjanje ali spreminjanje gesla za uporabniški račun** in sledite navodilom na zaslonu.

**5.** Kliknite **Shrani spremembe**.

## <span id="page-47-0"></span>**Uporaba merilnika porabe**

Merilnik porabe omogoča hiter dostop do nastavitev napajanja in preverjanje napolnjenosti akumulatorja.

- Za prikaz odstotka preostale napolnjenosti akumulatorja in trenutnega načrta porabe premaknite kazalec prek ikone merilnika porabe na skrajni desni strani opravilne vrstice.
- Za dostop do možnosti porabe energije ali za zamenjavo načrta porabe kliknite ikono merilnika porabe in izberite element s seznama.

Različne ikone merilnika porabe prikazujejo, ali računalnik deluje na akumulator ali zunanje napajanje. Ikona akumulatorja prikazuje sporočilo, če je akumulator dosegel stopnjo praznega akumulatorja oziroma je akumulator skoraj povsem prazen.

### **Izbira načrta porabe**

Načrt porabe nadzira, kako računalnik varčuje z energijo, ter pomaga pri varčevanju z energijo ali pri povečanju učinkovitosti delovanja.

Na voljo sta ta dva načrta porabe:

- **Priporoča podjetje HP**. Samodejno uravnavanje učinkovitega delovanja in varčevanja z energijo.
- **Varčevanje s porabo**. Varčuje s porabo energije tako, da zmanjša učinkovitost delovanja sistema in osvetlitev zaslona.
- **Vrhunsko delovanje**. Za učinkovitejše delovanje, vendar lahko porabi več energije.

Ustvarite lahko tudi svoj načrt porabe in ga prilagodite svojim potrebam.

Načrt porabe izberete oziroma ustvarite svojega z orodjem HP Power Manager ali nadzorno ploščo sistema Windows.

Za zagon orodja HP Power Manager izberite **Start > Nadzorna plošča > Strojna oprema in zvok > HP Power Manager**.

Za dostop do možnosti porabe energije na nadzorni plošči izberite **Start > Nadzorna plošča > Sistem in varnost > Možnosti porabe energije**, nato pa s seznama izberite načrt porabe.

## **Napajanje iz akumulatorja**

Ko je v računalniku napolnjen akumulator in računalnik ni priključen na zunanje napajanje, računalnik deluje na napajanje iz akumulatorja, svetlost zaslona pa se zmanjša za nižjo porabo akumulatorja. Akumulator v računalniku se počasi izprazni, ko je računalnik izklopljen in izključen iz zunanjega napajanja.

Življenjska doba akumulatorja računalnika se lahko razlikuje glede na nastavitve za upravljanje porabe, programe, ki se izvajajo na računalniku, svetlost zaslona, zunanje naprave, povezane na računalnik in druge dejavnike.

### **Odstranjevanje akumulatorja, ki ga lahko zamenja uporabnik**

Računalnik ima akumulator, ki ga lahko zamenja uporabnik.

- **OPOZORILO!** Morebitne varnostne težave lahko zmanjšate tako, da s tem računalnikom uporabljate samo akumulator, ki ga lahko zamenja uporabnik in ste ga dobili z računalnikom, nadomestni HP-jev akumulator ali združljiv HP-jev akumulator, ki ste ga kupili posebej.
- **POZOR:** Odstranitev akumulatorja, ki je edini vir napajanja za računalnik, lahko povzroči izgubo podatkov. Zato pred odstranjevanjem akumulatorja shranite svoje delo in preklopite v stanje mirovanja oziroma zaustavite računalnik prek sistema Windows.

Odstranitev akumulatorja:

- **1.** Na ravni površini obrnite računalnik za 180 stopinj.
- **2.** Potisnite zaklep za sprostitev akumulatorja **(1)**, da sprostite akumulator.

**OPOMBA:** Zaklep za sprostitev akumulatorja se samodejno pomakne v prvoten položaj.

**3.** Obrnite akumulator navzgor **(2)** in ga odstranite **(3)** iz računalnika.

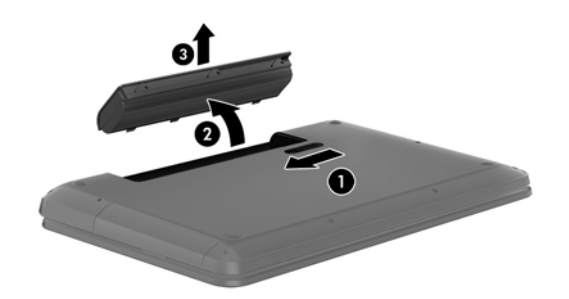

### **Več informacij o akumulatorju**

Pomoč in podpora zagotavlja naslednja orodja in informacije o akumulatorju:

- orodje za preverjanje akumulatorja v možnosti Pomoč in podpora za preizkus delovanja akumulatorja;
- informacije o umerjanju, upravljanju porabe ter pravilni negi in shranjevanju za podaljšanje življenjske dobe akumulatorja;
- informacije o vrstah akumulatorjev, specifikacijah, življenjskih ciklih in kapaciteti.

Za dostop do informacij o akumulatorju izberite **Start > Pomoč in podpora > Nauči se > Načrti porabe: Pogosto zastavljena vprašanja**.

### **Ohranjanje zmogljivosti akumulatorja**

Za manjšo porabo akumulatorja in podaljšanje njegove življenjske dobe upoštevajte naslednje nasvete:

- Zmanjšajte svetlost zaslona.
- V možnostih porabe izberite nastavitev **Varčevanje porabe**.
- Odstranite akumulator iz računalnika, ko ga ne uporabljate ali polnite.
- Izklopite brezžične naprave, ko jih ne uporabljate.
- Izključite zunanje naprave, ki niso priključene na zunanji vir napajanja, ko jih ne uporabljate, kot je zunanji trdi disk, priključen v vrata USB.
- Ustavite, onemogočite ali odstranite vse zunanje pomnilniške kartice, ki je ne uporabljate.
- Preden prenehate z delom, preklopite v stanje spanja ali mirovanja oziroma izklopite računalnik.

#### **Prepoznavanje stopenj praznega akumulatorja**

Ko je akumulator edini vir napajanja računalnika in je dosegel stopnjo praznega akumulatorja oziroma je skoraj povsem prazen, ikona merilnika porabe v območju za obvestila prikazuje obvestilo o stopnji praznega akumulatorja oziroma o skoraj povsem praznem akumulatorju.

**OPOMBA:** Za dodatne informacije o merilniku porabe glejte [Uporaba merilnika porabe na strani 38.](#page-47-0)

Računalnik ukrepa na naslednje načine, ko se pojavi stopnja kritičnega stanja akumulatorja:

- Če je omogočeno mirovanje in je računalnik vklopljen ali v varčevalnem načinu, računalnik sproži mirovanje.
- Če je mirovanje onemogočeno in je računalnik vklopljen ali v stanju spanja, za kratek čas ostane v spanju, nato pa se zaustavi in vsi neshranjeni podatki so izgubljeni.

#### **Shranjevanje akumulatorja, ki ga lahko zamenja uporabnik**

**POZOR:** Če želite zmanjšati možnosti okvare akumulatorja, ga ne izpostavljate visoki temperaturi dalj časa.

Če računalnika ne boste uporabljali več kot dva tedna in ga boste izklopili iz zunanjega napajanja, akumulator odstranite in ga hranite posebej v hladnem in suhem prostoru, da podaljšate njegovo življenjsko dobo.

Shranjeni akumulator morate preveriti vsakih 6 mesecev. Če je napolnjen manj kot 50-odstotno, ga napolnite, preden ga znova shranite.

#### **Odlaganje akumulatorja, ki ga lahko zamenja uporabnik**

**OPOZORILO!** Če želite zmanjšati možnost požara ali opeklin, ne razstavljajte, stiskajte ali luknjajte akumulatorja, ne krajšajte zunanjih kontaktov, akumulatorja ne zavrzite v ogenj ali vodo.

Za informacije o odlaganju akumulatorja glejte *Upravna, varnostna in okoljevarstvena obvestila*. Za dostop do tega priročnika izberite **Start > Pomoč in podpora > Uporabniški vodniki**.

### **Zamenjava akumulatorja, ki ga lahko zamenja uporabnik**

Funkcija Preverjanje akumulatorja v možnosti Pomoč in podpora vas obvesti, da morate zamenjati akumulator, ko se notranja celica več ne polni pravilno ali ko kapaciteta akumulatorja doseže šibko stanje. Če je akumulator vključen v HP-jevo garancijo, je navodilom priložen garancijski list. Sporočilo vas usmeri na HP-jevo spletno mesto z več informacijami o naročanju nadomestnega akumulatorja.

## **Zunanje napajanje**

Za informacije o priključevanju na zunanje napajanje glejte *Navodila za nastavitev*, ki so priložena v škatli z računalnikom.

Računalnik se ne napaja iz akumulatorja, ko je priključen na zunanje napajanje prek odobrenega napajalnika ali dodatne združitvene/razširitvene naprave.

**OPOZORILO!** Z računalnikom uporabljajte samo priloženi napajalnik, nadomestni napajalnik, ki ga priskrbi HP, ali združljivi napajalnik, kupljen pri HP-ju, saj tako preprečite morebitne varnostne težave.

Računalnik priključite na zunanje napajanje v naslednjih primerih:

**OPOZORILO!** Ne polnite akumulatorja računalnika, ko ste v letalu.

- če polnite ali umerjate akumulator;
- če nameščate ali spreminjate sistemsko programsko opremo;
- če zapisujete podatke na disk
- če uporabljate program za defragmentiranje diska v računalnikih z notranjimi trdimi diski;
- če izvajanje varnostno kopiranje ali obnovitev.

Ko priključite računalnik na zunanje napajanje:

- se začne polniti akumulator;
- se svetlost zaslona poveča;
- se ikona merilnika porabe v območju za obvestila spremeni.

Ko izključite zunanje napajanje, se zgodi naslednje:

- računalnik preklopi na napajanje iz akumulatorja;
- svetlost zaslona se samodejno zmanjša, da se ohranja življenjska doba akumulatorja;
- se ikona merilnika porabe v območju za obvestila spremeni.

## **HP CoolSense**

Program HP CoolSense samodejno zazna, ali računalnik ni v mirujočem položaju in tako

prilagodi nastavitve delovanja in ventilatorjev, da ostane temperatura računalnika optimalna.

Če je program HP CoolSense izklopljen, se položaja računalnika ne zaznava, nastavitve delovanja in ventilatorjev pa ostanejo nastavljene na tovarniške nastavitve. Zaradi tega je lahko temperatura računalnika višja, kot bi bila v primeru, da bi bil program HP CoolSense vklopljen.

Če želite izklopiti ali vklopiti program CoolSense, sledite naslednjim korakom:

- **1.** Izberite **Start > Nadzorna plošča > Strojna oprema in zvok > HP CoolSense**.
- **2.** Izberite **On** (Vklop) ali **Off** (Izklop).

### **Zaustavljanje računalnika**

**POZOR:** Neshranjeni podatki bodo pri zaustavitvi računalnika izgubljeni.

Ukaz za zaustavitev računalnika zapre vse odprte programe, vključno z operacijskim sistemom, nato pa izklopi zaslon in računalnik.

Računalnik izklopite v naslednjih primerih:

- Če morate zamenjati akumulator ali dostopati do komponent v računalniku.
- Ko povezujete zunanjo strojno opremo, ki se ne poveže prek vrat USB ali vrat za video
- Če računalnika dalj časa ne boste uporabljali in ga boste izključili iz električnega napajanja.

Čeprav lahko zaustavite računalnik s stikalom za vklop/izklop, je priporočljivo uporabiti ukaz za zaustavitev sistema Windows:

**CPOMBA:** Če je računalnik v varčevalnem načinu ali v stanju mirovanja, morate to stanje prekiniti, da lahko računalnik zaustavite.

- **1.** Shranite svoje delo in zaprite vse odprte programe.
- **2.** Izberite **Start > Zaustavitev sistema**.

Če se računalnik ne odziva in ne morete uporabiti prej omenjenih postopkov za zaustavitev, poskusite uporabiti naslednje postopke za zaustavitev v sili v naslednjem vrstnem redu:

- Pritisnite ctrl+alt+delete in kliknite ikono **Zaustavitev sistema** na zaslonu.
- Pritisnite stikalo za vklop/izklop in ga pridržite vsaj pet sekund.
- Računalnik izklopite iz zunanjega napajanja.
- Odstranite akumulator.

# **7 Upravljanje in izmenjava podatkov**

Pogoni so digitalne pomnilniške naprave oziroma fiksni pogoni, ki omogočajo shranjevanje, upravljanje in izmenjavo podatkov ter dostopanje do njih. Računalnik ima notranji trdi disk, na katerem sta shranjena programska oprema računalnika in operacijski sistem, kot tudi vse vaše osebne datoteke. Nekateri računalniki imajo vgrajen optični pogon, ki omogoča branje ali zapisovanje CD-jev, DVD-jev ali (izbrani modeli) diskov Blu-ray (BD) ter predvajanje in snemanje zvoka in videa.

Za dodatno zmogljivost in funkcionalnost priključite zunanji pogon (naprodaj posebej), kot je optični pogon ali trdi disk, ali pa vstavite digitalno pomnilniško kartico in uvozite podatke neposredno iz telefona ali fotoaparata. Pogon USB, priključen v vrata USB na računalniku, prav tako omogoča hiter prenos podatkov. Nekatere naprave za svoje delovanje uporabljajo napajanje računalnika, druge naprave pa imajo svoj vir napajanja. Nekatere naprave vključujejo programsko opremo, ki jo je treba namestiti.

**OPOMBA:** Za informacije o priključevanju zunanjih brezžičnih naprav glejte [Povezovanje z](#page-24-0) [omrežjem na strani 15.](#page-24-0)

**OPOMBA:** Informacije o potrebni programski opremi, gonilnikih in o tem, katera vrata v računalniku je treba uporabiti, najdete v navodilih proizvajalca.

### **Uporaba naprave USB**

Večina računalnikov ima več vrat USB, saj ta vsestranski vmesnik omogoča priključitev številnih zunanjih naprav, kot so tipkovnica USB, miška, zunanji pogon, tiskalnik, optični bralnik ali zvezdišče USB.

Računalnik ima morda več vrst vrat USB. Glejte Spoznavanje rač[unalnika na strani 4](#page-13-0) za vrste vrat USB, ki jih ima ta računalnik. Kupite naprave, ki so združljive z računalnikom.

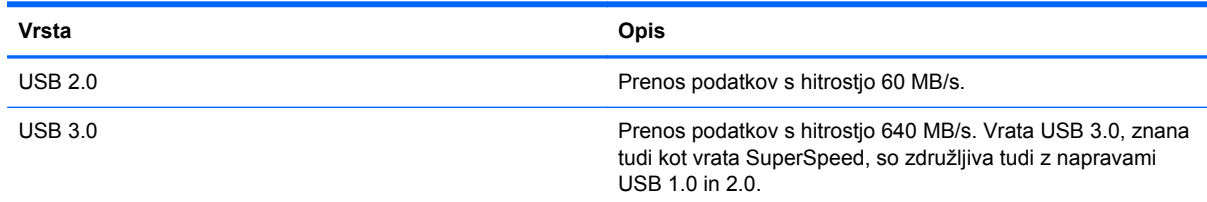

### **Priključevanje naprave USB**

**POZOR:** Da preprečite poškodbe priključka USB, pri priključevanju naprave USB uporabite čim manj sile.

Kabel USB naprave priključite v vrata USB.

**OPOMBA:** Vrata USB vašega računalnika se lahko nekoliko razlikujejo od vrat na sliki v tem razdelku.

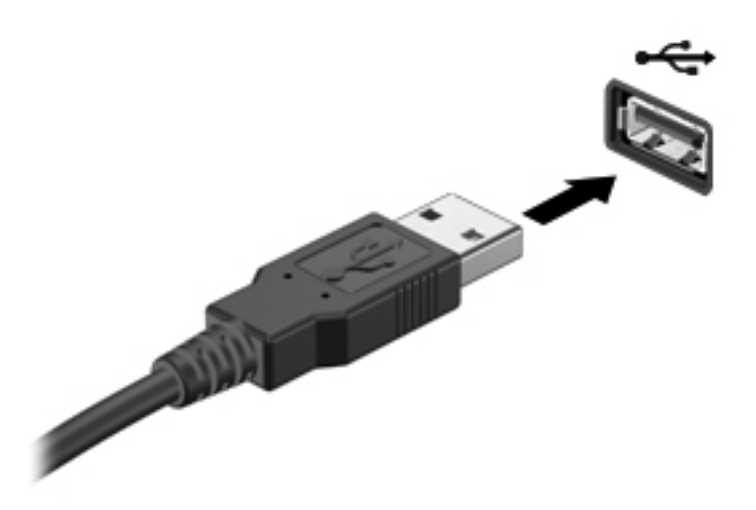

Ko bo naprava prepoznana, boste zaslišali zvok.

**OPOMBA:** Ko prvič priključite napravo USB, boste v območju za obvestila zagledali sporočilo, da je računalnik prepoznal napravo.

#### **Odstranjevanje naprave USB**

**POZOR:** Da preprečite poškodbe priključka USB, ob odstranitvi naprave USB ne vlecite za kabel.

**POZOR:** Da preprečite izgubo podatkov ali neodzivnost sistema, z naslednjim postopkom varno odstranite napravo USB.

1. Če želite odstraniti napravo USB, shranite podatke in zaprite vse programe, povezane z napravo.

2. Kliknite ikono za odstranjevanje strojne opreme v območju za obvestila na skrajni desni strani opravilne vrstice in sledite navodilom na zaslonu.

3. Odstranite napravo.

#### **Priključitev naprave USB z lastnim napajanjem**

**POZOR:** Za zmanjšanje tveganja okvare opreme pri priklopu naprave z lastnim napajanjem se prepričajte, da je naprava izključena in napajalni kabel izklopljen.

- **1.** Napravo priključite v računalnik.
- **2.** Napajalni kabel naprave vključite v ozemljeno vtičnico.
- **3.** Vklopite napravo.

Če želite izključiti zunanjo napravo brez lastnega napajanja, jo zaustavite in izključite iz računalnika. Če želite izključiti zunanjo napravo z lastnim napajanjem, jo izklopite, izključite iz računalnika in izvlecite električni kabel.

### **Vstavljanje in odstranjevanje digitalne pomnilniške kartice**

Vstavljanje digitalne pomnilniške kartice:

**POZOR:** Da preprečite poškodbe na priključkih digitalne kartice, pri vstavljanju kartice uporabite čim manj sile.

- **1.** Kartico držite tako, da je nalepka obrnjena navzgor, priključek pa proti računalniku.
- **2.** Vstavite kartico v režo za digitalne nosilce podatkov, nato pa jo potisnite tako, da se zaskoči.

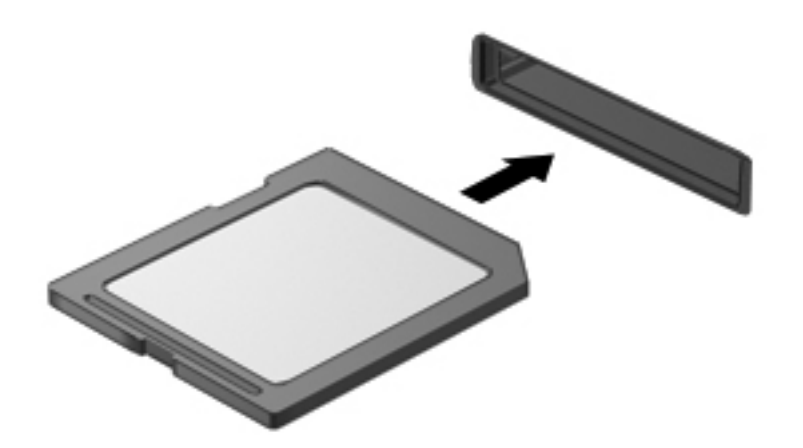

Ko računalnik zazna napravo, boste zaslišali zvok in prikazal se bo meni z možnostmi.

Odstranjevanje digitalne pomnilniške kartice:

**POZOR:** Da preprečite izgubo podatkov ali neodzivnost sistema, z naslednjim postopkom varno odstranite digitalno kartico.

- **1.** Shranite podatke in zaprite vse programe, povezane z digitalno kartico.
- **2.** Kliknite ikono za odstranjevanje strojne opreme v območju za obvestila na skrajni desni strani opravilne vrstice. Nato sledite navodilom na zaslonu.
- **3.** Pritisnite kartico **(1)** in jo odstranite iz reže **(2)**.

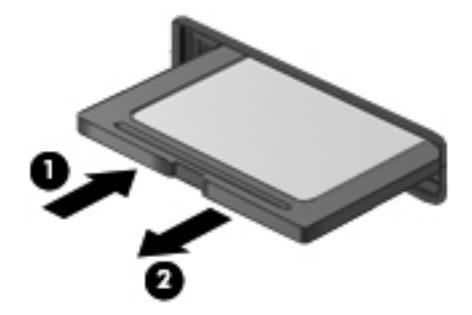

**OPOMBA:** Če kartica ne izskoči, jo izvlecite iz reže.

## **Uporaba optičnih pogonov**

Optični pogoni z laserjem berejo in shranjujejo večje količine podatkov. Nekateri pogoni lahko samo berejo podatke, medtem ko jih drugi lahko tudi zapisujejo na prazen disk.

Za najboljše delovanje optičnega pogona upoštevajte naslednje nasvete:

- Če je akumulator edini vir napajanja, se pred zapisovanjem na medij prepričajte, ali je akumulator dovolj napolnjen.
- Ne uporabliajte tipkovnice računalnika in ne premikajte računalnika, medtem ko optični pogon zapisuje na disk, saj je postopek zapisovanja občutljiv na vibracije.
- Preverite, ali ste namestili najnovejše posodobitve programske opreme za pogon.
- Če disk, ki ga uporabljate, ni čist, ga obrišite s suho in mehko krpo brez vlaken.

Vaš računalnik ima lahko optični pogon, ki podpira eno ali več naslednjih tehnologij diskov:

- CD kompaktni disk shranjuje podatke, ki jih prebere laser optičnega pogona. Na voljo sta naslednji obliki zapisa CD-ja:
	- Zapisljiv CD (CD-R), ki omogoča računalniku branje podatkov in enkratno zapisovanje podatkov na CD. Ko so podatki zapisani na disk CD-R, jih ne morete spremeniti ali izbrisati, saj je zapis trajen.
	- Večkrat zapisljiv CD (CD-RW) omogoča branje podatkov in večkratno zapisovanje podatkov na CD. Podatke na CD-ju lahko izbrišete.
- DVD digitalni video disk je visokozmogljiv optični disk. Nanj lahko shranite več podatkov kot na CD. Na dvostranski DVD lahko shranite do 17 GB podatkov. Na voljo sta naslednji obliki zapisa DVD-ja:
	- Zapisljiv DVD (DVD-R ali DVD+R) omogoča računalniku branje podatkov in enkratno zapisovanje podatkov na DVD. Ko so podatki zapisani na disk, jih ne morete spremeniti ali izbrisati, saj je zapis trajen. DVD-je lahko uporabite v pogonih DVD±R.
	- Večkrat zapisljiv DVD (DVD-RW ali DVD+RW) omogoča branje podatkov in večkratno zapisovanje podatkov na disk. Podatke na disku lahko izbrišete. DVD-je lahko uporabite v pogonih DVD±R.
- BD diski Blu-ray lahko hranijo več podatkov kot drugi optični diski in jih lahko uporabljate za zapisovanje, prepisovanje in predvajanje videoposnetkov z visoko ločljivostjo (HD).

Pri uporabi BD-jev upoštevajte naslednje:

- Za predvajanje filmov BD je v računalniku nameščen program CyberLink PowerDVD.
- Za predvajanje večine filmov BD na zunanjem zaslonu potrebujete digitalno povezavo HDMI. Računalnik lahko podpira ločljivost do 1080p na zunanjem zaslonu, ki zahteva HDTV ali monitor, ki podpira ločljivost 1080p.
- Hkratno predvajanje filma BD na notranjem in zunanjem zaslonu lahko povzroči napako, zato izberite samo en zaslon.
- Za zaščito pred kopiranjem ima računalnik vgrajene ključe AACS (Advanced Access Content System). Ključi AACS zahtevajo občasno obnovitev, da podpirajo predvajanje novih filmov BD.

Program CyberLink PowerDVD bo pred predvajanjem zahteval posodobitev, ko tak film BD vstavite v pogon. Sledite navodilom na zaslonu in namestite posodobitev.

● Če se med ogledom BD-ja na zaslonu prikazujejo črte, je lahko vzrok za te motnje brezžično omrežje. Če želite odpraviti to težavo, zaprite vse odprte aplikacije in izklopite funkcijo brezžičnega omrežja.

#### **Vstavljanje optičnega diska**

- **1.** Vklopite računalnik.
- **2.** Pritisnite gumb za sprostitev **(1)** na sprednji strani pogona, da odprete pladenj za disk.
- **3.** Izvlecite pladenj **(2)**.
- **4.** Primite CD ali DVD na robovih, da se ne bi dotikali ploskih površin, in disk položite nad osjo pladnja, z nalepko obrnjeno navzgor.

**OPOMBA:** Če pladenj za nosilec podatkov ni povsem odprt, pazljivo nagnite disk tako, da bo nad osjo pladnja.

**5.** Nežno potisnite disk **(3)** na os pladnja, da se zaskoči.

**OPOMBA:** Če pladenj ni povsem odprt, previdno nagnite disk, preden ga odstranite.

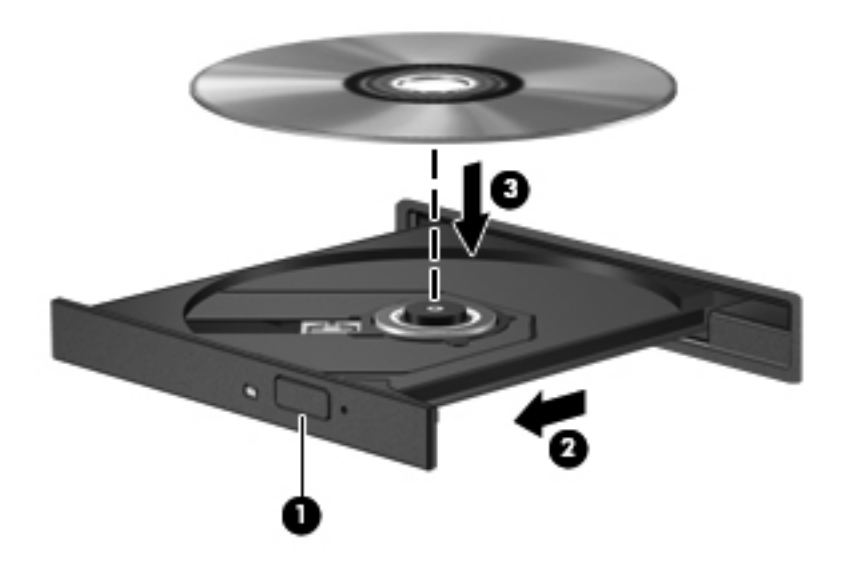

**6.** Zaprite pladenj.

**OPOMBA:** Kratek premor po vstavitvi diska je povsem normalen. Če niste izbrali predvajalnika, se odpre pogovorno okno AutoPlay. Pozove vas, da izberete, na kateri način želite uporabiti vsebino medija.

### **Odstranjevanje optičnega diska**

**1.** Pritisnite gumb za sprostitev **(1)** na sprednji strani pogona, da odprete pladenj za disk, in nato nežno izvlecite pladenj **(2)** do konca.

**2.** Odstranite disk **(3)** s pladnja, tako da os nežno pritisnete navzdol, disk pa primete za robove in ga povlečete navzgor. Disk primite za robove in se ne dotikajte ploskega dela.

**OPOMBA:** Če pladenj ni povsem odprt, previdno nagnite disk, preden ga odstranite.

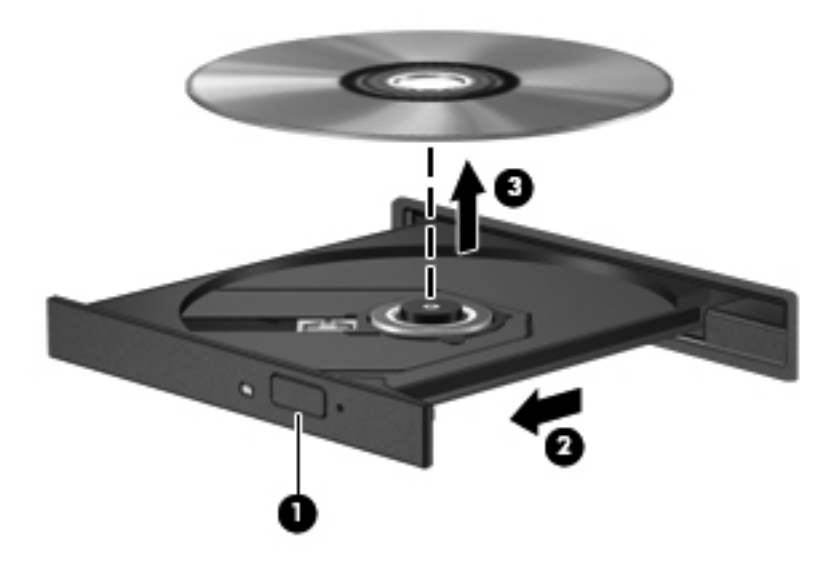

**3.** Zaprite pladenj in shranite disk v zaščitni ovitek.

Če se pladenj za diske ne odpre normalno, glejte [Težave s pogonom na strani 81.](#page-90-0)

#### **Skupna raba pogonov v omrežju**

S skupno rabo pogonov, ki so priključeni v drug računalnik v omrežju, lahko dostopate do programske opreme in podatkov ter nameščate aplikacije.

**OPOMBA:** Nekateri diski, kot so filmi na DVD-jih in diski z igrami, so lahko zaščiteni pred kopiranjem ter zato neuporabni za skupno rabo pogonov DVD ali CD.

Skupna raba v istem omrežju:

- **1.** V računalniku, ki ga želite dati v skupno rabo, izberite **Start > Računalnik**.
- **2.** Z desno tipko miške kliknite pogon, ki ga želite dati v skupno rabo, nato pa kliknite **Lastnosti**.
- **3.** Izberite zavihek **Skupna raba** in nato **Dodatna skupna raba**.
- **4.** Izberite potrditveno polje **Daj to mapo v skupno rabo**.
- **5.** Vnesite ime v polje z besedilom **Ime za skupno rabo**.
- **6.** Kliknite **Uporabi** in nato **V redu**.
- **7.** Ogled pogona v skupni rabi:
	- **▲** Izberite **Start > Nadzorna plošča > Omrežje in internet > Središče za omrežje in skupno rabo**.

# <span id="page-60-0"></span>**8 Vzdrževanje računalnika**

Pomembno je, da računalnik redno vzdržujete v optimalnem stanju. V tem poglavju so informacije o izboljšanju delovanja računalnika z orodji, kot sta program za defragmentiranje diska in čiščenje diska, ter zamenjavo trdega diska ali dodajanjem pomnilnika. Vsebuje tudi informacije o posodabljanju programov in gonilnikov, navodila za čiščenje računalnika in nasvete za potovanje z računalnikom.

### **Izboljšanje delovanja**

Vsak si želi hiter računalnik in z rednim vzdrževanjem s pomočjo orodij, kot sta programa za defragmentiranje diska in čiščenje diska, lahko opazno izboljšate delovanje računalnika. S staranjem računalnika boste morda želeli namestiti večje pogone ali dodati več pomnilnika.

#### **Ravnanje s pogoni**

Pri ravnanju s pogoni upoštevajte naslednja opozorila:

- Pred odstranjevanjem ali vstavljanjem pogona zaustavite računalnik. Če niste prepričani, ali je računalnik izklopljen, v načinu varčevanja ali mirovanja, ga najprej vklopite in nato zaustavite prek operacijskega sistema.
- Preden začnete delati s pogonom, se razelektrite, tako da se dotaknete nepobarvane kovinske površine pogona.
- Ne dotikajte se kontaktnih nožic na zamenljivem pogonu ali na računalniku.
- Pri vstavljanju diska v ležišče ne uporabljajte prekomerne sile.
- Če je akumulator edini vir napajanja, se pred zapisovanjem na nosilec podatkov prepričajte, ali je akumulator dovolj napolnjen.
- Če morate pogon poslati po pošti, uporabite folijsko ali drugo ustrezno zaščitno embalažo, ki jo označite z napisom »LOMLJIVO«.
- Pogona ne izpostavljajte magnetnim poljem. Varnostne naprave, ki uporabljajo magnetno polje, so na primer detektorji kovin, skozi katere morate na letališčih, in ročni detektorji kovin. Letališki tekoči trak in podobne varnostne naprave za preverjanje ročne prtljage ne uporabljajo magnetnih polj temveč rentgenske žarke in pogonom ne škodijo.
- Preden pogon odstranite iz ležišča in tudi pred potovanjem ali pred pošiljanjem ali shranjevanjem pogona, iz njega najprej odstranite nosilec podatkov.
- Ne uporabljajte tipkovnice računalnika in ne premikajte računalnika, medtem ko optični pogon zapisuje na disk, saj je postopek zapisovanja občutljiv na vibracije.
- Preden premaknete računalnik, na katerega je priključen zunanji trdi disk, preklopite v varčevalni način in počakajte, da se zaslon izklopi, ali pravilno izključite zunanji trdi disk.

### **Menjava trdega diska**

**POZOR:** Pogoni so občutljive računalniške komponente, s katerimi je treba ravnati previdno. Pazite, da vam pogon ne pade na tla, in nanj ne polagajte predmetov ter ga ne izpostavljajte tekočinam, ekstremnim temperaturam ali vlagi. Za posebna opozorila glede ravnanja s pogoni glejte [Ravnanje s](#page-60-0) [pogoni na strani 51](#page-60-0).

**POZOR:** Da preprečite izgubo podatkov ali neodziven sistem, storite naslednje:

Pred odstranjevanjem ali vstavljanjem pogona zaustavite računalnik. Če niste prepričani, ali je računalnik izklopljen, v načinu varčevanja ali mirovanja, ga najprej vklopite in nato zaustavite prek operacijskega sistema.

- **1.** Shranite svoje delo in izklopite računalnik.
- **2.** Odklopite vse zunanje naprave, ki so priključene v računalnik.
- **3.** Izključite napajalni kabel iz električne vtičnice.
- **4.** Na ravni površini obrnite računalnik za 180 stopinj.
- **5.** Odstranite akumulator iz računalnika.

Odstranjevanje trdega diska:

- **1.** Odvijte vijak, da odprete vrata za dostop do notranjosti **(1)**.
- **2.** Vrata za dostop do notranjosti potisnite rahlo naprej **(2)**, dvignite desni kot vrat za dostop do notranjosti **(3)** in pri odstranjevanju vrat pazite pa pravilen položaj vrat **(4)**.

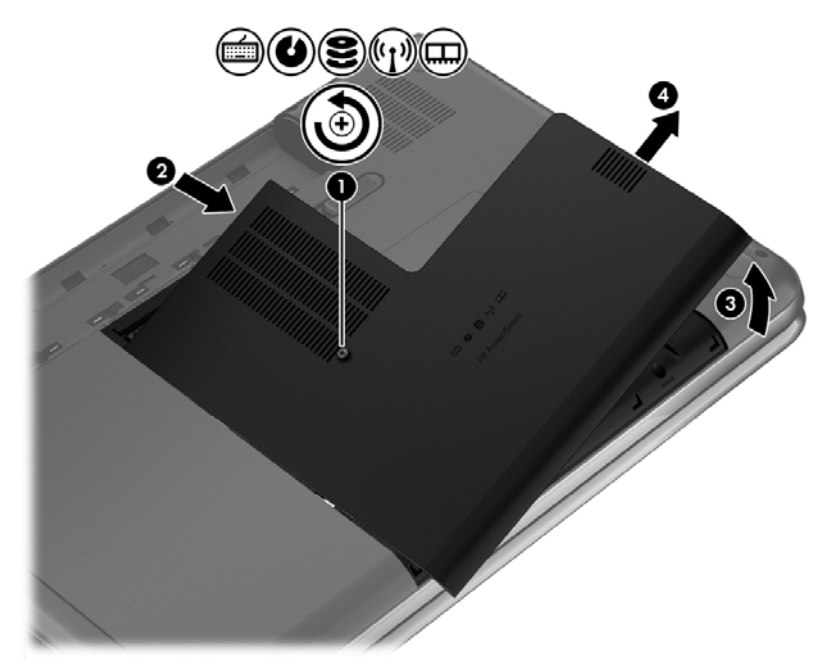

- **3.** Izključite kabel trdega diska **(1)** iz računalnika.
- **4.** Dvignite trdi disk **(2)** iz ležišča.

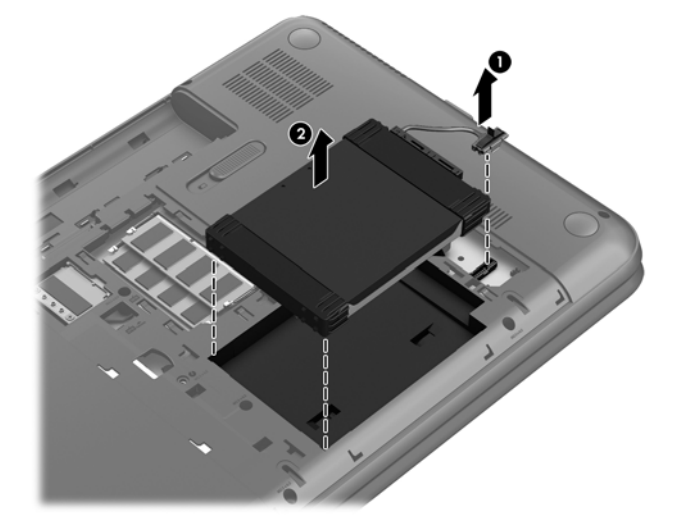

- **5.** Izključite kabel trdega diska **(1)** iz trdega diska.
- **6.** S trdega diska odstranite sprednji **(2)** in zadnji **(3)** del ohišja.
- **7.** Odstranite 4 vijake iz trdega diska **(4)** in s trdega diska odstranite okvir **(5)**.

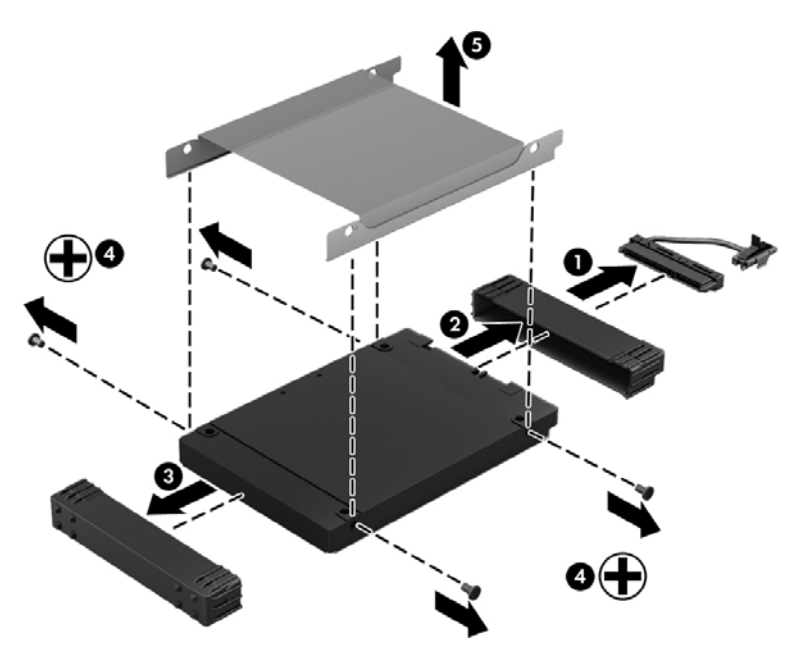

Za namestitev trdega diska izvedite ta postopek v obratnem vrstnem redu.

### **Uporaba programa HP 3D DriveGuard (samo nekateri modeli)**

HP 3D DriveGuard ščiti trdi disk s parkiranjem pogona in ustavljanjem podatkovnih zahtev pri enem od naslednjih pogojev:

- Računalnik vam pade na tla.
- Če računalnik premaknete z zaprtim zaslonom, medtem ko se napaja iz akumulatorja.

Kratek čas po enem od teh dogodkov HP 3D DriveGuard povrne trdi disk v normalno delovanje.

**PY OPOMBA:** Ker fiksni pogoni (SSD) nimajo premikajočih se delov, zaščita s programom za zaščito trdega diska HP 3D DriveGuard ni potrebna.

**PY OPOMBA:** Trdi disk v primarnem ležišču za trdi disk je zaščiten s tehnologijo HP 3D DriveGuard. Trdi diski, priključeni v vrata USB, niso zaščiteni s tehnologijo HP 3D DriveGuard.

Več informacij najdete v pomoči za programsko opremo HP 3D DriveGuard.

#### **Uporaba programa za defragmentiranje diska**

Sčasoma se med uporabo računalnika datoteke na trdem disku fragmentirajo. Fragmentiran pogon pomeni, da podatki v pogonu niso neprekinjeni (zaporedni), zaradi česar trdi disk težje najde datoteke, kar upočasnjuje računalnik. Program za defragmentiranje diska združi (ali fizično znova organizira) fragmentirane datoteke in mape na trdem disku, tako da lahko sistem deluje učinkoviteje.

**CPOMBA:** Pri fiksnih pogonih (SSD) programa za defragmentiranje diska ni treba zaganjati.

Ko zaženete program za defragmentiranje diska, bo ta deloval samostojno. Glede na velikost vašega trdega diska in število fragmentiranih datotek, bo program za defragmentiranje diska morda potreboval dlje kot eno uro, da zaključi postopek.

HP priporoča, da trdi disk defragmentirate najmanj enkrat mesečno. Program za defragmentiranje diska lahko nastavite tako, da se bo samodejno zagnal enkrat mesečno, vendar pa lahko računalnik kadar koli defragmentirate tudi ročno.

Zagon programa za defragmentiranje diska:

- **1.** Računalnik priključite na izmenično napajanje.
- **2.** Izberite **Start > Vsi programi > Pripomočki > Sistemska orodja > Program za defragmentiranje diska**.
- **3.** Sledite navodilom na zaslonu.

Dodatne informacije najdete v pomoči programske opreme za defragmentiranje diska.

#### **Uporaba programa za čiščenje diska**

Program za čiščenje diska pregleda, če so na trdem disku nepotrebne datoteke, ki jih lahko varno izbrišete, s čimer sprostite prostor na disku in omogočite učinkovitejše delovanje računalnika.

Zagon programa za čiščenje diska:

- **1.** Izberite **Start > Vsi programi > Pripomočki > Sistemska orodja > Čiščenje diska**.
- **2.** Sledite navodilom na zaslonu.

### **Dodajanje ali zamenjava pomnilniških modulov**

Z dodajanjem pomnilnika lahko izboljšate delovanje računalnika. Računalnik je kot vaš fizični delovni prostor. Trdi disk je omarica za dokumente, kamor shranjujete svoje delo, pomnilnik pa je miza, za katero delate. Ko pomnilnik ni dovolj velik, da lahko hrani vse vaše delo, kot miza s preveč dela, se produktivnost upočasni. Odlična rešitev za izboljšanje delovanja je razširitev količine pomnilnika v računalniku.

Računalnik ima dve reži za pomnilniške module. Reži za pomnilniški modul se nahajata na dnu računalnika pod vrati za dostop do notranjosti. Pomnilniško zmogljivost računalnika lahko nadgradite tako, da dodate pomnilniški modul ali zamenjate obstoječi pomnilniški modul v eni od rež za pomnilniški modul.

**OPOZORILO!** Možnost električnega udara, požara ali poškodbe opreme zmanjšate tako, da pred nameščanjem pomnilniškega modula odklopite napajalni kabel in odstranite vse akumulatorje.

**POZOR:** Elektrostatična razelektritev (ESD) lahko poškoduje elektronske komponente. Preden začnete kateri koli postopek, se razelektrite, tako da se dotaknete ozemljenega kovinskega predmeta.

**EX OPOMBA:** Če želite pri drugem pomnilniškem modulu uporabiti dvokanalno konfiguracijo, morata biti oba pomnilniška modula identična.

Dodajanje ali zamenjava pomnilniškega modula:

**POZOR:** Da preprečite izgubo podatkov ali neodzivanje sistema, storite naslednje:

Pred dodajanjem ali menjavo pomnilniških modulov izklopite računalnik. Pomnilniškega modula ne odstranjujte, medtem ko je računalnik vklopljen, v stanju spanja ali mirovanja.

Če niste prepričani, ali je računalnik izklopljen ali v načinu mirovanja, računalnik vklopite, tako da pritisnete stikalo za vklop/izklop. Nato računalnik zaustavite prek operacijskega sistema.

- **1.** Shranite svoje delo in zaustavite računalnik.
- **2.** Odklopite vse zunanje naprave, ki so priključene v računalnik.
- **3.** Izključite napajalni kabel iz električne vtičnice.
- **4.** Na ravni površini obrnite računalnik za 180 stopinj.
- **5.** Odstranite akumulator iz računalnika.
- **6.** Odvijte vijak, da odprete vrata za dostop do notranjosti **(1)**.

**7.** Vrata za dostop do notranjosti potisnite rahlo naprej **(2)**, dvignite desni kot vrat za dostop do notranjosti **(3)** in pri odstranjevanju vrat pazite pa pravilen položaj vrat **(4)**.

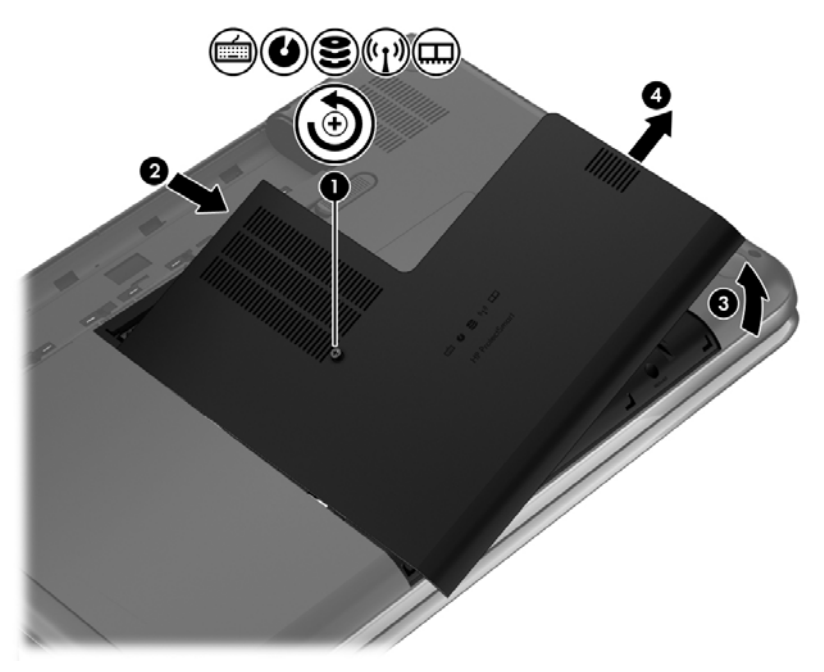

- **8.** Če želite zamenjati pomnilniški modul, odstranite obstoječi pomnilniški modul:
	- **a.** Izvlecite držalne zaponke **(1)** na obeh straneh pomnilniškega modula. Pomnilniški modul se privzdigne.

**b.** Primite rob pomnilniškega modula **(2)** in ga nato nežno izvlecite iz reže za pomnilniški modul.

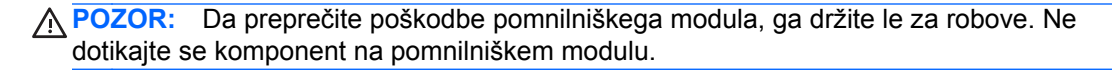

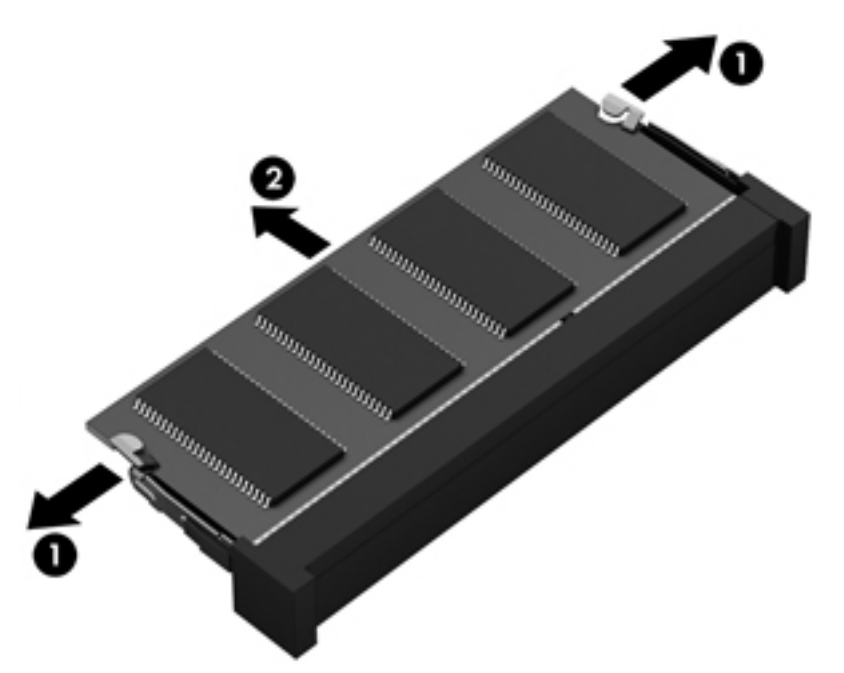

Ko odstranite pomnilniški modul, ga zaradi zaščite shranite v antistatično embalažo.

**9.** Vstavite nov pomnilniški modul:

**POZOR:** Da preprečite poškodbe pomnilniškega modula, ga držite le za robove. Ne dotikajte se komponent na pomnilniškem modulu.

- **a.** Rob pomnilniškega modula z utori **(1)** poravnajte z jezičkom v reži za pomnilniški modul.
- **b.** Nagnite pomnilniški modul pod kotom 45 stopinj glede na površino prostora za pomnilniški modul in ga potisnite v režo za pomnilniški modul **(2)**, da se zaskoči.
- **c.** Pomnilniški modul nežno potisnite **(3)** navzdol, pri čemer pritisnite na desni in levi rob pomnilniškega modula, da se držalni zaponki zaskočita.

**POZOR:** Pomnilniškega modula ne upogibajte, da ga ne poškodujete.

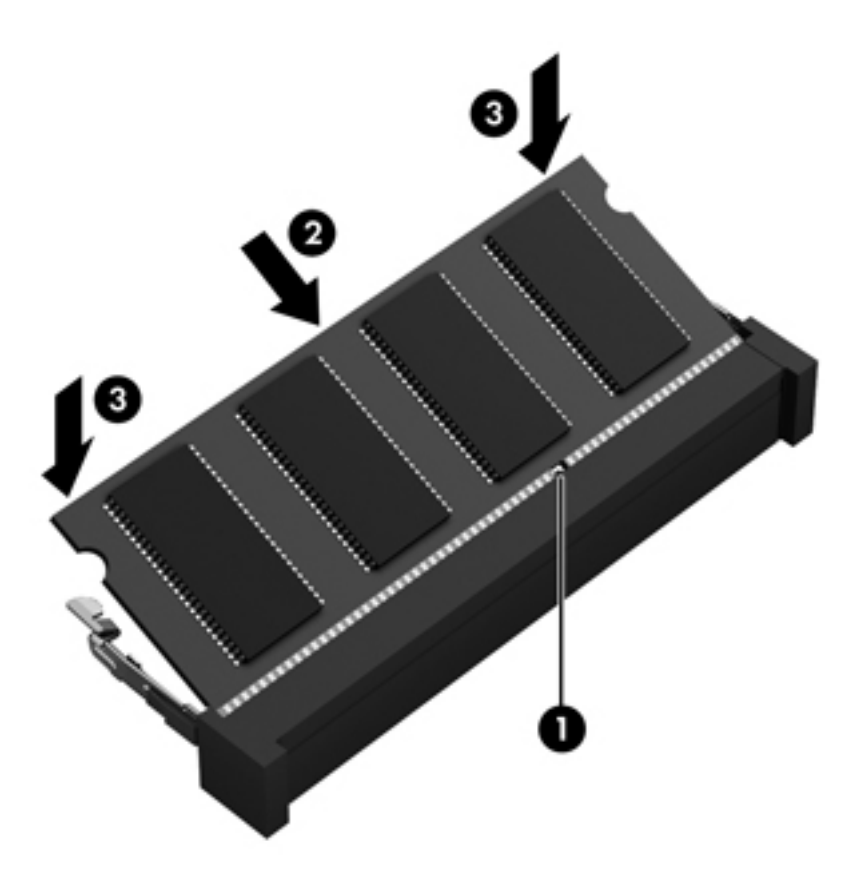

- **10.** Ponovno namestite vrata za dostop do notranjosti.
- **11.** Namestite akumulator nazaj v računalnik.
- **12.** Računalnik obrnite tako, da bo z desno stranjo usmerjen navzgor, ter znova priključite zunanje napajanje in zunanje naprave.
- **13.** Vklopite računalnik.

### **Posodabljanje programov in gonilnikov**

HP priporoča redno posodabljanje programov in gonilnikov na najnovejše različice. S posodobitvami lahko odpravite težave in pridobite nove funkcije in možnosti za računalnik. Tehnologija se nenehno spreminja, zato posodabljanje programov in gonilnikov omogoča, da računalnik uporablja najnovejšo razpoložljivo tehnologijo. Starejša grafična kartica na primer morda ne deluje dobro z najnovejšimi igrami. Brez najnovejših gonilnikov ne izkoriščate svoje opreme.

Najnovejše različice HP-jevih programov in gonilnikov lahko prenesete s spletnega mesta <http://www.hp.com/support>. Lahko se tudi registrirate za prejemanje samodejnih obvestil o posodobitvah, ko so te na voljo.

## **Čiščenje računalnika**

Čiščenje računalnika in zunanjih naprav jih ohranja v dobrem stanju. Če ne čistite računalnika, se lahko nabereta prah in umazanija.

**POZOR:** Pri čiščenju računalnika se izogibajte tem izdelkom za čiščenje:

Močna topila, na primer alkohol, aceton, amonijev klorid, metilen klorid in ogljikov vodik, ki lahko trajno poškodujejo površino računalnika.

### **Čiščenje zaslona, stranic in pokrova**

Zaslon previdno obrišite z mehko krpo brez nitk, ki ste jo navlažili z blagim čistilom za steklo, ki *ne vsebuje alkohola*. Preden zaprete pokrov računalnika, pustite, da se zaslon posuši.

Za čiščenje stranic in pokrova uporabite vlažne razkuževalne krpe. Materiali z vlakni, kot so papirnate brisače, lahko opraskajo računalnik.

**OPOMBA:** Pokrov računalnika čistite s krožnimi gibi, da odstranite čim več umazanije.

### **Čiščenje sledilne ploščice in tipkovnice**

**POZOR:** Nikoli ne dovolite, da tekočine pronicajo med tipke na tipkovnici, niti med čiščenjem računalnika. Na ta način lahko trajno poškodujete notranje komponente.

- Za čiščenje in dezinfekcijo sledilne ploščice in tipkovnice uporabite mehko krpo iz mikrovlaken oziroma krpo brez statične elektrike ali olj (kot je irhovina), ki ste jo navlažili s čistilom za steklo, ki *ne vsebuje alkohola*, ali pa uporabite ustrezne razkuževalne krpe za enkratno uporabo.
- Ce želite preprečiti lepljenje tipk in odstraniti prah, vlakna ter delce pod tipkami, uporabite pločevinko stisnjenega zraka z dolgim cevastim nastavkom.

**OPOZORILO!** Za zmanjšanje možnosti električnega šoka ali poškodbe notranjih komponent tipkovnice ne čistite s sesalnikom. Sesalnik lahko na tipkovnici pusti hišni prah in umazanijo.

## **Potovanje z računalnikom in pošiljanje računalnika**

Če morate potovati z računalnikom ali ga poslati, upoštevajte spodnje nasvete in zaščitite svojo opremo.

- Računalnik pripravite za potovanje ali prenašanje:
	- Varnostno kopirajte podatke na zunanji pogon.
	- Iz računalnika odstranite vse diske in zunanje pomnilniške kartice, kot so digitalne pomnilniške kartice.
	- Izklopite in nato izključite vse zunanje naprave.
	- Preden odstranite pogon iz ležišča, odstranite vse medije.
		- **POZOR:** To storite pred pošiljanjem in shranjevanjem pogona ter potovanjem z njim. Tako boste zmanjšali nevarnost poškodbe računalnika, poškodbe pogona ali izgube podatkov.
	- Izklopite računalnik.
- S seboj vzemite varnostno kopijo svojih podatkov. Varnostno kopijo hranite ločeno od računalnika.
- Če potujete z letalom, računalnik vzemite s sabo kot ročno prtljago. Ne predajajte ga skupaj z drugo prtljago.
- **POZOR:** Pogona ne izpostavljajte magnetnim poljem. Varnostne naprave, ki uporabljajo magnetno polje, so na primer detektorji kovin, skozi katere morate na letališčih, in ročni detektorji kovin. Letališki tekoči trak in podobne varnostne naprave za preverjanje ročne prtljage ne uporabljajo magnetnih polj temveč rentgenske žarke in pogonom ne škodijo.
- Če nameravate računalnik uporabljati med letom, letalsko osebje naznani, kdaj lahko uporabljate računalnik. Uporabo računalnika med letom mora odobriti prevoznik.
- Če računalnika ne boste uporabljali več kot dva tedna in ga boste izklopili iz zunanjega napajanja, akumulator odstranite in ga hranite posebej.
- Če računalnik ali pogon prenašate, uporabite ustrezno zaščitno pakiranje in ga označite z napisom »LOMLJIVO«.
- Če ima računalnik nameščene brezžične naprave, je uporaba teh naprav v nekaterih okoljih morda omejena. Tovrstne omejitve lahko veljajo na letalu, v bolnišnicah, v bližini eksplozivnih teles ter na nevarnih območjih. Če niste prepričani, katera pravila veljajo za uporabo določene naprave, pred vklopom prosite za dovoljenje za uporabo.
- Če potujete v tujino, upoštevajte naslednje predloge:
	- Za vsako državo ali regijo, v katero potujete, preverite, kakšna je carinska zakonodaja glede računalnikov.
	- Za vsako območje, na katerem nameravate uporabljati računalnik, preverite zahteve glede napajalnega kabla in napajalnika. Napetost, frekvenca in konfiguracija vtiča se lahko razlikujejo.

**OPOZORILO!** Možnost električnega udara, požara ali poškodbe opreme boste zmanjšali tako, da ne poskušate računalnika priklopiti na električno omrežje preko napetostnega pretvornika za gospodinjske aparate.

# **9 Zaščita računalnika in podatkov**

Varnost računalnika je ključnega pomena pri zaščiti zaupnosti, celovitosti in razpoložljivosti vaših podatkov. Standardne varnostne rešitve, ki jih zagotavlja operacijski sistem Windows, programi HP, orodje Setup Utility (BIOS), ki ni del sistema Windows, in programska oprema drugih proizvajalcev pomagajo zaščititi vaš računalnik pred različnimi nevarnostmi, kot so virusi, črvi in druge vrste zlonamernih kod.

**POMEMBNO:** Nekatere varnostne funkcije, navedene v tem poglavju, morda niso na voljo v vašem računalniku.

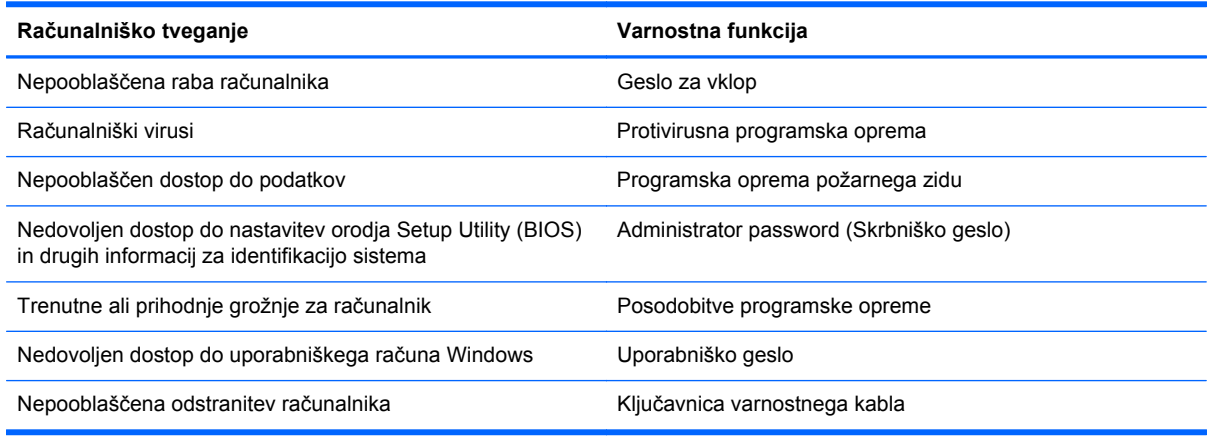

### **Iskanje varnostne programske opreme**

Orodje HP Security Assistant je začetno mesto za hiter dostop do zbirke varnostnih programskih aplikacij, ki so organizirane po opravilu. Namesto iskanja posamezne aplikacije prek menija Start in nadzorne plošče, omogoča HP Security Assistant dostop do aplikacij za naslednja varnostna opravila:

- Nastavitev internetne in protivirusne zaščite.
- Varnostno kopiranje in obnovitev podatkov.
- Upravljanje gesel, uporabniških računov in starševskega nadzora.
- Vzdrževanje računalnika in nameščanje najnovejših HP-jevih posodobitev in posodobitev sistema Windows.

Za dostop do orodja HP Security Assistant izberite **Start** > **Vsi programi** > **Varnost in zaščita** > **HP Security Assistant**.
# <span id="page-72-0"></span>**Uporaba gesel**

Geslo je skupina znakov, ki jih izberete, da z njimi zavarujete svoje podatke v računalniku in povečate varnost spletnih transakcij. Nastavite lahko več vrst gesel. Ko ste na primer prvič namestili svoj računalnik, ste morali ustvariti uporabniško geslo, da z njim zavarujete svoj računalnik. Dodatna gesla lahko nastavite v operacijskem sistemu Windows ali v orodju HP Setup Utility (BIOS), ki je prednameščeno v računalniku.

Morda vam bo v pomoč, če za varnostne funkcije v orodju Setup Utility (BIOS) in sistemu Windows uporabite isto geslo.

Pri ustvarjanju in shranjevanju gesel upoštevajte naslednje nasvete:

- Če želite zmanjšati tveganje, da zaklenete računalnik in ga ne morete več odkleniti, si zabeležite vsa gesla in jih shranite na varno mesto stran od računalnika. Gesel ne shranjujte v računalniško datoteko.
- Ko ustvarjate gesla, sledite zahtevam programa.
- Gesla spremenite vsaj vsake tri mesece.
- Popolno geslo je dolgo ter vsebuje črke, ločila, simbole in številke.
- Preden svoj računalnik pošljete na servis, varnostno kopirajte svoje datoteke, izbrišite zaupne datoteke in nato odstranite vse nastavitve gesel.

Za dodatne informacije o geslih sistema Windows, kot so gesla ohranjevalnika zaslona, izberite **Start > Pomoč in podpora**.

# **Nastavitev gesel sistema Windows**

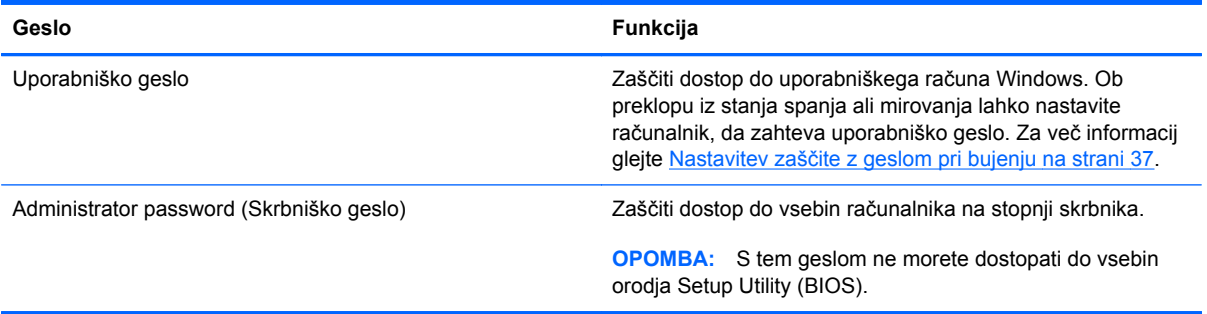

# <span id="page-73-0"></span>**Gesla orodja Setup Utility (BIOS)**

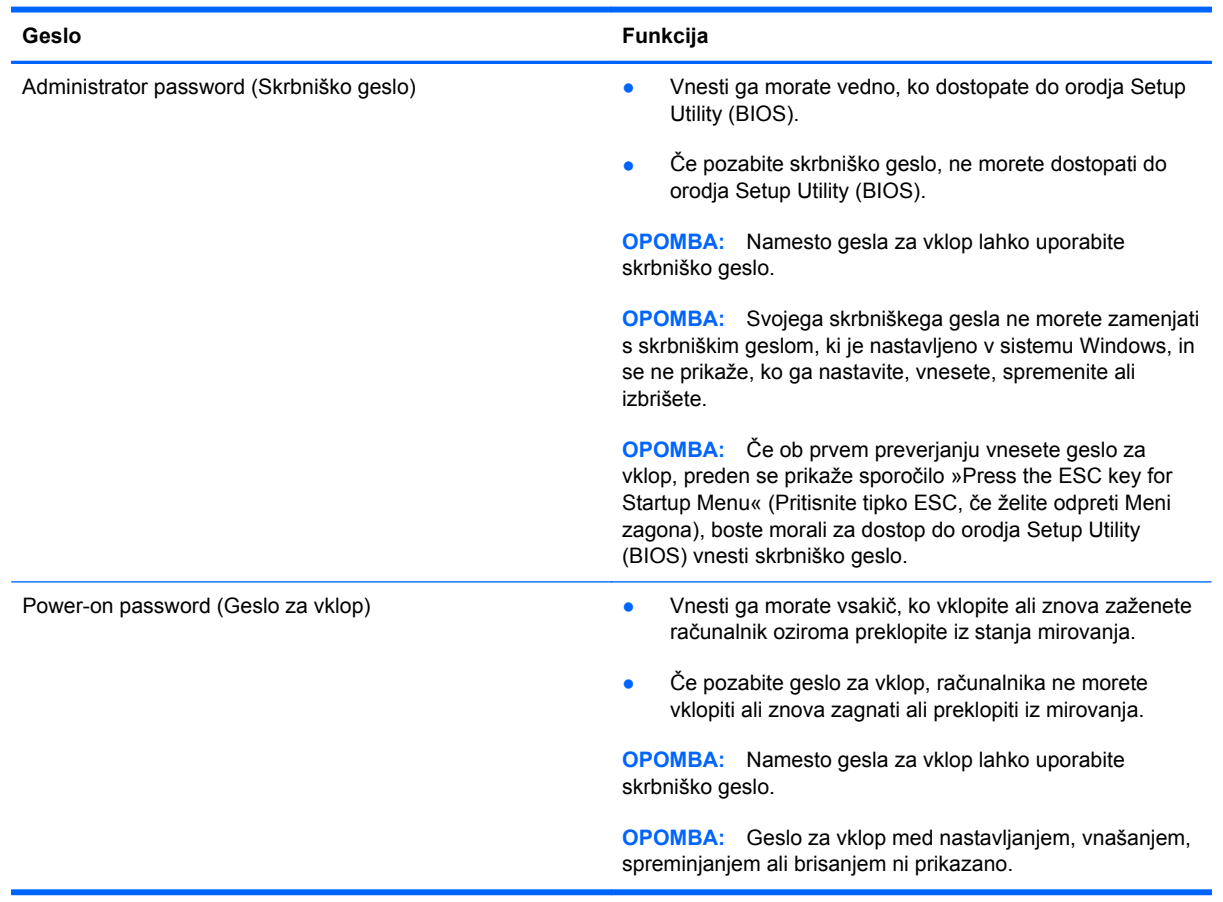

Nastavljanje, spreminjanje ali brisanje skrbniškega gesla ali gesla za vklop v orodju Setup Utility (BIOS):

- **1.** Če želite odpreti orodje Setup Utility (BIOS), vklopite ali znova zaženite računalnik. Ko se v spodnjem levem kotu zaslona prikaže sporočilo »Press the ESC key for Startup Menu« (Pritisnite tipko ESC, če želite odpreti meni zagona), pritisnite tipko esc.
- **2.** Uporabite puščične tipke in sledite navodilom na zaslonu. Ko se prikaže meni zagona, pritisnite f10.
- **3.** S puščičnimi tipkami izberite **Security** (Varnost) in sledite navodilom na zaslonu.

Spremembe začnejo veljati ob vnovičnem zagonu računalnika.

# **Uporaba programske opreme za internetno zaščito**

Ko svoj računalnik uporabljate za dostop do e-pošte, omrežja ali interneta, ga morda izpostavljate računalniškim virusom, vohunski programski opremi in drugim spletnim grožnjam. Za pomoč pri zaščiti računalnika je v njem morda kot preizkusna različica prednameščena programska oprema za internetno zaščito, ki vključuje protivirusne funkcije in funkcije požarnega zidu. Če želite, da bo računalnik neprekinjeno zaščiten pred najnovejšimi virusi in drugimi grožnjami, morate varnostno programsko opremo redno posodabljati. Priporočamo vam, da preizkusno različico varnostne

programske opreme nadgradite ali kupite programsko opremo po lastni izbiri ter tako popolnoma zaščitite svoj računalnik.

# <span id="page-74-0"></span>**Uporaba protivirusne programske opreme**

Računalniški virusi lahko onemogočijo programe, pripomočke ali operacijski sistem oziroma povzročijo, da ne delujejo pravilno. Protivirusna programska oprema lahko zazna in uniči večino virusov ter v večini primerov tudi popravi poškodbe, ki jih je povzročil virus.

Za več informacij o računalniških virusih v iskalno polje možnosti Pomoč in podpora vnesite besedo virusi.

# **Uporaba programske opreme požarnega zidu**

Požarni zidovi preprečujejo nepooblaščen dostop do sistema ali omrežja. Požarni zid je lahko programska oprema, ki jo namestite v računalnik in/ali omrežje, lahko pa je kombinacija strojne in programske opreme.

Obstajata dve vrsti požarnih zidov:

- Gostiteljski požarni zidovi programska oprema, ki varuje samo računalnik, v katerem je nameščena.
- Omrežni požarni zidovi nameščeni med DSL ali kabelskim modemom na domačem omrežju in varujejo vse računalnike v omrežju.

Če je v sistemu nameščen požarni zid, ta nadzoruje podatke, ki so poslani v sistem in iz njega, ter jih primerja z uporabniško določenimi varnostnimi kriteriji. Podatki, ki teh kriterijev ne izpolnjujejo, so blokirani.

# **Nameščanje posodobitev programske opreme**

Programsko opremo HP, Microsoft Windows in programsko opremo drugih proizvajalcev, nameščeno v vašem računalniku, morate redno posodabljati, da se popravijo varnostne težave in izboljša delovanje programske opreme. Če želite več informacij, glejte [Posodabljanje programov in gonilnikov](#page-68-0) [na strani 59](#page-68-0).

# **Nameščanje varnostnih posodobitev sistema Windows**

Posodobitve operacijskega sistema in druge programske opreme so bile morda na voljo že kmalu po tem, ko je računalnik zapustil tovarno. Družba Microsoft pošilja obvestila o pomembnih posodobitvah. Če želite računalnik zavarovati pred luknjami v zaščiti in računalniškimi virusi, namestite vse nujne Microsoftove posodobitve takoj, ko vas računalnik o tem obvesti.

Da se prepričate, ali so bile v računalnik nameščene vse razpoložljive posodobitve, upoštevajte spodnja navodila:

- Ko namestite računalnik, čim prej zaženite program Windows Update. Izberite **Start > Vsi programi > Windows Update**.
- Nato program Windows Update zaženite vsak mesec.
- Na Microsoftovem spletnem mestu in prek povezave za posodabljanje v možnosti Pomoč in podpora si priskrbite posodobitve za sistem Windows in druge Microsoftove programe, takoj ko jih izdajo.

# <span id="page-75-0"></span>**Nameščanje posodobitev programske opreme HP in programske opreme drugih proizvajalcev**

HP priporoča, da redno posodabljate programsko opremo in gonilnike, ki so bili izvorno nameščeni v vašem računalniku. Če želite prenesti najnovejše različice, pojdite na spletno mesto <http://www.hp.com/support>. Tam se lahko tudi prijavite na prejemanje samodejnih obvestil o posodobitvah, ko bodo na voljo.

Če ste po nakupu računalnika vanj namestili programsko opremo drugih proizvajalcev, jo redno posodabljajte. Proizvajalci programske opreme za svoje izdelke zagotavljajo posodobitve programske opreme, s katerimi popravijo varnostne težave in izboljšajo funkcionalnost programske opreme.

# **Varovanje brezžičnega omrežja**

Ko namestite brezžično omrežje, vedno omogočite varnostne funkcije. Če želite več informacij, glejte Zašč[ita omrežja WLAN na strani 18](#page-27-0).

# **Varnostno kopiranje programske opreme in podatkov**

Redno varnostno kopirajte programsko opremo in podatke, da jih zaščitite pred trajno izgubo ali poškodbo zaradi virusov ter napak programske ali strojne opreme. Če želite več informacij, glejte [Varnostno kopiranje in obnovitev na strani 71](#page-80-0).

# **Uporaba dodatne ključavnice varnostnega kabla**

Ključavnica varnostnega kabla, ki je naprodaj posebej, je namenjena odganjanju morebitnih tatov, ne more pa vedno preprečiti kraje računalnika ali napačnega ravnanja z njim. Kabelske ključavnice so le en od številnih načinov, ki jih lahko vključite v celovito rešitev za čim večjo zaščito pred krajo.

Reža za varnostni kabel vašega računalnika se lahko nekoliko razlikuje od tiste na sliki v tem razdelku. Za informacije o lokaciji reže za varnostni kabel računalnika glejte [Spoznavanje ra](#page-13-0)čunalnika [na strani 4.](#page-13-0)

- **1.** Ključavnico varnostnega kabla ovijte okoli nepremičnega predmeta.
- **2.** Vstavite ključ **(1)** v ključavnico varnostnega kabla **(2)**.

**3.** Vstavite ključavnico varnostnega kabla v režo varnostnega kabla na računalniku **(3)**, nato s ključem zaklenite ključavnico.

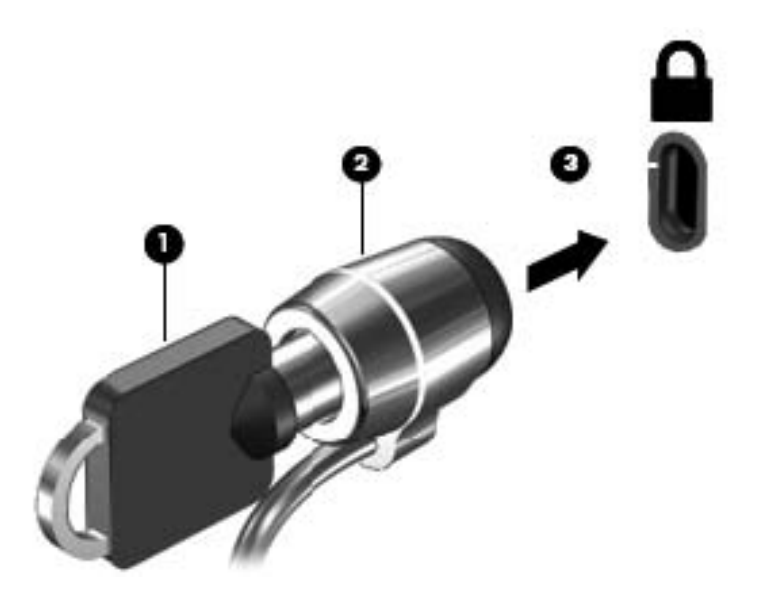

**4.** Odstranite ključ in ga shranite na varno mesto.

# <span id="page-77-0"></span>**10 Uporaba orodij Setup Utility (BIOS) in System Diagnostics**

Orodje Setup Utility oz. BIOS (Basic Input/Output System) upravlja komunikacijo med vsemi vhodnimi in izhodnimi napravami v sistemu (npr. pogoni, zaslonom, tipkovnico, miško in tiskalnikom). Setup Utility (BIOS) vključuje nastavitve za vrste nameščenih naprav, postopek zagona računalnika ter velikost sistemskega in razširjenega pomnilnika.

# **Zagon orodja Setup Utility (BIOS)**

Setup Utility (BIOS) zaženete tako:

- **1.** Vklopite ali znova zaženite računalnik in nato pritisnite tipko esc, ko se na dnu zaslona prikaže sporočilo »Press the ESC key for Startup Menu« (Pritisnite tipko ESC za prikaz zagonskega menija).
- **2.** Pritisnite f10, da odprete Setup Utility (BIOS).

Informacije o pomikanju v orodju Setup Utility (BIOS) se nahajajo na dnu zaslona.

**CPOMBA:** Pri spremembah v orodju Setup Utility (BIOS) bodite zelo previdni. V primeru napak računalnik morda ne bo deloval pravilno.

# **Posodabljanje BIOS-a**

Na HP-jevem spletnem mestu so morda na voljo posodobljene različice BIOS-a.

Večina posodobitev BIOS-a na HP-jevem spletnem mestu je na voljo v stisnjenih datotekah *SoftPaq*.

Nekateri paketi za prenos vsebujejo datoteko Readme.txt z informacijami o namestitvi in odpravljanju težav.

# **Ugotavljanje različice BIOS-a**

Če želite ugotoviti, ali so med razpoložljivimi posodobitvami BIOS-a na voljo različice, ki so novejše od trenutno nameščene različice v računalniku, morate vedeti, katera različica je trenutno nameščena v računalniku.

<span id="page-78-0"></span>Podatke o različici BIOS-a (znane tudi kot *datum pomnilnika ROM* in *sistemski BIOS*) lahko prikažete tako, da pritisnete fn+esc (če ste v operacijskem sistemu Windows) ali v programu Setup Utility (BIOS).

- **1.** Zaženite orodje Setup Utility (BIOS).
- **2.** S smernimi tipkami izberite **Main** (Glavno).
- **3.** Če želite zapreti orodje Setup Utility (BIOS), ne da bi shranili spremembe, s tipko tab in puščičnimi tipkami izberite **Exit** (Zapri) **> Exit Discarding Changes** (Zavrzi spremembe in zapri) in pritisnite tipko enter.

# **Prenos posodobitve BIOS-a**

**POZOR:** Če želite preprečiti poškodbo računalnika ali neuspešno namestitev, prenesite in namestite posodobitve BIOS-a le, ko je računalnik z napajalnikom priklopljen na zanesljiv vir zunanjega napajanja. Ne prenašajte ali nameščajte posodobitev BIOS-a, če se računalnik napaja iz akumulatorja, če je v dodatni združitveni napravi ali je priklopljen na dodatni vir napajanja. Med prenašanjem in namestitvijo upoštevajte ta navodila:

Ne prekinjajte napajanja računalnika tako, da izvlečete napajalni kabel iz vtičnice.

Ne zaustavite računalnika ali aktivirajte spanja ali mirovanja.

Ne vstavite, odstranite, priklopite ali odklopite nobene naprave ali kabla.

- **1.** Izberite **Start > Pomoč in podpora > Vzdrževanje**.
- **2.** Če želite poiskati model svojega računalnika in prenesti želeno posodobitev BIOS-a, sledite navodilom na zaslonu.
- **3.** V področju za prenos storite naslednje:
	- **a.** Poiščite posodobitev BIOS-a, ki je novejša od trenutno nameščene različice BIOS-a v računalniku. Zapišite si datum, ime ali drug identifikator. Te podatke boste morda potrebovali za iskanje posodobitve, potem ko jo boste prenesli na svoj trdi disk.
	- **b.** Če želite prenesti izbrano datoteko na trdi disk, sledite navodilom na zaslonu.

Zapišite si pot do mesta na trdem disku, kamor boste prenesli posodobitev BIOS-a. Ta podatek boste potrebovali, ko boste pripravljeni na namestitev posodobitve.

**OPOMBA:** Če je računalnik povezan v omrežje, se pred namestitvijo kakršnih koli posodobitev programske opreme, še posebej posodobitev sistemskega BIOS-a, obrnite na skrbnika omrežja.

Postopki za namestitev BIOS-a se razlikujejo. Po končanem prenosu upoštevajte navodila na zaslonu. Če navodila niso prikazana, storite naslednje:

- **1.** Odprite raziskovalca, tako da izberete **Start > Računalnik**.
- **2.** Dvokliknite oznako trdega diska. Ime trdega diska je običajno Lokalni disk (C:).
- **3.** Uporabite pot, ki ste jo prej zabeležili, in na trdem disku odprite mapo, ki vsebuje posodobitev.
- **4.** Dvokliknite datoteko s končnico .exe (npr. *imedatoteke*.exe).

Namestitev BIOS-a se začne.

**5.** Sledite navodilom na zaslonu, če želite dokončati namestitev.

**OPOMBA:** Ko se na zaslonu prikaže sporočilo o uspešni namestitvi, lahko s trdega diska izbrišete preneseno datoteko.

# **Uporaba orodja System Diagnostics**

System Diagnostics omogoča izvajanje diagnostičnih preizkusov, s katerimi je mogoče ugotoviti, ali strojna oprema računalnika deluje pravilno.

Če želite zagnati orodje System Diagnostics:

- **1.** Vklopite ali znova zaženite računalnik. Ko se v spodnjem levem kotu zaslona prikaže sporočilo »Press the ESC key for Startup Menu« (Pritisnite tipko ESC, če želite odpreti meni zagona), pritisnite tipko esc. Ko se prikaže meni zagona, pritisnite f2.
- **2.** Kliknite diagnostični preizkus, ki ga želite izvesti, in sledite navodilom na zaslonu.

**OPOMBA:** Če želite zaustaviti diagnostični preizkus, ko je v teku, pritisnite tipko esc.

# <span id="page-80-0"></span>**11 Varnostno kopiranje in obnovitev**

V vašem računalniku so orodja, ki jih omogočata operacijski sistem in HP ter vam pomagajo varovati podatke in jih po potrebi obnoviti.

# **Izdelava varnostnih kopij**

- **1.** Po namestitvi delovnega računalnika izdelajte obnovitvene medije s programom HP Recovery Manager.
- **2.** Ob dodajanju strojne in programske opreme ustvarite sistemske obnovitvene točke.
- **3.** Ob dodajanju fotografij, videoposnetkov, glasbe in drugih osebnih datotek izdelajte varnostno kopijo sistema in osebnih podatkov.

# **Izdelava obnovitvenih medijev za obnovitev izvirnega sistema**

Ko uspešno nastavite računalnik, morate s programom HP Recovery Manager izdelati obnovitvene diske ali obnovitveni bliskovni pogon. Te obnovitvene diske ali obnovitveni bliskovni pogon boste potrebovali za obnovitev sistema v primeru okvare trdega diska. Obnovitev sistema znova namesti izvirni operacijski sistem in nato konfigurira nastavitve privzetih programov.

## **Kaj morate vedeti**

- Izdelate lahko le en komplet obnovitvenih medijev. S temi obnovitvenimi orodji ravnajte previdno in jih shranite na varno mesto.
- HP Recovery Manager pregleda računalnik in določi zahtevano velikost bliskovnega pogona ali število praznih DVD-jev, ki jih boste potrebovali.

Uporabite diske DVD-R, DVD+R, DVD-R DL, DVD+R DL ali bliskovni pogon. Ne uporabite večkrat zapisljivih diskov, kot so CD±RW, DVD±RW, dvoslojni DVD±RW in BD-RE (večkrat zapisljiv Blu-ray), saj niso združljivi s programsko opremo HP Recovery Manager.

- Če računalnik nima vgrajenega optičnega pogona, lahko za izdelavo obnovitvenih medijev uporabite zunanji optični pogon (naprodaj posebej) ali pa jih kupite na HP-jevem spletnem mestu. Če uporabljate zunanji optični pogon, mora biti povezan neposredno z vrati USB na računalniku, ne pa z vrati USB na zunanji napravi, kot je zvezdišče.
- Pred izdelovanjem obnovitvenih medijev preverite, ali je računalnik priključen na napajanje.
- Postopek izdelave lahko traja eno uro ali več. Postopka izdelave ne prekinjajte.
- <span id="page-81-0"></span>Obnovitvene medije hranite na varnem mestu, ločeno od računalnika.
- Po potrebi lahko zaprete program, preden dokončate izdelavo obnovitvenih medijev. Pri naslednjem zagonu programa HP Recovery Manager boste pozvani, da nadaljujete s postopkom.

#### **Izdelava obnovitvenih medijev**

- **1.** Izberite **Start** in v iskalno polje vnesite obnovitev. S seznama izberite **Recovery Manager**. Po potrebi dovolite nadaljevanje dejanja.
- **2.** Kliknite **Izdelava obnovitvenih medijev**.
- **3.** Za nadaljevanje sledite navodilom na zaslonu.

Za obnovitev glejte [Obnovitev izvirnega sistema s programom HP Recovery Manager na strani 75](#page-84-0).

# **Ustvarjanje sistemskih obnovitvenih točk**

Sistemska obnovitvena točka je posnetek določene vsebine trdega diska, ki jo ob določenem času shrani funkcija Obnovitev sistema Windows. Obnovitvena točka vsebuje podatke, kot so nastavitve registra, ki ga uporablja sistem Windows. Obnovitev na predhodno obnovitveno točko omogoča razveljavitev sprememb sistema po ustvarjanju obnovitvene točke.

Obnovitev na predhodno obnovitveno točko ne vpliva na shranjene podatkovne datoteke ali e-poštna sporočila, ustvarjena po zadnji obnovitveni točki, vpliva pa na programsko opremo, ki ste jo namestili.

Če ste na primer iz digitalnega fotoaparata prenesli fotografijo in ste nato obnovili računalnik na stanje prejšnjega dne, fotografija ostane v računalniku.

Če pa ste namestili programsko opremo za ogled fotografij in nato obnovili računalnik na stanje prejšnjega dne, bo programska oprema odstranjena in je ne boste mogli uporabljati.

## **Kaj morate vedeti**

- Če boste obnovili računalnik na obnovitveno točko in si nato premislili, lahko obnovitev prekličete.
- Sistemske obnovitvene točke morate izdelati:
	- pred dodajanjem ali spreminjanjem strojne ali programske opreme;
	- redno, kadar računalnik deluje normalno.
- Obnovitev sistema prav tako shrani skrite kopije datotek, ki ste jih spremenili od zadnjega ustvarjanja obnovitvene točke. Več informacij o uporabi skritih kopij za obnovitev poiščite v možnosti Pomoč in podpora.

#### **Ustvarjanje obnovitvene točke sistema**

- **1.** Izberite **Start > Nadzorna plošča > Sistem in varnost > Sistem**.
- **2.** V levem podoknu kliknite **Zaščita sistema**.
- **3.** Kliknite zavihek Zaščita sistema.
- **4.** Kliknite **Ustvari** in sledite navodilom na zaslonu.

Za obnovitev glejte [Obnovitev na predhodno sistemsko obnovitveno to](#page-84-0)čko na strani 75.

# **Varnostno kopiranje sistemskih in osebnih podatkov**

Računalnik shranjuje pomembne podatke, kot so datoteke, e-poštna sporočila in fotografije, te podatke pa boste želeli obdržati, tudi če prenesete virus ali sistem preneha delovati pravilno. Popolnost obnovitve podatkov je odvisna od tega, kako stara je varnostna kopija. Pri dodajanju nove programske opreme in podatkovnih datotek morate redno izdelovati varnostne kopije.

### **Nasveti za uspešno varnostno kopiranje**

- Preden diske vstavite v optični pogon, jih oštevilčite.
- Osebne datoteke shranjujte v knjižnico dokumentov, glasbeno knjižnico, knjižnico slik in videoknjižnico ter redno varnostno kopirajte te mape.
- S posnetkom zaslona shranite prilagojene nastavitve v oknu, orodni vrstici ali menijski vrstici. Če morate znova vnesti nastavitve, vam lahko posnetek zaslona prihrani veliko časa.

Izdelava posnetka zaslona:

- **1.** Prikažite zaslon, ki ga želite shraniti.
- **2.** Kopirajte zaslonsko sliko:

Če želite kopirati le aktivno okno, pritisnite alt + prt sc.

Če želite kopirati celoten zaslon, pritisnite tipko prt sc.

- **3.** Odprite dokument za urejanje besedil ali grafike in izberite **Urejanje > Prilepi**. Zaslonska slika se doda v dokument.
- **4.** Shranite in natisnite dokument.

#### **Kaj morate vedeti**

- Varnostno kopijo podatkov lahko shranite na dodatni zunanji trdi disk, bliskovni pogon ali diske.
- Med varnostnim kopiranjem priključite računalnik na napajanje.
- Za varnostno kopiranje si zagotovite dovolj časa. Glede na velikost datotek lahko traja tudi več kot eno uro.
- Pred varnostnim kopiranjem preverite količino prostora v napravi za varnostno kopiranje.
- Varnostno kopiranje morate izvesti:
	- Pred dodajanjem ali spreminjanjem strojne ali programske opreme.
	- Pred popravilom ali obnovo računalnika.
	- Redno, da imate vedno najnovejše kopije osebnih podatkov.
	- Po dodajanju večjega števila datotek, če na primer shranite videoposnetke rojstnodnevne zabave.
	- Pred uporabo protivirusne programske opreme za odstranjevanje zlonamernega programa.
	- Po dodajanju podatkov, ki so težko nadomestljivi, kot so fotografije, videoposnetki, glasba, projektne datoteke ali podatkovni zapisi.

### **Varnostno kopiranje z orodjem za varnostno kopiranje in obnovitev sistema Windows**

Sistem Windows omogoča varnostno kopiranje datotek z orodjem za varnostno kopiranje in obnovitev sistema Windows. Izberete lahko raven varnostnega kopiranja, od posameznih map do pogonov. Varnostne kopije so stisnjene, da prihranite prostor. Varnostno kopiranje:

- **1.** Izberite **Start > Nadzorna plošča > Sistem in varnost > Varnostno kopiranje in obnovitev**.
- **2.** Če želite nastaviti in ustvariti varnostno kopijo, upoštevajte navodila na zaslonu.

**PY OPOMBA:** V operacijskem sistemu Windows je za izboljšanje varnosti računalnika vključena funkcija Nadzor uporabniškega računa. Morda boste morali dati dovoljenje ali vnesti geslo za opravila, npr. namestitev programske opreme, uporabo orodij ali spreminjanje nastavitev operacijskega sistema Windows. Več informacij je na voljo v možnosti Pomoč in podpora.

Za obnovitev glejte Obnovitev določ[enih datotek z orodjem za varnostno kopiranje in obnovitev](#page-84-0) [sistema Windows na strani 75.](#page-84-0)

# <span id="page-84-0"></span>**Obnovitev**

# **Obnovitev na predhodno sistemsko obnovitveno točko**

Včasih namestitev programske opreme povzroči nepredvidljivo vedenje računalnika ali sistema Windows. Težavo običajno odpravite z odstranitvijo programske opreme. Če z odstranitvijo ne odpravite težave, lahko obnovite računalnik na predhodno sistemsko obnovitveno točko (ustvarjena ob starejšem datumu in času).

Če želite računalnik obnoviti na zadnjo sistemsko obnovitveno točko, ko je računalnik še deloval pravilno:

- **1.** Izberite **Start > Nadzorna plošča > Sistem in varnost > Sistem**.
- **2.** V levem podoknu kliknite **Zaščita sistema**.
- **3.** Kliknite zavihek Zaščita sistema.
- **4.** Kliknite **Obnovitev sistema** in sledite navodilom na zaslonu.

# **Obnovitev določene datoteke**

Če ste datoteke nehote izbrisali s trdega diska in jih ne morete povrniti iz koša oziroma so datoteke okvarjene, je primerna možnost obnovitev določenih datotek. Obnovitev določenih datotek je prav tako primerna, če boste s programom HP Recovery Manager obnovili izvirni operacijski sistem. Obnovite lahko samo določene datoteke, ki ste jih predhodno varnostno kopirali.

#### **Obnovitev določenih datotek z orodjem za varnostno kopiranje in obnovitev sistema Windows**

Sistem Windows omogoča obnovitev datotek, ki ste jih varnostno kopirali z orodjem za varnostno kopiranje in obnovitev sistema Windows.

- **1.** Izberite **Start > Nadzorna plošča > Sistem in varnost > Varnostno kopiranje in obnovitev**.
- **2.** Za obnovitev varnostne kopije sledite navodilom na zaslonu.

**PY OPOMBA:** V operacijskem sistemu Windows je za izboljšanje varnosti računalnika vključena funkcija Nadzor uporabniškega računa. Morda boste morali dati dovoljenje ali vnesti geslo za opravila, npr. namestitev programske opreme, uporabo orodij ali spreminjanje nastavitev operacijskega sistema Windows. Več informacij je na voljo v možnosti Pomoč in podpora.

# **Obnovitev izvirnega sistema s programom HP Recovery Manager**

S programom HP Recovery Manager lahko računalnik popravite ali ga obnovite na prvotno tovarniško stanje.

# **Kaj morate vedeti**

- **HP Recovery Manager obnovi samo programsko opremo, ki je bila vnaprej nameščena v** tovarni. Programsko opremo, ki računalniku ni bila priložena, morate prenesti s spletnega mesta proizvajalca ali znova namestiti z diska, ki ste ga prejeli od proizvajalca.
- Obnovitev sistema uporabite kot zadnjo možnost pri odpravljanju težav z računalnikom. Če še niste preizkusili obnovitvenih točk (glejte [Obnovitev na predhodno sistemsko obnovitveno to](#page-84-0)čko [na strani 75](#page-84-0)) in delnih obnovitev (glejte Obnovitev določ[ene datoteke na strani 75\)](#page-84-0), jih preizkusite pred uporabo programa HP Recovery Manager za obnovitev sistema.
- Obnovitev sistema morate izvesti, če pride do okvare trdega diska ali če so bili vsi poskusi odpravljanja katerih koli težav v zvezi z delovanjem računalnika neuspešni.
- Če obnovitveni mediji ne delujejo, lahko obnovitvene diske za vaš sistem dobite na HP-jevem spletnem mestu.
- Možnost Minimized Image Recovery (Obnovitev osnovnega posnetka sistema) priporočamo samo za napredne uporabnike. Vsi gonilniki za strojno opremo in programska oprema so znova nameščeni, kar ne velja za druge programske aplikacije. Postopka ne prekinjajte, dokler se ne zaključi, saj drugače obnovitev ne bo uspela.

## **Obnovitev s particijo HP Recovery (samo nekateri modeli)**

Particija HP Recovery (samo nekateri modeli) omogoča obnovitev sistema brez potrebe po obnovitvenih diskih ali obnovitvenem bliskovnem pogonu. Takšno obnovitev lahko uporabite le, če trdi disk še deluje.

Če želite preveriti, ali imate obnovitveno particijo, izberite **Start**, z desno tipko miške kliknite **Računalnik** in izberite **Upravljaj > Upravljanje diskov**. Če je obnovitvena particija v računalniku na voljo, je v oknu naveden pogon za obnovitev.

**CPOMBA:** Računalniku brez obnovitvene particije so priloženi obnovitveni diski.

- **1.** Programsko opremo HP Recovery Manager odprite na enega od spodnjih načinov:
	- Izberite **Start** in v iskalno polje vnesite obnovitev. S seznama izberite **Recovery Manager**.
		- ali –
	- Vklopite ali znova zaženite računalnik in nato pritisnite esc, medtem ko je na dnu zaslona prikazano sporočilo »Press the ESC key for Startup Menu« (Pritisnite tipko ESC za prikaz zagonskega menija). Nato pritisnite tipko f11, ko se na zaslonu prikaže sporočilo »F11 (System Recovery)« (F11 (Obnovitev sistema)).
- **2.** Kliknite **Obnovitev sistema** v oknu **HP Recovery Manager**.
- **3.** Sledite navodilom na zaslonu.

### <span id="page-86-0"></span>**Obnovitev z uporabo obnovitvenih medijev**

- **1.** Če je možno, varnostno kopirajte vse osebne datoteke.
- **2.** V optični pogon na računalniku ali na dodatnem optičnem pogonu vstavite prvi obnovitveni disk in nato ponovno zaženite računalnik.

– ali –

Vstavite obnovitveni bliskovni pogon v vrata USB na računalniku in znova zaženite računalnik.

- **OPOMBA:** Če se pri vnovičnem zagonu računalnika program HP Recovery Manager ne zažene samodejno, spremenite vrstni red zagona računalnika. Glejte Spreminjanje vrstnega reda zagona računalnika na strani 77.
- **3.** Pritisnite f9 med zagonom sistema.
- **4.** Izberite optični pogon ali bliskovni pogon.
- **5.** Sledite navodilom na zaslonu.

#### **Spreminjanje vrstnega reda zagona računalnika**

Spreminjanje vrstnega reda zagona za obnovitvene diske:

- **1.** Znova zaženite računalnik.
- **2.** Med ponovnim zagonom računalnika pritisnite esc in nato f9 za možnosti zagona.
- **3.** V oknu za možnosti zagona izberite **Internal CD/DVD ROM Drive** (Notranji pogon CD/DVD ROM).

Če želite spremeniti vrstni red zagona za obnovitveni bliskovni pogon:

- **1.** Vstavite bliskovni pogon v vrata USB.
- **2.** Znova zaženite računalnik.
- **3.** Med ponovnim zagonom računalnika pritisnite esc in nato f9 za možnosti zagona.
- **4.** V oknu za možnosti zagona izberite bliskovni pogon.

# <span id="page-87-0"></span>**12 Specifikacije**

# **Napajanje**

Informacije o napajanju v tem razdelku vam lahko pomagajo, če nameravate z računalnikom potovati v tujino.

Računalnik deluje z enosmernim napajanjem, ki se lahko napaja iz izmeničnega ali enosmernega vira. Vir omrežnega napajanja mora imeti nazivno vrednost 100–240 V in 50–60 Hz. Računalnik lahko napajate iz samostojnega vira enosmerne napetosti, vendar priporočamo, da uporabljate le napajalnik ali napajalni kabel, ki ga je za ta računalnik odobrilo podjetje HP.

Računalnik lahko deluje z enosmernim tokom v okviru naslednjih specifikacij. Delovna napetost in tok sta odvisna od platforme.

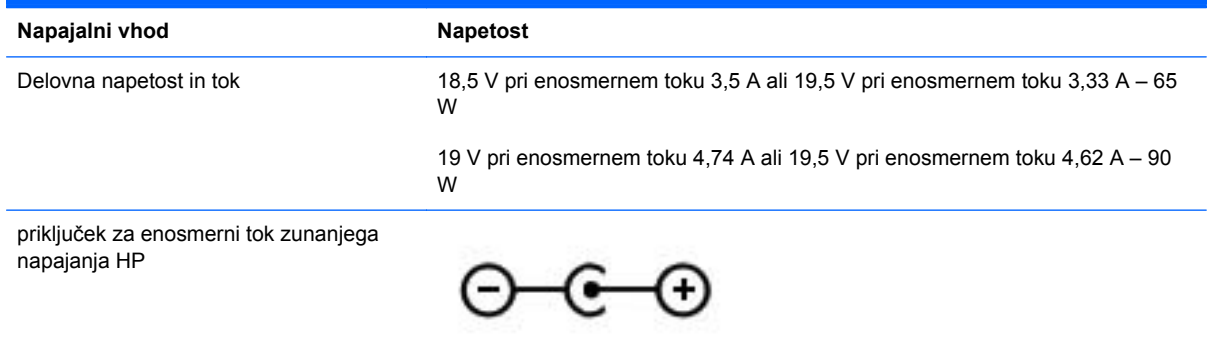

**POPOMBA:** Ta izdelek je zasnovan za napajalne sisteme IT na Norveškem z medfazno napetostjo, ki ne presega 240 V rms.

**OPOMBA:** Delovna napetost in tok računalnika sta navedena na upravni nalepki.

# <span id="page-88-0"></span>**Delovno okolje**

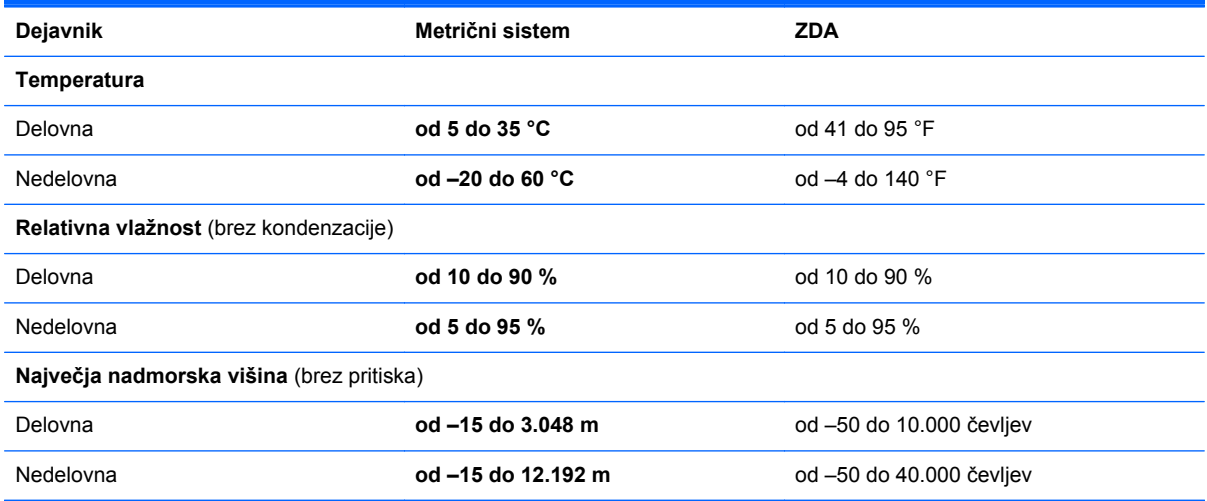

# <span id="page-89-0"></span>**13 Odpravljanje težav in podpora**

- [Odpravljanje težav](#page-90-0)
- [Vzpostavitev stika s podporo za stranke](#page-96-0)

# <span id="page-90-0"></span>**Odpravljanje težav**

# **Težave s pogonom**

Kadar se pladenj za disk ne odpre normalno, sledite tem korakom:

- **1.** Vstavite sponko **(1)** v luknjico za odpiranje na sprednji strani pogona.
- **2.** Sponko blago pritisnite, da se pladenj sprosti, nato pa pladenj **(2)** do konca izvlecite.
- **3.** Odstranite disk **(3)** s pladnja, tako da os nežno pritisnete navzdol, disk pa primete za robove in ga povlečete navzgor. Disk primite za robove in se ne dotikajte ploskega dela.

**CPOMBA:** Če pladenj ni povsem odprt, previdno nagnite disk, preden ga odstranite.

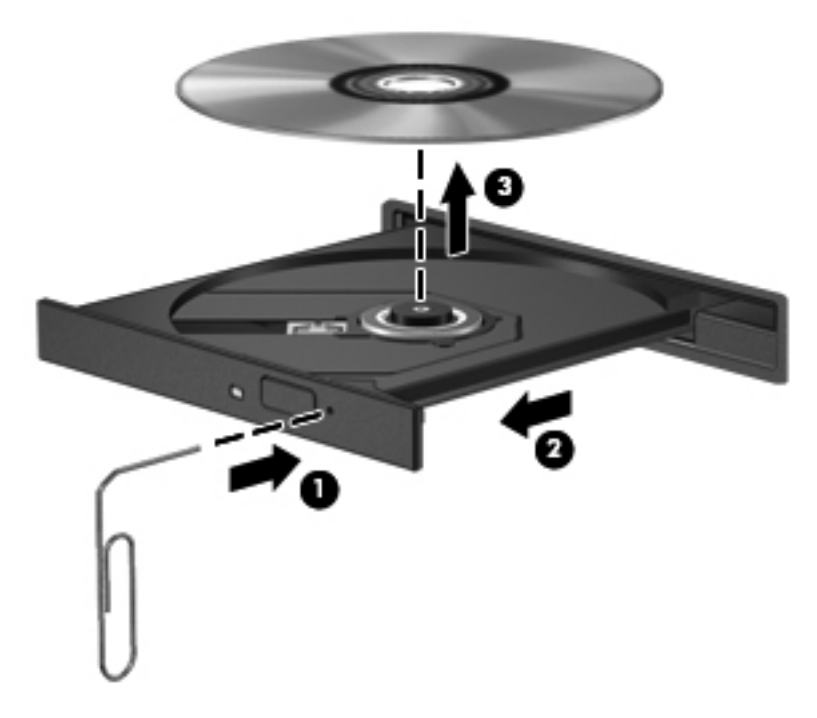

**4.** Zaprite pladenj in shranite disk v zaščitni ovitek.

# **Težave z brezžično povezavo**

Med možnimi vzroki za težave z brezžično povezavo so:

- Brezžična naprava ni vklopljena.
- Brezžična naprava ni nameščena pravilno ali je bila onemogočena.
- Brezžično napravo moti delovanje drugih naprav.
- Brezžična naprava ali strojna oprema usmerjevalnika ne deluje.

**CPOMBA:** Brezžične omrežne naprave vsebujejo samo izbrani modeli. Če na seznamu funkcij, ki so navedene na strani izvirnega paketa računalnika, ni možnosti brezžičnega omrežja, lahko to možnost računalniku dodate tako, da kupite napravo, s katero se lahko povežete v brezžično omrežje.

## **Povezava z omrežjem WLAN ni mogoča**

Če imate pri povezavi v omrežje WLAN težave, preverite, ali je vgrajena naprava za WLAN vklopljena in pravilno nameščena v računalnik:

- **1.** Če lučka brezžičnega vmesnika ne sveti oziroma sveti rumeno, pritisnite gumb brezžičnega vmesnika, stikalo za vklop/izklop brezžičnega načina ali tipko brezžičnega vmesnika, da vklopite brezžično napravo.
- **2.** Nato se znova poskusite povezati v omrežje WLAN.

Če se še vedno ne morete povezati, sledite spodnjim korakom.

- **1.** Izberite **Start > Nadzorna plošča > Sistem in varnost**.
- **2.** V meniju Sistem kliknite **Upravitelj naprav**.
- **3.** Kliknite puščico zraven možnosti **Omrežni vmesniki**, da razširite seznam in prikažete vse vmesnike.
- **4.** Na seznamu omrežnih vmesnikov poiščite napravo WLAN. Ime naprave WLAN lahko vsebuje izraz *wireless (brezžično)*, *wireless LAN (brezžični LAN)*, *WLAN* ali *802.11*.

Če na seznamu ni nobene naprave WLAN, vaš računalnik nima vgrajene naprave WLAN ali pa gonilnik za to napravo ni pravilno nameščen.

Za več informacij o odpravljanju težav z omrežji WLAN glejte spletne povezave v možnosti Pomoč in podpora.

#### **Povezava z želenim omrežjem ni mogoča**

Morda se ne boste mogli povezati v želeno omrežje, ker je pri omrežju WLAN omogočena varnost. Za povezavo s takim omrežjem morate imeti varnostno kodo. Dodatne informacije poiščite v naslednjem razdelku.

Če vnos varnostne kode ni težava, je lahko povezava WLAN okvarjena. Velikokrat lahko operacijski sistem Windows samodejno popravi okvarjeno povezavo WLAN.

● Če je na skrajni desni strani opravilne vrstice v področju za obvestila ikona za stanje omrežja, jo kliknite z desno tipko miške, nato pa kliknite **Odpravi težave**.

Operacijski sistem Windows ponastavi omrežno napravo in se poskuša ponovno povezati v eno od želenih omrežij.

- Če ikone za stanje omrežja ni v področju za obvestila, sledite naslednjim korakom:
	- **1. Start > Nadzorna plošča > Omrežje in internet > Središče za omrežje in skupno rabo**.
	- **2.** Kliknite **Odpravljanje težav** in izberite omrežje, ki ga želite popraviti.

#### **Trenutne varnostne kode za omrežje niso na voljo**

Če računalnik pri povezovanju v omrežje WLAN zahteva varnostno kodo (omrežni ključ) ali ime (SSID), je omrežje zaščiteno. Če se želite povezati z varnim omrežjem, morate imeti trenutne kode. SSID in varnostna koda sta alfanumerični kodi, ki ju v računalnik vnesete za identifikacijo računalnika v omrežju.

- Za omrežje, povezano z osebnim brezžičnim usmerjevalnikom, v uporabniškem vodniku za usmerjevalnik poiščite navodila za nastavitev istih kod za usmerjevalnik in napravo WLAN.
- Pri zasebnem omrežju, kot je omrežje v pisarni ali v javni spletni klepetalnici, se za pridobitev kod obrnite na skrbnika omrežja in nato kode vnesite, ko računalnik to od vas zahteva.

Nekatera omrežja redno spreminjajo SSID in ključe omrežja v svojih usmerjevalnikih ali dostopnih točkah ter s tem izboljšujejo varnost. Ustrezno kodo morate spremeniti tudi v svojem računalniku.

Če dobite za omrežje nove ključe brezžičnega omrežja in SSID ter ste s tem omrežjem bili že kdaj prej povezani, upoštevajte ta navodila, da se povežete v omrežje:

#### **1.** Izberite **Start > Nadzorna plošča > Omrežje in internet > Središče za omrežje in skupno rabo**.

**2.** Na levi plošči kliknite **Upravljanje brezžičnih omrežij**.

Prikaže se seznam omrežij WLAN, ki so na voljo. Če ste na vstopni točki, kjer je aktivnih več omrežij WLAN, bo na seznamu več omrežij.

**3.** Na seznamu izberite omrežje, ga kliknite z desno tipko miške in kliknite **Lastnosti**.

**OPOMBA:** Če želenega omrežja ni na seznamu, preverite pri skrbniku omrežja in se prepričajte, ali usmerjevalnik oziroma dostopna točka deluje.

- **4.** Kliknite zavihek **Varnost** in v polje **Varnostni ključ omrežja** vnesite pravilne šifrirane podatke za omrežje.
- **5.** Kliknite **V redu**, da shranite te nastavitve.

#### **Povezava z omrežjem WLAN je zelo slaba**

Če je povezava zelo šibka ali če računalnik ne more vzpostaviti povezave z omrežjem WLAN, motnje s strani drugih naprav zmanjšajte tako:

- Premaknite računalnik bližje brezžičnemu usmerjevalniku ali dostopni točki.
- Začasno izklopite brezžične naprave, kot so mikrovalovna pečica, brezžični ali mobilni telefon, in se prepričajte, da motenj ne povzročajo druge brezžične naprave.

Če se povezava ne izboljša, poskusite urediti, da naprava znova vzpostavi vse vrednosti povezave:

- **1.** Izberite **Start > Nadzorna plošča > Omrežje in internet > Središče za omrežje in skupno rabo**.
- **2.** Na levi plošči kliknite **Upravljanje brezžičnih omrežij**.

Prikaže se seznam omrežij WLAN, ki so na voljo. Če ste na vstopni točki, kjer je aktivnih več omrežij WLAN, bo na seznamu več omrežij.

**3.** Kliknite omrežje in nato **Odstrani**.

## <span id="page-93-0"></span>**Povezava z brezžičnim usmerjevalnikom ni mogoča**

Če se želite povezati z brezžičnim usmerjevalnikom in vam to ne uspe, ponastavite brezžični usmerjevalnik tako, da prekinete napajanje usmerjevalnika za 10 do 15 sekund.

Če računalnik še vedno ne more vzpostaviti povezave z omrežjem WLAN, znova zaženite brezžični usmerjevalnik. Podrobnosti poiščite v navodilih proizvajalca usmerjevalnika.

#### **Ikona za stanje omrežja ni prikazana**

Če ikone za stanje omrežja ni v področju za obvestila, potem ko ste konfigurirali WLAN, gonilnika za programsko opremo ni ali je poškodovan. Lahko se prikaže tudi sporočilo operacijskega sistema Windows »Device not Found« (Naprave ni mogoče najti). Gonilnik morate znova namestiti.

Na HP-jevem spletnem mestu na naslovu <http://www.hp.com> lahko pridobite najnovejšo različico programske opreme naprave WLAN in gonilnike za računalnik. Če ste napravo WLAN, ki jo uporabljate, kupili posebej, za najnovejšo programsko opremo obiščite spletno mesto proizvajalca.

Če želite prenesti najnovejšo različico programske opreme za naprave WLAN, upoštevajte naslednja navodila:

- **1.** Odprite spletni brskalnik in pojdite na [http://www.hp.com/support.](http://www.hp.com/support)
- **2.** Izberite svojo državo ali regijo.
- **3.** Kliknite možnost za prenos programske opreme in gonilnikov ter nato v iskalno polje vnesite številko modela računalnika.
- **4.** Pritisnite tipko enter in sledite navodilom na zaslonu.

**OPOMBA:** Če ste napravo WLAN, ki jo uporabljate, kupili posebej, za najnovejšo programsko opremo obiščite spletno mesto proizvajalca.

## **Težave z zvokom**

Če želite preveriti zvočne funkcije v računalniku, naredite naslednje:

- **1.** Izberite **Start > Nadzorna plošča > Strojna oprema in zvok > Zvok**.
- **2.** Ko se odpre okno Zvok, kliknite zavihek **Zvoki**. Na seznamu Programski dogodki izberite kateri koli zvok, npr. pisk ali alarm, in kliknite gumb **Preizkusi**.

Skozi zvočnike ali priključene slušalke bi morali slišati zvok.

Če želite preveriti funkcije za snemanje v računalniku, naredite naslednje:

- **1.** Izberite **Start > Vsi programi > Pripomočki > Snemalnik zvokov**.
- **2.** Kliknite **Začni snemanje** in govorite v mikrofon. Shranite datoteko na namizje.
- **3.** Odprite večpredstavnostni program in predvajajte zvok.

Če želite potrditi ali spremeniti zvočne nastavitve v računalniku, izberite **Start > Nadzorna plošča > Strojna oprema in zvok > Zvok**.

# <span id="page-94-0"></span>**Težave z upravljanjem porabe**

Med možnimi vzroki za težave z upravljanem porabe so:

- stopnje praznega akumulatorja;
- **•** težave z napajalnikom.

### **Reševanje stanja praznega akumulatorja**

#### **Reševanje stanja praznega akumulatorja, ko je na voljo zunanji vir napajanja**

- Priključite napajalnik.
- Priključite dodatno združitveno ali razširitveno napravo.
- Priključite dodatni napajalni prilagojevalnik, ki je pri HP-ju na voljo kot pripomoček.

#### **Reševanje stanja praznega akumulatorja, ko vir napajanja ni na voljo**

- Preklopite v stanje mirovanja.
- Shranite svoje delo in izklopite računalnik.

#### **Reševanje stanja praznega akumulatorja, ko računalnik ne more preklopiti iz stanja mirovanja**

Ko računalniku primanjkuje energije, da bi preklopil iz stanja mirovanja, sledite naslednjim korakom:

- **1.** Zamenjajte izpraznjeni akumulator, ki ga lahko zamenja uporabnik, z napolnjenim akumulatorjem oziroma priključite napajalnik v računalnik in na zunanje napajanje.
- **2.** Iz mirovanja preklopite tako, da pritisnete stikalo za vklop/izklop.

#### **Odpravljanje težav z napajalnikom**

Preskusite napajalnik, če računalnik, ko je priključen na napajalnik, kaže katerega od naslednjih simptomov:

- Računalnik se ne vklopi.
- Zaslon se ne vklopi.
- **•** Lučke za vklop ne svetijo.

Kako preskusite napajalnik:

- **1.** Izklopite računalnik.
- **2.** Odstranite akumulator iz računalnika.
- **3.** Priklopite napajalnik na računalnik in ga nato vključite v električno vtičnico.
- **4.** Vklopite računalnik.
	- Če lučke napajanja *zasvetijo*, napajalnik deluje pravilno.
	- Če lučke napajanja *ne zasvetijo*, preverite povezavo napajalnika z računalnikom in stensko vtičnico, da ugotovite, ali je kabel dobro priključen.
	- Če je kabel dobro priključen in lučke napajanja *ne zasvetijo*, napajalnik ne deluje in ga je treba zamenjati.

Za informacije o nakupu nadomestnega napajalnika se obrnite na podporo strankam.

# <span id="page-96-0"></span>**Vzpostavitev stika s podporo za stranke**

Če med informacijami v tem uporabniškem vodniku ali v pomoči in podpori ne najdete odgovorov na svoja vprašanja, se lahko obrnete na HP-jevo podporo strankam na spletnem mestu <http://www.hp.com/go/contactHP>.

**OPOMBA:** Podpora za uporabnike po svetu je na voljo na naslovu [http://welcome.hp.com/country/](http://welcome.hp.com/country/us/en/wwcontact_us.html) [us/en/wwcontact\\_us.html.](http://welcome.hp.com/country/us/en/wwcontact_us.html)

Ta stran vam omogoča:

Spletni klepet s HP-jevim strokovnjakom.

**OPOMBA:** Če klepet o tehnični podpori ni na voljo v določenem jeziku, je na voljo v angleščini.

- Pošiljanje e-poštnih sporočil podpori za stranke HP.
- Iskanje telefonskih številk podpore za stranke HP po svetu.
- Iskanje HP-jevega servisnega centra.

# <span id="page-97-0"></span>**14 Elektrostatična razelektritev**

Elektrostatična razelektritev je sprostitev statične elektrike pri stiku dveh predmetov, na primer električni šok, ki ga občutite, ko se sprehodite po preprogi in se dotaknete kovinske kljuke na vratih.

Razelektritev statične elektrike prek prstov ali drugih elektrostatičnih prevodnikov lahko poškoduje elektronske komponente. Če želite preprečiti poškodbe računalnika, poškodbe pogona ali izgubo podatkov, upoštevajte ta opozorila:

- Če morate zaradi navodil za odstranjevanje ali namestitev odklopiti računalnik, ga odklopite po tem, ko se ustrezno ozemljite in preden odstranite pokrov.
- Komponente pustite v embalaži, ki jih ščiti pred elektrostatiko, dokler jih ne nameravate namestiti.
- Ne dotikajte se stikov, priključkov in vezja. Elektronskih komponent se čim manj dotikajte.
- Uporabljajte nemagnetna orodja.
- Preden začnete delati s komponentami, se razelektrite, tako da se dotaknete nepobarvane kovinske površine komponente.
- Če komponento odstranite, jo po odstranitvi položite v embalažo, ki jo ščiti pred elektrostatično razelektritvijo.

Če potrebujete več informacij o statični elektriki ali pomoč pri odstranjevanju ali nameščanju komponent, se obrnite na podporo za stranke.

# **Stvarno kazalo**

### **A**

akumulator +odlaganje [41](#page-50-0) ohranjanje zmogljivosti [41](#page-50-0) shranjevanje [41](#page-50-0) zamenjava [42](#page-51-0) anteni WLAN, prepoznavanje [8](#page-17-0)

# **B**

berljivi mediji [36](#page-45-0) BIOS posodabljanje [68](#page-77-0) prenos posodobitve [69](#page-78-0) ugotavljanje različice [68](#page-77-0) bližnjične tipke opis [29](#page-38-0) prikaz informacij o sistemu [29](#page-38-0) uporaba [29](#page-38-0) bližnjične tipke tipkovnice, prepoznavanje [29](#page-38-0) Bralna lučka sledilne ploščice [10](#page-19-0) brezžični krmilniki operacijski sistem [16](#page-25-0) vklop [16](#page-25-0) Wireless Assistant, programska oprema [16](#page-25-0) brezžični vmesnik, gumb [16](#page-25-0) brezžično omrežje (WLAN) obseg delovanja [19](#page-28-0) podjetje, povezava WLAN [19](#page-28-0) potrebna oprema [18](#page-27-0) povezava javnega omrežja WLAN [19](#page-28-0) povezovanje [19](#page-28-0) uporaba [17](#page-26-0) varnost [18](#page-27-0) brezžično omrežje, varovanje [66](#page-75-0)

# **C**

CyberLink PowerDVD [26](#page-35-0)

**C**̌ čiščenje računalnika [60](#page-69-0)

## **D**

delovno okolje [79](#page-88-0) digitalna kartica vstavljanje [47](#page-56-0) dodatne zunanje naprave, uporaba [46](#page-55-0)

**E**

elektrostatična razelektritev [88](#page-97-0) esc, tipka, prepoznavanje [12](#page-21-0)

# **G**

gesla setup utility (BIOS) [64](#page-73-0) windows [63](#page-72-0) gesla operacijskega sistema windows [63](#page-72-0) gesla orodja setup utility (BIOS) [64](#page-73-0) gibi sledilne ploščice pomikanje [33](#page-42-0) povečanje [33](#page-42-0) ščipanje [33](#page-42-0) gumb za izmet optičnega pogona, prepoznavanje [4](#page-13-0) Gumb za vklop/izklop sledilne ploščice [30](#page-39-0) gumbi desni gumb sledilne ploščice [9,](#page-18-0) [30](#page-39-0) izmet optičnega pogona [4](#page-13-0) levi gumb sledilna ploščica [30](#page-39-0) napajanje [11](#page-20-0)

sledilna ploščica - levi [9](#page-18-0) vklop/izklop sledilne ploščice [9](#page-18-0)

## **H**

HDMI konfiguriranje zvoka [26](#page-35-0) HDMI, konfiguriranje zvoka [26](#page-35-0) HP 3D DriveGuard [54](#page-63-0) HP Recovery Manager [75](#page-84-0)

# **I**

ime in številka izdelka, računalnik [14](#page-23-0) informacije o akumulatorju, iskanje [40](#page-49-0) Intel Wireless Display [26](#page-35-0) Intel Wireless Music [26](#page-35-0) izbrisane datoteke obnovitev [75](#page-84-0) izhodni priključek za zvok (slušalke) [7](#page-16-0) izklop računalnika [44](#page-53-0)

# **K**

kabel USB, priključitev [46](#page-55-0) kabli USB [46](#page-55-0) ključ izdelka [14](#page-23-0) ključavnica varnostnega kabla, namestitev [66](#page-75-0) komponente desna stran [4](#page-13-0) leva stran [6](#page-15-0) spodaj [13](#page-22-0) zaslon [8](#page-17-0) zgoraj [9](#page-18-0) kritična stopnja napolnjenosti akumulatorja [41](#page-50-0)

#### **L**

letališke varnostne naprave [51](#page-60-0) ležišče za akumulator [13](#page-22-0), [14](#page-23-0) ležišče za trdi disk, prepoznavanje [13](#page-22-0) lučka brezžičnega vmesnika [10](#page-19-0), [16](#page-25-0) lučka Caps Lock, prepoznavanje [10](#page-19-0) lučka optičnega pogona, prepoznavanje [4](#page-13-0) Lučka sledilne ploščice [9,](#page-18-0) [30](#page-39-0) lučka spletne kamere, prepoznavanje [21](#page-30-0) lučka trdega diska [5](#page-14-0) lučka vgrajene spletne kamere, prepoznavanje [8](#page-17-0), [21](#page-30-0) lučka za izklop zvoka, prepoznavanje [10](#page-19-0) lučke brezžični vmesnik [10](#page-19-0) caps Lock [10](#page-19-0) napajalnik [5](#page-14-0) napajanje [4](#page-13-0) nemo [10](#page-19-0) optični pogon [4](#page-13-0) Sledilna ploščica [10](#page-19-0) sledilna ploščica [9](#page-18-0), [30](#page-39-0) spletna kamera [8,](#page-17-0) [21](#page-30-0) trdi disk [5](#page-14-0) vklop [10](#page-19-0) lučke za vklop, prepoznavanje [4,](#page-13-0) [10](#page-19-0)

#### **M**

merilnik porabe [38](#page-47-0) mirovanje med kritično stopnjo napolnjenosti akumulatorja [41](#page-50-0) preklop iz [37](#page-46-0) preklop v [37](#page-46-0) miška, zunanja nastavitev možnosti [27](#page-36-0)

#### **N**

najboljši postopki [1](#page-10-0) nalepka Bluetooth [14](#page-23-0) nalepka potrdila o pristnosti [14](#page-23-0) nalepka potrdila o pristnosti Microsoft [14](#page-23-0) nalepka s potrdilom za uporabo v brezžičnem omrežju [14](#page-23-0) nalepka WLAN [14](#page-23-0) nalepke Bluetooth [14](#page-23-0) potrdilo o pristnosti Microsoft [14](#page-23-0) potrdilo za uporabo v brezžičnem omrežju [14](#page-23-0) serijska številka [14](#page-23-0) servisne [14](#page-23-0) upravna [14](#page-23-0) WLAN [14](#page-23-0) namestitev dodatna ključavnica varnostnega kabla [66](#page-75-0) pomembne varnostne posodobitve [65](#page-74-0) napajalnik [5](#page-14-0) napajanje [78](#page-87-0) akumulator [40](#page-49-0) ohranjanje [41](#page-50-0) napajanje iz akumulatorja [40](#page-49-0) naprava Bluetooth [16](#page-25-0), [19](#page-28-0) naprave z visoko ločljivostjo, priključitev [25,](#page-34-0) [26](#page-35-0) nastavitev internetne povezave [18](#page-27-0) nastavitev omrežja WLAN [18](#page-27-0) nastavitev zaščite z geslom pri bujenju [37](#page-46-0) neodziven sistem [44](#page-53-0) notranji mikrofon, prepoznavanje [8,](#page-17-0) [21](#page-30-0) num lock, tipka, prepoznavanje [12](#page-21-0), [29](#page-38-0)

#### **O**

območje sledilne ploščice, prepoznavanje [9](#page-18-0), [30](#page-39-0) obnovitev [75](#page-84-0) HP Recovery Manager [75](#page-84-0) obnovitev izvirnega sistema [75](#page-84-0) izdelava obnovitvenih medijev [71](#page-80-0) obnovitev z obnovitvenih diskov [77](#page-86-0) obnovitev, sistem [75](#page-84-0)

obnovitvene točke [72](#page-81-0) obnovitveni diski [71](#page-80-0) obnovitveni mediji [71](#page-80-0) odpravljanje težav in podpora [80](#page-89-0) odpravljanje težav; brezžična povezava [81](#page-90-0) odpravljanje težav; napajalnik [85](#page-94-0) odpravljanje težav; nizka stopnja akumulatorja [85](#page-94-0) odpravljanje težav; pogon [81](#page-90-0) odpravljanje težav; upravljanje porabe [85](#page-94-0) odpravljanje težav; zvočne funkcije [84](#page-93-0) ohranjanje, zmogljivost [41](#page-50-0) omrežni priključek, prepoznavanje [6](#page-15-0) operacijski sistem ključ izdelka [14](#page-23-0) nalepka potrdila o pristnosti Microsoft [14](#page-23-0) optični disk odstranjevanje [49](#page-58-0) vstavljanje [49](#page-58-0) optični pogon, prepoznavanje [4](#page-13-0), [22](#page-31-0)

## **P**

podjetje, povezava WLAN [19](#page-28-0) podprti diski [71](#page-80-0) pogon medija [36](#page-45-0) pomnilniški modul odstranjevanje [56](#page-65-0) vstavljanje [57](#page-66-0) zamenjava [55](#page-64-0) posodobitve programske opreme HP in programske opreme drugih proizvajalcev, nameščanje [66](#page-75-0) posodobitve programske opreme, nameščanje [65](#page-74-0) pošiljanje računalnika [61](#page-70-0) potovanje z računalnikom [14,](#page-23-0) [41](#page-50-0), [61](#page-70-0) povezava javnega omrežja WLAN [19](#page-28-0) povezava v omrežje WLAN [19](#page-28-0) PowerDVD [26](#page-35-0) preverjanje zvočnih funkcij [23](#page-32-0) prezračevalne reže, prepoznavanje [6](#page-15-0), [13](#page-22-0)

priključek izhod zvoka (slušalke) [7](#page-16-0) vhod zvoka (mikrofon) [6](#page-15-0) priključek za napajanje, prepoznavanje [5](#page-14-0) priključek, napajanje [5](#page-14-0) priključki omrežje [6](#page-15-0) RJ-45 (omrežni) [6](#page-15-0) programska oprema čiščenje diska [54](#page-63-0) CyberLink PowerDVD [26](#page-35-0) HP Connection Manager [16](#page-25-0) program za defragmentiranje diska [54](#page-63-0) programska oprema HP Connection Manager [16](#page-25-0) programska oprema za čiščenje diska [54](#page-63-0) programska oprema za defragmentiranje diska [54](#page-63-0) programska oprema za internetno zaščito, uporaba [64](#page-73-0) programska oprema za požarni zid [65](#page-74-0) prostor za brezžični modul, prepoznavanje [13](#page-22-0) prostor za pomnilniški modul, prepoznavanje [13](#page-22-0) protivirusna programska oprema, uporaba [65](#page-74-0)

## **R**

računalnik, potovanje z [41](#page-50-0) reža za digitalne nosilce podatkov, prepoznavanje [7](#page-16-0) reža za varnostni kabel, prepoznavanje [5](#page-14-0) reže digitalni nosilec podatkov [7](#page-16-0) varnostni kabel [5](#page-14-0) RJ-45, (omrežni) priključek, prepoznavanje [6](#page-15-0)

# **S**

serijska številka [14](#page-23-0) serijska številka, računalnik [14](#page-23-0) servisne nalepke lociranje [14](#page-23-0) shranjevanje akumulatorja [41](#page-50-0)

sistem, obnovitev [75](#page-84-0) sistemske informacije, bližnjična tipka [29](#page-38-0) sistemske obnovitvene točke [72](#page-81-0) nastavitev [72](#page-81-0) sledilna ploščica gumbi [9,](#page-18-0) [30](#page-39-0) uporaba [30](#page-39-0) sledilna ploščica, gib pomikanja [33](#page-42-0) sledilna ploščica, gib povečanja [33](#page-42-0) sledilna ploščica, gib ščipanja [33](#page-42-0) sledilna ploščica, gumb za vklop/ izklop [9](#page-18-0) sledilna ploščica, ukaz vrtenja [34](#page-43-0) spanje preklop iz [36](#page-45-0) preklop v [36](#page-45-0) spletna kamera [23](#page-32-0) spletna kamera, lučka, prepoznavanje [8](#page-17-0) spletna kamera, prepoznavanje [8,](#page-17-0) [21](#page-30-0) sprostitev akumulatorja, zaklep [13](#page-22-0)

# **T**

temperatura [41](#page-50-0) temperatura akumulatorja [41](#page-50-0) tipka fn, prepoznavanje [12,](#page-21-0) [29](#page-38-0) tipka z logotipom Windows, prepoznavanje [12](#page-21-0) tipka za programe Windows, prepoznavanje [12](#page-21-0) tipke esc [12](#page-21-0) fn [12](#page-21-0) logotip Windows [12](#page-21-0) Num Lock [12](#page-21-0) programi Windows [12](#page-21-0) ukazne [12](#page-21-0) tipkovnica, vgrajena, številska [12](#page-21-0) trdi disk HP 3D DriveGuard [54](#page-63-0)

# **U**

ukazi sledilne ploščice vrtenje [34](#page-43-0)

ukazne tipke brezžično [29](#page-38-0) izklop zvoka [29](#page-38-0) pomoč in podpora [28](#page-37-0) povečanje svetlosti zaslona [28](#page-37-0) povišanje glasnosti [29](#page-38-0) predvajaj, zaustavi, nadaljuj [29](#page-38-0) prejšnji posnetek ali odsek [29](#page-38-0) prejšnji posnetek/odsek [28](#page-37-0) preklapljanje slike zaslona [28](#page-37-0) prepoznavanje [12](#page-21-0) zmanjšanje glasnosti [29](#page-38-0) zmanjšanje svetlosti zaslona [28](#page-37-0) uporaba gesel [63](#page-72-0) uporaba merilnika porabe [38](#page-47-0) uporaba zunanjega napajanja [43](#page-52-0) upravne informacije nalepke s potrdilom za uporabo v brezžičnem omrežju [14](#page-23-0) upravna nalepka [14](#page-23-0) USB, naprave odstranjevanje [46](#page-55-0) opis [45](#page-54-0) povezovanje [45](#page-54-0)

# **V**

varnost, brezžično omrežje [18](#page-27-0) varnostne kopije [71](#page-80-0) varnostne posodobitve sistema Windows, namestitev [65](#page-74-0) varnostno kopiranje in obnovitev sistema Windows obnovitev datotek [75](#page-84-0) varnostno kopiranje programske opreme in podatkov [66](#page-75-0) vgrajena številska tipkovnica, prepoznavanje [12,](#page-21-0) [29](#page-38-0) vhodni priključek za zvok (mikrofon) [6](#page-15-0) video [24](#page-33-0) vklop/izklop, stikalo, prepoznavanje [11](#page-20-0) vrata HDMI [6](#page-15-0), [22,](#page-31-0) [25](#page-34-0) Intel Wireless Display [26](#page-35-0) Intel Wireless Music [26](#page-35-0) USB [5](#page-14-0), [22](#page-31-0)

USB 3.0 [6,](#page-15-0) [22](#page-31-0) VGA [24](#page-33-0) zunanji monitor [6](#page-15-0), [22](#page-31-0), [24](#page-33-0) vrata HDMI, prepoznavanje [6](#page-15-0), [22](#page-31-0) vrata HDMI, priključitev [25](#page-34-0) vrata USB 3.0, prepoznavanje [6](#page-15-0), [22](#page-31-0) vrata USB, prepoznavanje [5](#page-14-0), [22](#page-31-0) vrata VGA, priključitev [24](#page-33-0) vrata za zunanji monitor [6,](#page-15-0) [24](#page-33-0) vrata za zunanji monitor, prepoznavanje [22](#page-31-0) vzdrževanje čiščenje diska [54](#page-63-0) program za defragmentiranje diska [54](#page-63-0) vzdrževanje računalnika [60](#page-69-0)

### **W**

Wireless Assistant, programska oprema [16](#page-25-0) WLAN, naprava [14,](#page-23-0) [17](#page-26-0)

## **Z**

zabavne stvari, ki jih lahko počnete [2](#page-11-0) zagonsko zaporedje spreminjanje [77](#page-86-0) zaklep za sprostitev akumulatorja [13](#page-22-0) zapisljivi mediji [36](#page-45-0) zaustavitev [44](#page-53-0) zunanje napajanje, uporaba [43](#page-52-0) zunanje naprave [46](#page-55-0) zvezdišča [45](#page-54-0) zvezdišča USB [45](#page-54-0) zvočne funkcije, preverjanje [23](#page-32-0) zvočnika, prepoznavanje [11](#page-20-0), [22](#page-31-0)